# **KODAK ESP 9200 Series All-in-One Printer**

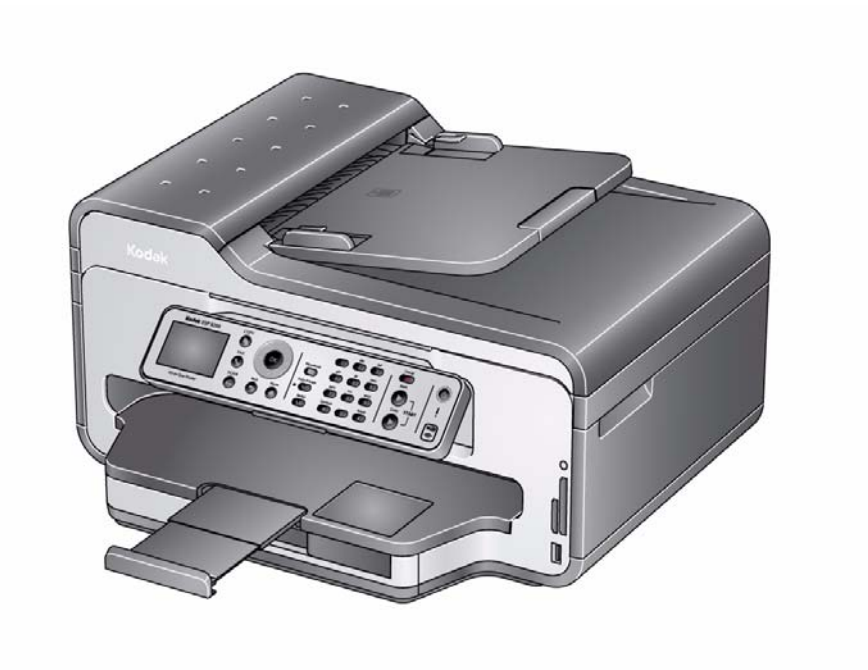

## **Extended User Guide**

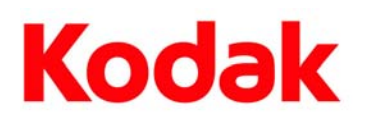

Eastman Kodak Company Rochester, NY 14650 © Eastman Kodak Company, 2010 Kodak, EasyShare, ESP, and Perfect Touch are trademarks of Eastman Kodak Company. Specifications subject to change without notice. P/N 1K7344 June 2010

# **Table of contents**

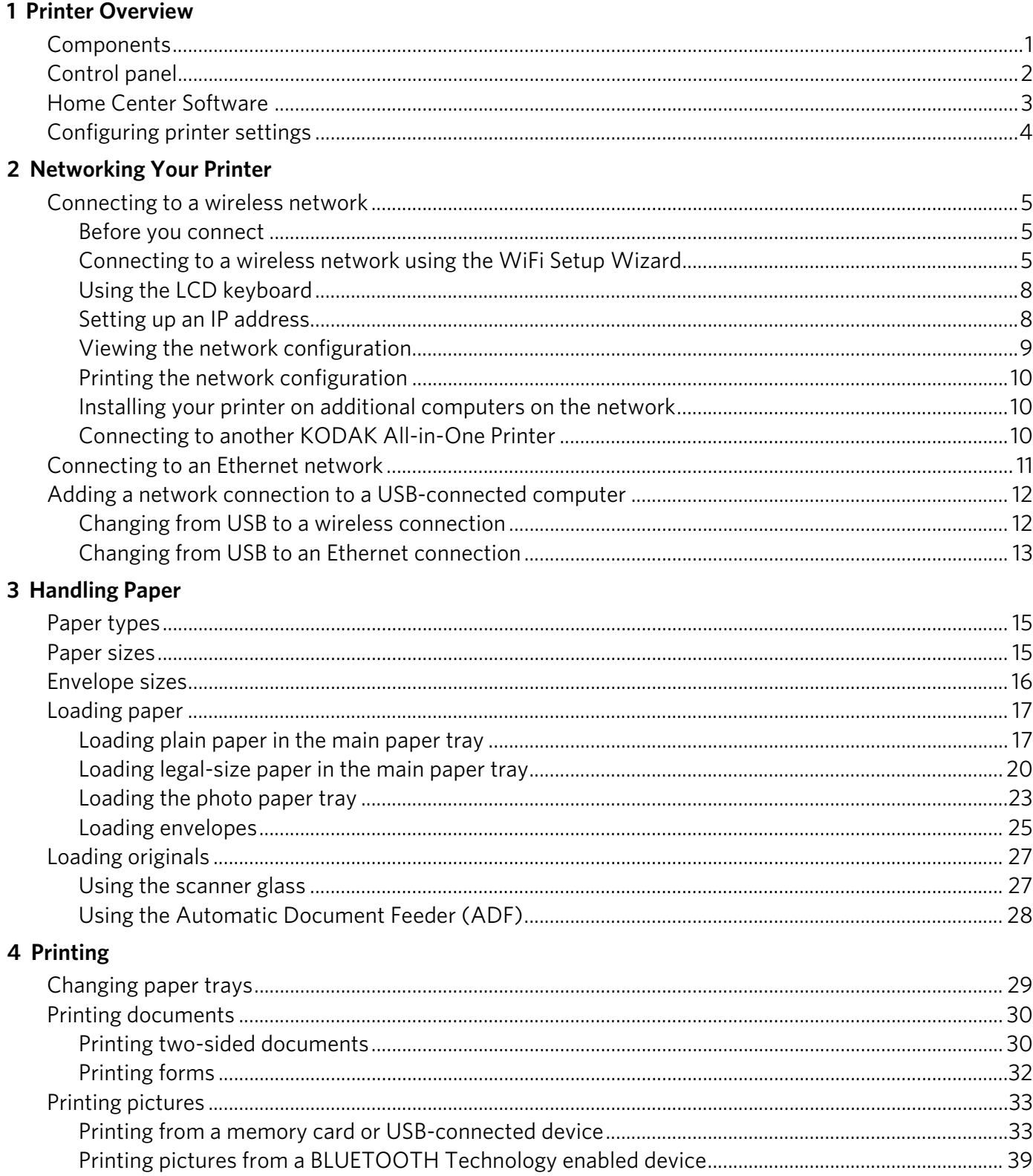

 $\bigcirc$  $\blacksquare$ 

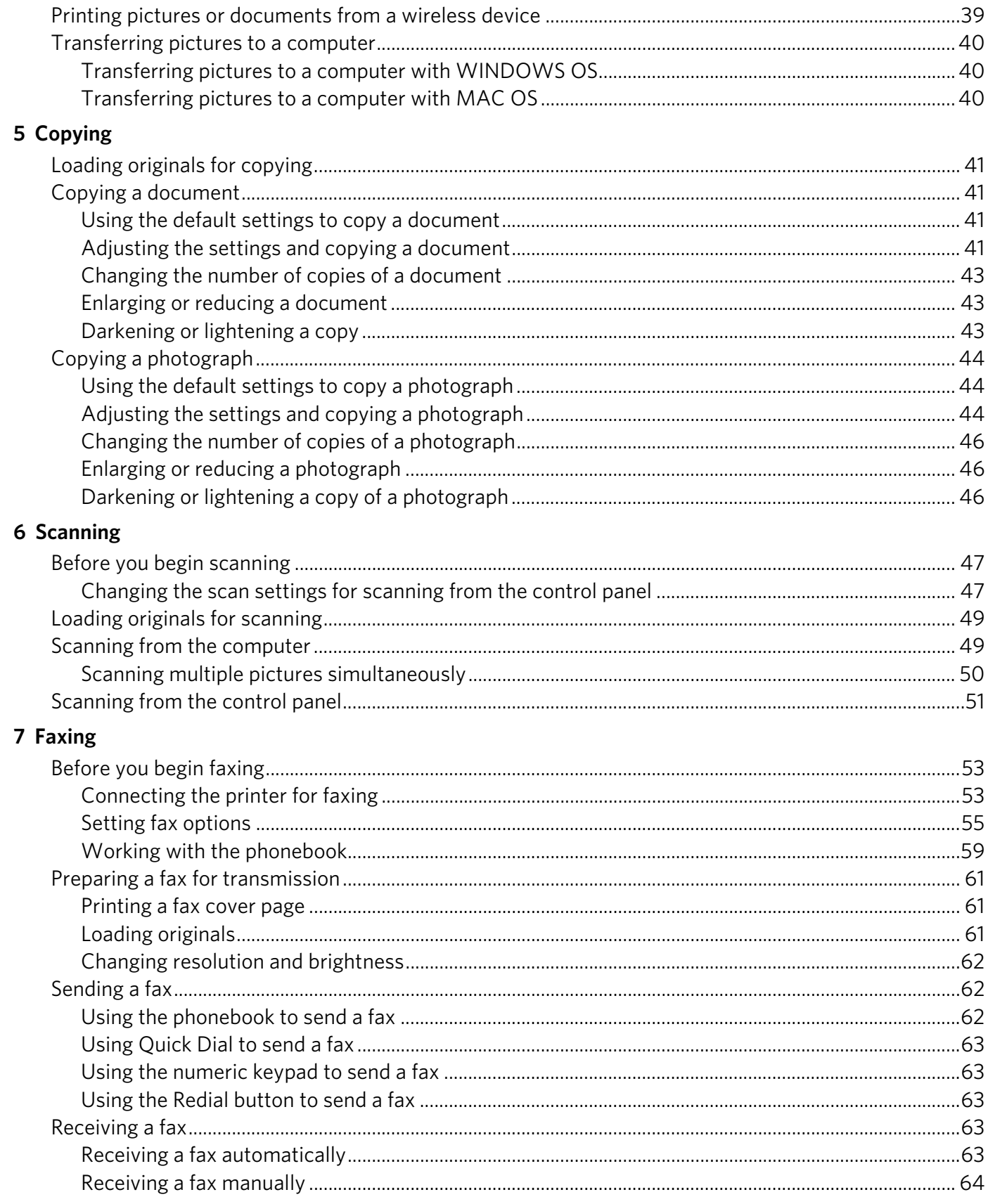

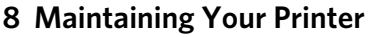

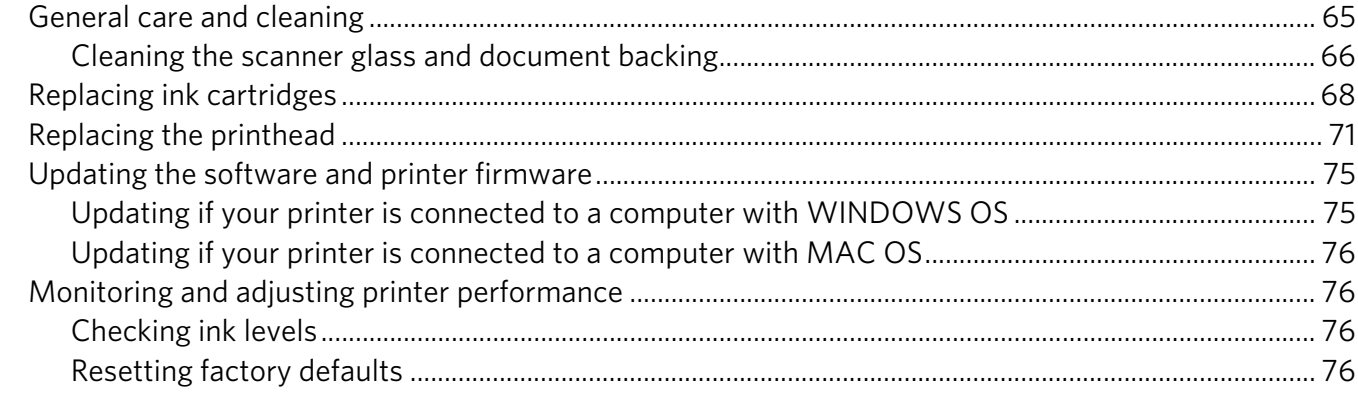

#### 9 Troubleshooting

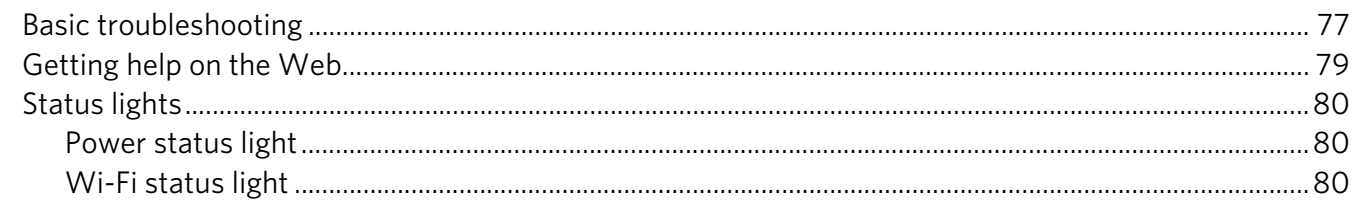

#### 10 Product and Safety Specifications

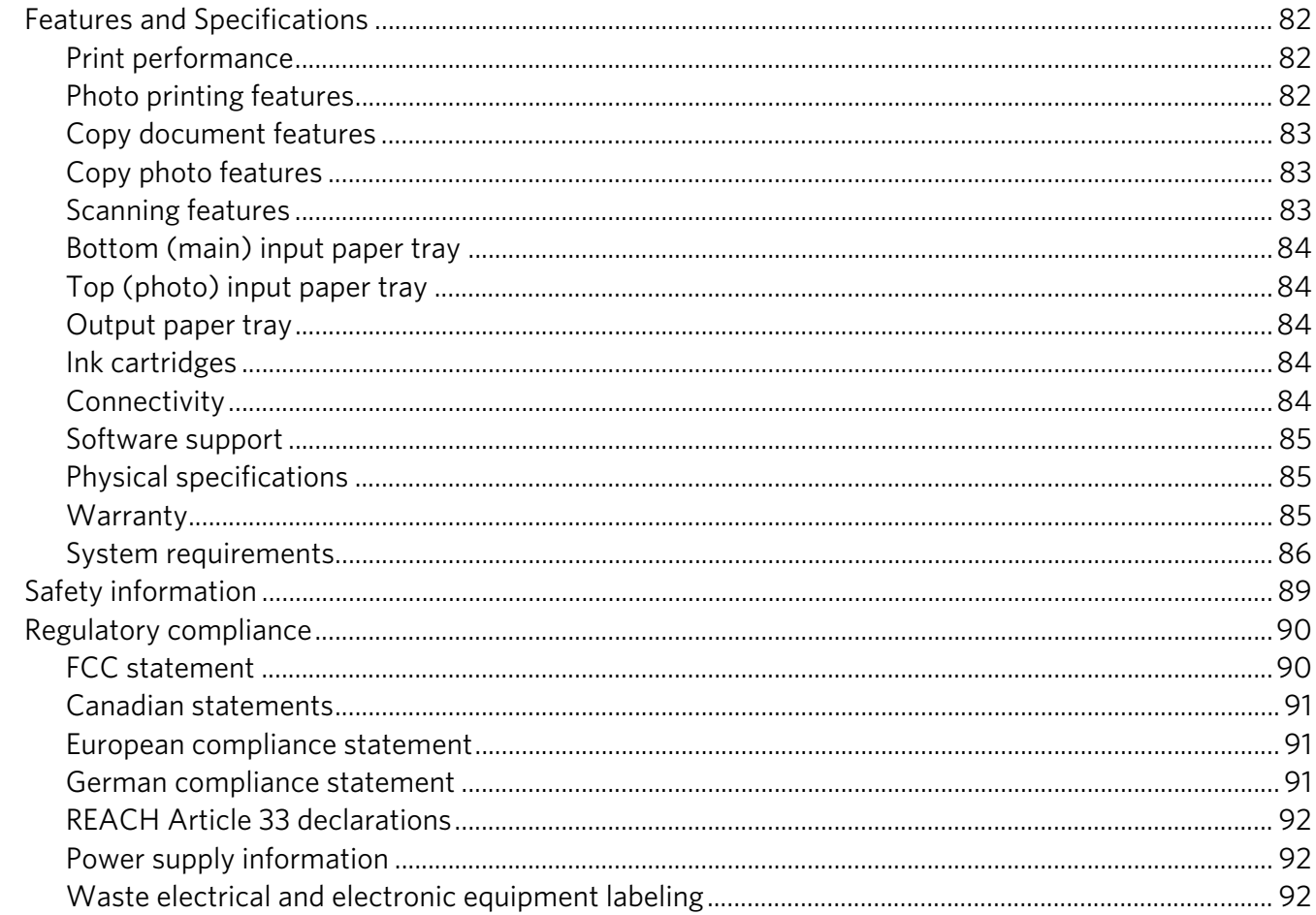

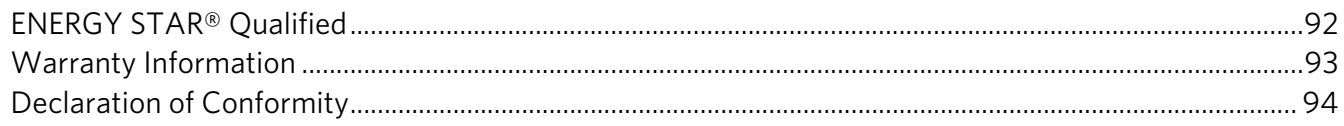

## <span id="page-6-0"></span>**Printer Overview**

This printer lets you print, copy, scan, and fax pictures and documents. In addition, this printer supports networking, letting you access the printer over a wireless (Wi-Fi) or Ethernet network.

### <span id="page-6-1"></span>**Components**

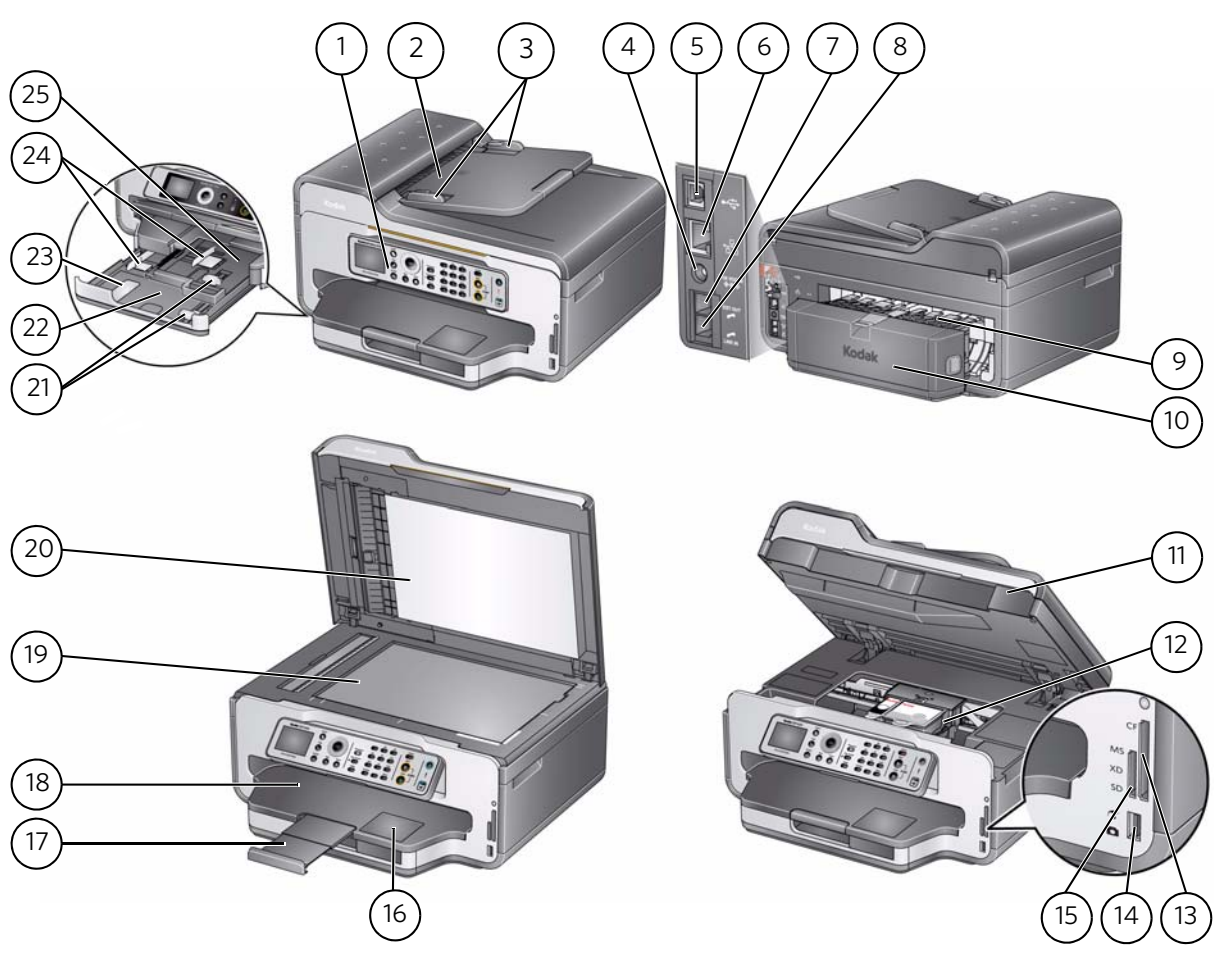

- 
- Automatic document feeder (ADF) 15 MS/XD/SD Card slot
- 
- 
- 
- Ethernet port 19 Scanner glass
- Ext out phone port 20 Scanner lid
- 
- 
- 
- 
- Printhead with ink cartridges installed 25 Photo (top) paper tray
- CF card slot
- 1 Control panel 14 Front USB port
	-
- ADF paper-edge guides 16 Window for photo paper
- Power cord port 17 Output tray extender with paper stop
- 5 USB port 18 Output tray
	-
	-
- Line in phone port 21 Front paper-edge guides
- Cleanout area 22 Main (bottom) paper tray
- Duplexer (pulled out) 23 Paper tray extender for legal paper
- Printer access door 24 Left paper-edge guides
	-

### <span id="page-7-0"></span>**Control panel**

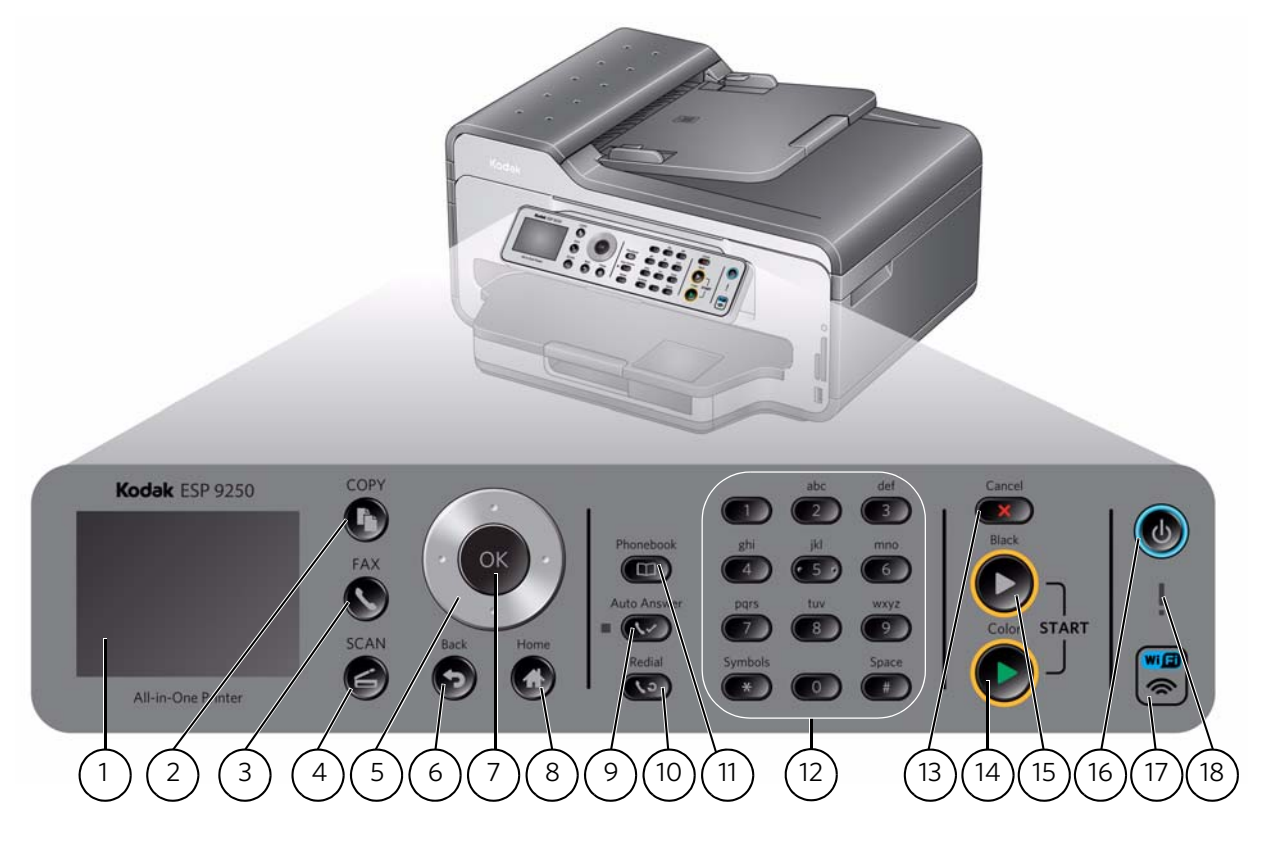

### **Feature Description** 1 LCD Displays pictures, messages, and menus 2 Copy button Displays the Copy Options menu 3 Fax button Lets you enter a phone number for sending a fax or choose the Fax Options menu 4 Scan button Displays the Scan Options menu 5 Navigation buttons Used to navigate menus and scroll through pictures 6 Back button Displays the next higher screen in the menu structure 7 OK button Selects a menu item, accepts a setting, or continues with the current operation 8 Home button Displays the Main Menu 9 Auto Answer button Turns the fax auto answer feature on or off; when on, the fax answers all incoming calls 10 Redial button Dials the last dialed phone number 11 Phonebook button Displays the phonebook of fax numbers entered on this printer; lets you enter or edit phone numbers

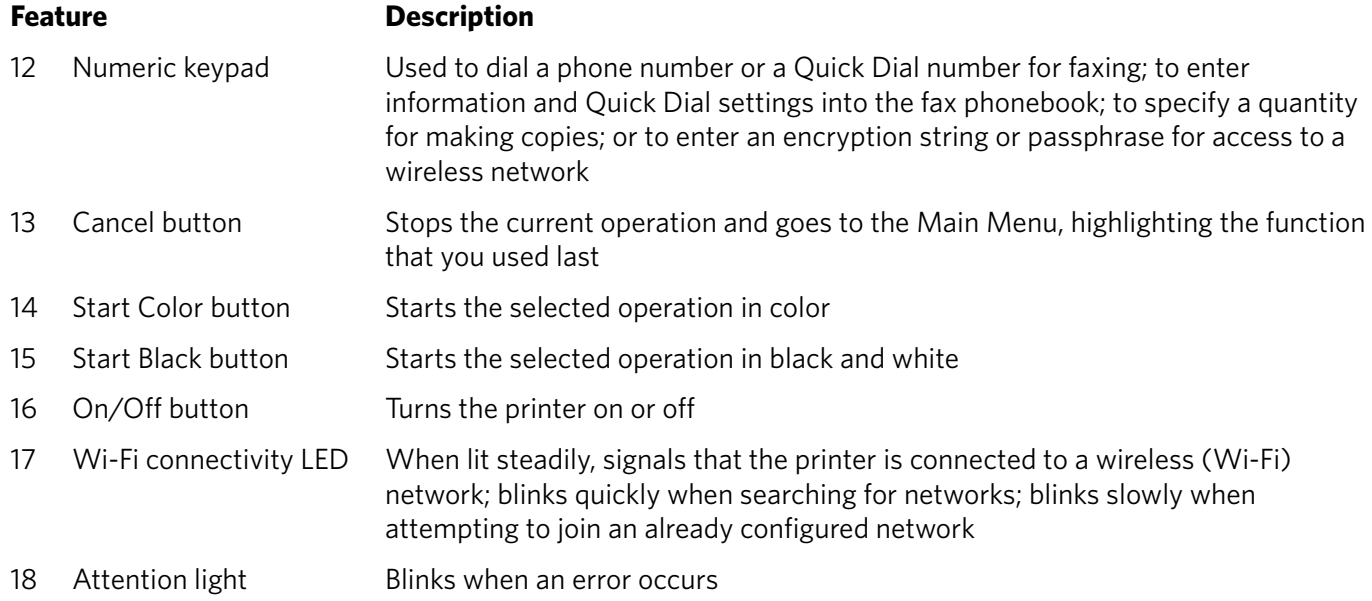

### <span id="page-8-0"></span>**Home Center Software**

KODAK Home Center Software is installed as part of the software installation on your computer. The Home Center icon is added to your desktop and, depending on your configuration, to the Start menu. Use this icon to start Home Center Software.

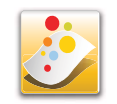

On a computer with WINDOWS Operating System (OS), you can use Home Center Software to:

- browse, crop, enhance, and edit pictures
- print, scan, and fax
- upgrade your printer with the latest software and firmware
- configure your printer
- order supplies
- access the KODAK Tips and Projects Center
- access this Extended User Guide

On a computer with MAC OS, you can use Home Center Software to order supplies, configure your printer, set printer scan settings, or check for printer software updates.

### <span id="page-9-0"></span>**Configuring printer settings**

NOTE: When you first power on the printer, the LCD prompts you to select the **Language** and **Country/Region**.

To set or change basic printer settings:

- 1. Press **Home**.
- 2. Press  $\blacktriangledown$  to select **Printer Settings**, then press OK.
- 3. Press  $\blacktriangleright$  to select one of the following settings:
	- **Date and Time**
		- **Press OK**, then press  $\blacktriangledown$  to select **Year, Month, Day, Hour, or Minute**. Press  $\triangleleft$  or  $\triangleright$  to change the values; press **OK** when you are done.
- NOTE: You can also synchronize the printer date and time to your computer using the Home Center Software.
	- **Button Sounds**
		- Press to select **Loud**, **Off**, or **Soft**.
	- **Time to Low Power**

To conserve energy, your printer will enter a low power (sleep) mode after being idle for a default delay time of 1 hour. You can increase the delay time to low power (in 0.5 hour increments) up to 4 hours. Increasing the delay time may result in reduced energy savings.

- Press  $\blacktriangleright$  to change the time to energy-saving sleep mode (select from 1 to 4 hours in 0.5 hour increments).
- **Tagged Image Printing** (see [Printing tagged pictures, page](#page-42-0) 37)
	- Press to select **Off** or **On**.
- **Language**
	- Press OK, press  $\blacktriangleright$  to select a language, then press OK.
- **Country/Region**
	- $-$  Press **OK**, press  $\blacktriangleright$  to select a country or region, then press **OK**.
- **Reset All Settings** (see [Resetting factory defaults, page](#page-81-3) 76)
- NOTE: Resetting factory defaults does not change the date and time, language, country/region, or network settings.
- 4. Press **Back** to return to the Main Menu.

## <span id="page-10-0"></span>**2 Networking Your Printer**

This section explains how to configure or change your network settings.

### <span id="page-10-4"></span><span id="page-10-1"></span>**Connecting to a wireless network**

To connect your printer to an 802.11b/g/n wireless (Wi-Fi) network, refer to the following information.

#### <span id="page-10-2"></span>**Before you connect**

You need to:

- Have a wireless router.
- Determine whether your wireless router supports Wi-Fi Protected Setup (WPS).
- Temporarily disable your firewall until the printer is successfully installed and communicating.
	- If you are unsure of how your network is configured, contact your Internet service provider or your network administrator.
	- If you have specific questions about your router, see your router manufacturer's documentation for more information.

[For information, go to](http://www.kodak.com/go/inkjetnetworking) www.kodak.com/go/inkjetnetworking.

#### <span id="page-10-3"></span>**Connecting to a wireless network using the WiFi Setup Wizard**

You can use the WiFi Setup Wizard on the printer to connect to your wireless network. Read the following procedures and use the one that is appropriate for your network setup.

#### **Connecting to a non-WPS wireless router**

To connect your printer to your wireless network, you need to know the network name, also called the Service Set Identifier (SSID). You can obtain your network name from the wireless router.

If your network has security enabled, you also need to know the password (passphrase or security string).

Record your network information in the spaces below, using the correct uppercase and lowercase letters.

Network Name (SSID):

Security String: \_\_\_\_\_\_\_\_\_\_\_\_\_\_\_\_\_\_\_\_\_\_\_\_\_\_\_\_\_\_\_\_\_\_\_\_\_\_\_\_\_\_\_\_\_\_\_\_\_\_\_\_\_\_\_\_\_\_\_

- 1. Press **Home**.
- 2. Press  $\blacktriangledown$  to select **Network Settings**, then press **OK**.
- 3. With **WiFi Setup Wizard** selected, press **OK**.

NOTE: The Wi-Fi radio turns on automatically when you select Wi-Fi Setup Wizard.

The Wi-Fi connectivity LED blinks as the printer searches for available wireless networks within range, then displays the list in order of signal strength. For example:

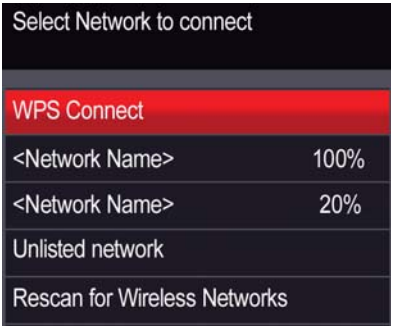

If there are more networks than can be shown on the LCD, a  $\nabla$  (page down) symbol appears in the bottom right of the display. If you don't see your network in the list, or if you want to change your network, select **Rescan for Wireless Networks**, then press **OK**.

4. If the name of your network is:

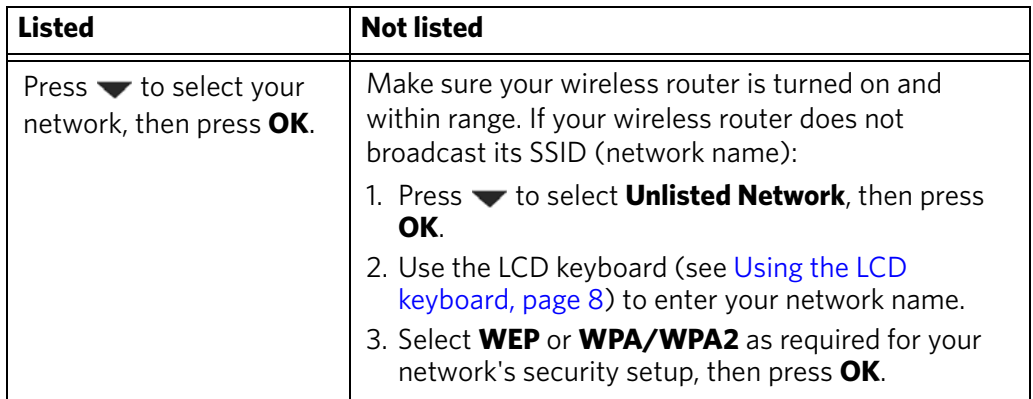

- 5. If your network has security enabled, use the LCD keyboard (see [Using the LCD](#page-13-2)  [keyboard, page](#page-13-2) 8.) to enter your security string.
- 6. When the confirmation message appears, press **OK**.

If the printer is successfully connected, the Wi-Fi connectivity LED will stop blinking and stay on steadily.

[If you are unable to connect your printer, go to](http://www.kodak.com/go/inkjetnetworking)  www.kodak.com/go/inkjetnetworking for more information.

7. If you haven't yet installed the KODAK All-in-One Printer Software, go to [www.kodak.com/go/aiodownloads](http://www.kodak.com/go/aiodownloads) and follow the on-screen instructions to install the software.

The printer with a wireless connection is listed as the name of the printer plus a number (for example, KodakESP9200+0069).

8. Enable the firewall that you disabled earlier.

#### **Connecting to a WPS wireless router**

If your router supports Wi-Fi Protected Setup (WPS), you can use WPS Connect. WPS lets you configure your printer for a wireless network by pressing buttons or entering a PIN.

To connect to a network using WPS:

- 1. Press **Home**.
- 2. Press  $\blacktriangledown$  to select **Network Settings**, then press OK.
- 3. With **WiFi Setup Wizard** selected, press **OK**.

NOTE: The Wi-Fi radio turns on automatically when you select Wi-Fi Setup Wizard.

- 4. With **WPS Connect** selected, press **OK**.
- 5. Select one of two methods of connecting:

IMPORTANT: *Before you press OK on the printer, make sure you know where the router's push button is, or where to enter the generated PIN. If necessary, consult your Internet service provider or router device manufacturer's documentation for more information.*

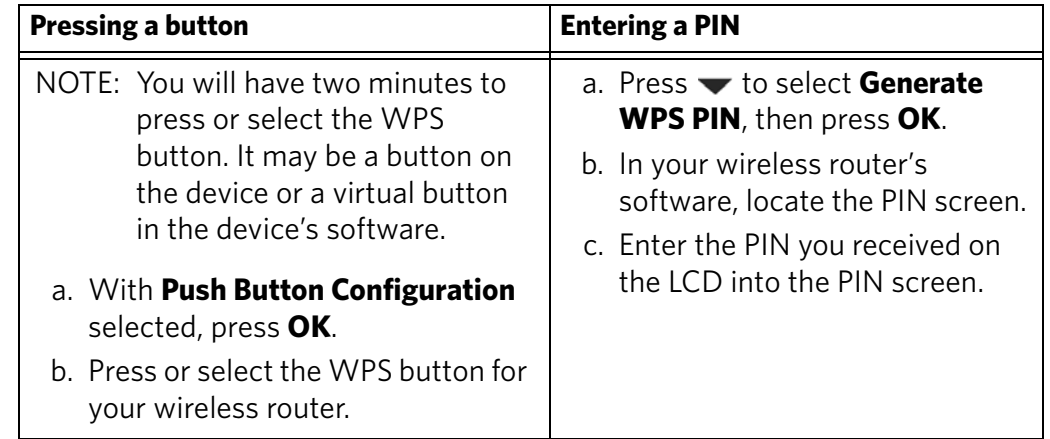

6. When the confirmation message appears, press **OK**.

If the printer is successfully connected, the Wi-Fi LED will stop blinking and stay on steadily.

[If you are unable to connect your printer, go to](http://www.kodak.com/go/inkjetnetworking) 

www.kodak.com/go/inkjetnetworking for more information.

7. If you haven't yet installed the KODAK All-in-One Printer Software, go to [www.kodak.com/go/aiodownloads](http://www.kodak.com/go/aiodownloads) and follow the on-screen instructions to install the software.

The printer with a wireless connection is listed as the name of the printer plus a number (for example, KodakESP9200+0069).

8. Enable the firewall that you disabled earlier.

#### <span id="page-13-2"></span><span id="page-13-0"></span>**Using the LCD keyboard**

When you need to enter letters or numbers, a keyboard appears on the LCD.

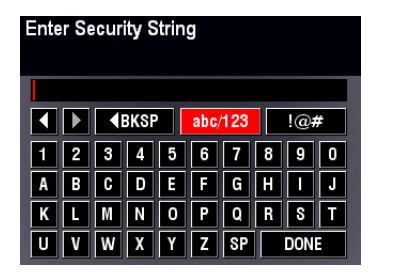

- **•** To change from uppercase to lowercase, select **abc/123**, then press **OK**.
- **•** To change from lowercase to uppercase, select **ABC/123**, then press **OK**.
- **•** To enter punctuation or symbols, select **!@#**, then press **OK**.
- **•** To erase a character you entered, select **BKSP**, then press **OK**.

On the control panel, press  $\blacktriangle, \blacktriangledown, \blacktriangle$  or  $\blacktriangleright$  to select the letters and numbers, using the correct uppercase and lowercase letters. Press **OK** after each character. When you are done, select **DONE**, then press **OK**.

#### <span id="page-13-1"></span>**Setting up an IP address**

IMPORTANT: *You should only need to set up an IP address for your printer if you are having a problem with connecting. Typically, it is not necessary to set up an IP address. This procedure is for advanced users who know how to obtain the IP address for the printer.*

All IP address entries have the following format: 000.000.000.000. Within each three-digit grouping, the number must be right-justified. If an address or subnet mask has only one or two characters between the periods, include one or two leading zeros in front of that number. For example:

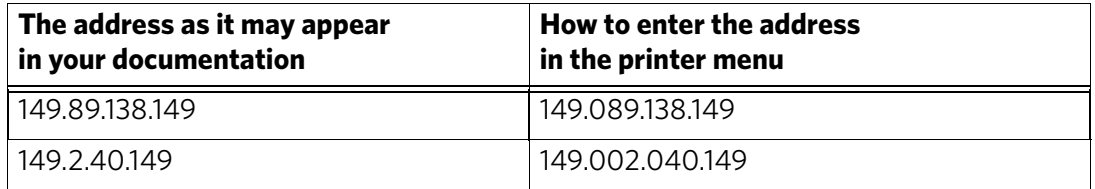

For information about obtaining the printer IP address, go to [www.kodak.com/go/inkjetnetworking.](http://www.kodak.com/go/inkjetnetworking)

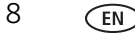

To set up your IP address on the printer:

- 1. Press **Home**.
- 2. Press **v** to select **Network Settings**, then press **OK**.
- 3. Press to select **Advanced IP Address Setup**, then press **OK**.
- 4. Press **OK** again to continue.
- 5. Select one of the following, then press **OK**:
	- **Dynamic (DHCP)**
	- **Automatic (Private)**
	- **Manual (Static)**
- 6. If you selected **Manual (Static)**, you are prompted to enter an IP address, a Subnet Mask, a Gateway Address, and a DNS Server address. Press **OK** after each entry. Use the navigation buttons to enter each digit of the numbers. Consult your Internet service provider or network administrator for more information.

#### <span id="page-14-0"></span>**Viewing the network configuration**

To view the network configuration and verify that you are connected to your wireless network:

- 1. Press **Home**.
- 2. Press **v** to select **Network Settings**, then press OK.
- 3. Press  $\blacktriangledown$  to select **View Network Configuration**, then press OK.

The wireless or Ethernet network settings appear on the LCD, including:

- Printer Hostname
- Connection
- Speed
- IP Address
- IP Address Type
- Network Subnet
- Connected Network SSID
- Security
- Authentication
- Channel
- Region
- Radio (on/off)
- MAC Address

If the printer is connected to your network, you will see the network name and the word CONNECTED.

- 4. To scroll through the information, press  $\blacktriangleright$ .
- 5. When you are done, press **OK**.

#### <span id="page-15-0"></span>**Printing the network configuration**

To print the current network configuration:

- 1. Load plain paper into the printer. (See [Loading plain paper in the main paper](#page-22-1)  [tray, page](#page-22-1) 17.)
- 2. Press **Home**.
- 3. Press to select **Network Settings**, then press **OK**.
- 4. Press to select **Print Network Configuration**, then press **OK**.

#### <span id="page-15-1"></span>**Installing your printer on additional computers on the network**

To add your printer to another computer(s) on your network, install the KODAK All-in-One Printer Software on each computer. Go to [www.kodak.com/go/aiodownloads](http://www.kodak.com/go/aiodownloads) and follow the on-screen instructions.

#### <span id="page-15-2"></span>**Connecting to another KODAK All-in-One Printer**

If you are connecting to a newer model printer (for example, you have an ESP 7 printer and now you are adding an ESP 9250 printer), you must install the software for the newer model.

If you are connecting to another ESP 9250 printer or to a previous model:

#### **On a computer with WINDOWS OS:**

- 1. Select **Start > All Programs > Kodak > Kodak Printer Network Setup Utility**.
	- If your wireless all-in-one printer (example: KodakESP9200+0069) **is not** listed:
		- a. Select **No, my printer is not listed**, then click **Next**.
		- b. From the drop-down list, select your printer.
		- c. Select **Network Wireless/WiFi**, then click **Next**. When your printer is detected, driver installation begins.
	- If your wireless all-in-one printer (example: KodakESP9200+0069) **is** listed:
		- a. Highlight the all-in-one printer that is connected to your network.
		- b. Select **Yes, my printer is listed**, then click **Next**.

When your printer is detected, driver installation begins.

2. When driver installation is complete, click **Done**.

#### **On a computer with MAC OS:**

- 1. Select **Apple > System Preferences**.
- 2. Under Hardware, select **Print & Fax**.
- 3. In the Print & Fax dialog box, click **+**.
- 4. Select your printer from the list, then click **Add**.

### <span id="page-16-0"></span>**Connecting to an Ethernet network**

NOTE: The printer cannot be connected to a wireless network and to an Ethernet network at the same time. (The printer can, however, be connected to an Ethernet network and to the computer via USB cable at the same time.) If you connect an Ethernet cable to the back of the printer, the wireless connection will automatically disconnect and the Wi-Fi connectivity LED will turn off. When you disconnect the Ethernet cable, the Wi-Fi radio will automatically connect to the last connection.

Before you connect to an Ethernet network, you need:

- An Ethernet network that includes a router, switch, or hub with an Ethernet port.
- A Category 5 (or higher) Ethernet cable.
- [To temporarily disable your firewall until the printer is successfully installed and](http://www.kodak.com/go/inkjetnetworking)  [communicating. For information, go to](http://www.kodak.com/go/inkjetnetworking) www.kodak.com/go/inkjetnetworking.

To connect to an Ethernet network:

1. Connect the Ethernet cable to the Ethernet port on the back of the printer.

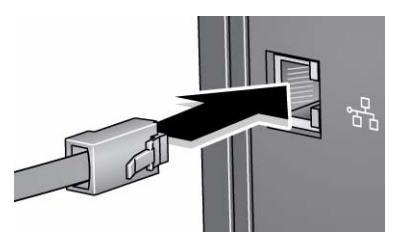

- 2. Connect the other end of the Ethernet cable to an available Ethernet port on your router, switch, or hub.
- 3. If you haven't yet installed the KODAK All-in-One Printer Software, go to [www.kodak.com/go/aiodownloads](http://www.kodak.com/go/aiodownloads) and follow the on-screen instructions to install the software and complete your setup.

### <span id="page-17-0"></span>**Adding a network connection to a USB-connected computer**

You can change the way you connect to your printer at any time.

#### <span id="page-17-1"></span>**Changing from USB to a wireless connection**

To change the printer connection type from USB to a wireless (Wi-Fi) network:

#### **If your printer is connected to a computer with WINDOWS OS:**

- 1. Unplug the USB cable from your printer and computer.
- 2. On the printer control panel, press **Home**.
- 3. Press to select **Network Settings**, then press **OK**.
- 4. Press **v** to select **View Network Configuration**, press **OK**, then confirm you have a non-zero IP address.
- 5. If you have not already done so, connect your printer to your wireless network. See [Connecting to a wireless network, page](#page-10-4) 5.
- 6. On your computer, disable any firewall you have installed until you have successfully completed the installation. For more information on firewalls, go to [www.kodak.com/go/inkjetnetworking.](http://www.kodak.com/go/inkjetnetworking)
- 7. Select **Start > All Programs > Kodak > Kodak Printer Network Setup Utility**.
	- If your wireless all-in-one printer (example: KodakESP9200+0069) **is not** listed:
		- a. Select **No, my printer is not listed**, then click **Next**.
		- b. Select your printer from the list.
		- c. Select **Network Wireless/WiFi**, then click **Next**. When your printer is detected, driver installation begins.
	- If your wireless all-in-one printer (example: KodakESP9200+0069) **is** listed:
		- a. Highlight the all-in-one printer that is connected to your network.
		- b. Select **Yes, my printer is listed**, then click **Next**.

When your printer is detected, driver installation begins.

8. When driver installation is complete, click **Done**.

The printer with a wireless connection is listed as the name of the printer plus a number (for example, KodakESP9200+0069).

#### **If your printer is connected to a computer with MAC OS:**

- 1. Unplug the USB cable from your printer and computer.
- 2. On the printer control panel, press **Home**.
- 3. Press  $\blacktriangledown$  to select **Network Settings**, then press OK.
- 4. Press **v** to select **View Network Configuration**, press **OK**, then confirm you have an IP address.
- 5. Select **Apple > System Preferences**.
- 6. Under Hardware, select **Print & Fax**.
- 7. In the Print & Fax dialog box, click **+**.
- 8. Select your printer from the list, then click **Add**.

The printer with a wireless connection is listed as the name of the printer plus a number (for example, KodakESP9200+0069).

#### <span id="page-18-0"></span>**Changing from USB to an Ethernet connection**

Before you connect, you need:

- An Ethernet network that includes a router, switch, or hub with an Ethernet port.
- A Category 5 (or higher) Ethernet cable.
- [To temporarily disable your firewall until the printer is successfully installed and](http://www.kodak.com/go/inkjetnetworking)  [communicating. For information, go to](http://www.kodak.com/go/inkjetnetworking) www.kodak.com/go/inkjetnetworking.

To change from a USB connection to an Ethernet network connection:

- 1. Unplug the USB cable from your printer and computer.
- 2. Connect the Ethernet cable to the Ethernet port on the back of the printer.

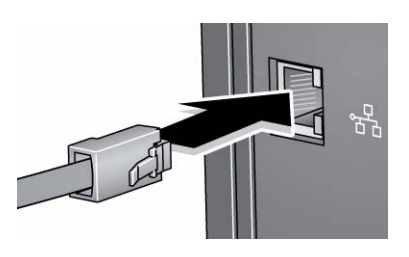

3. Connect the other end of the Ethernet cable to an available Ethernet port on your router, switch, or hub.

#### **If your printer is connected to a computer with WINDOWS OS:**

- 1. Select **Start > All Programs > Kodak > Kodak Printer Network Setup Utility**.
- 2. Select **No, my printer is not listed**, then click **Next**.
- 3. Select **ESP 9200 Series** from the printer drop-down list.
- 4. Select **Network Ethernet cable**, then click **Next**.

The Printer Setup Utility searches for your printer and connects automatically.

5. Click **Done**.

#### **If your printer is connected to a computer with MAC OS:**

- 1. Select **Apple > System Preferences**.
- 2. Under Hardware, select **Print & Fax**.
- 3. In the Print & Fax dialog box, click **+**.
- 4. Select your printer from the list, then click **Add**.

## <span id="page-20-0"></span>**3 Handling Paper**

For the best printing results, use KODAK Photo Papers, which are optimized to work with KODAK All-in-One Printers.

For the best document printing results, use KODAK Document Papers or a paper with the COLORLOK Technology logo on the package. Use only paper that is designed for inkjet printers.

When handling paper:

- Hold the paper by the edges; avoid placing your fingerprints on it.
- Do not touch the glossy side of photo paper.
- Store paper flat, away from direct sunlight and heat.

### <span id="page-20-1"></span>**Paper types**

You can use:

- Plain paper  $-20$  to 24 lb / 75 to 90 gsm
- Photo paper  $-6.5$  to 12 mils (up to 290 gsm)
- Card stock  $-$  110 lb / 200 gsm, max
- Envelopes  $-20$  to 24 lb / 75 to 90 gsm
- Transparencies inkjet variety with white stripe
- Labels all commercially available inkjet varieties on 8.5 x 11-in. or A4 sheets
- Iron-on transfers all commercially available inkjet varieties on 8.5 x 11-in. or A4 sheets

### <span id="page-20-2"></span>**Paper sizes**

This printer has two paper trays, which accept different sizes of paper.

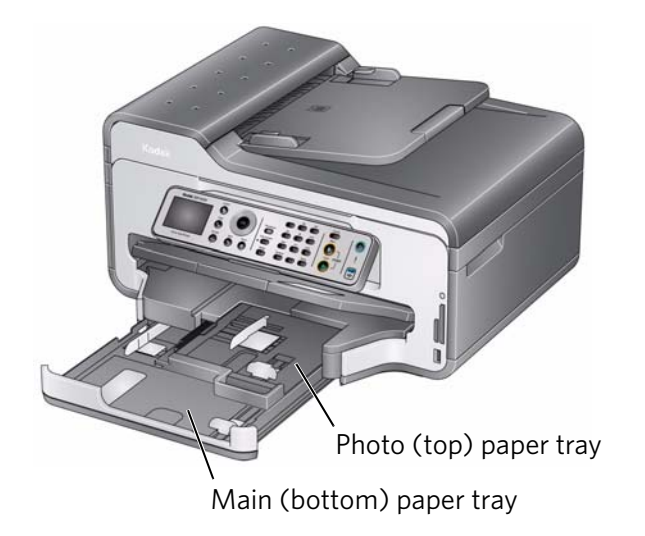

The main paper tray accepts the following paper sizes:

- $4 \times 6$  in. / 10  $\times$  15 cm
- $4 \times 7$  in. / 10  $\times$  18 cm
- $4 \times 12$  in. / 10  $\times$  31 cm
- $5 x 7 in. / 13 x 18 cm$
- $7.3 \times 8.5$  in / 18  $\times$  22 cm
- 8 x 10 in. / 20 x 25 cm
- 8.5 x 11 in.  $/$  22 x 28 cm
- $\cdot$  8.5 x 14 in. / 22 x 36 cm
- A4  $(8.3 \times 11.7 \text{ in.} / 21 \times 30 \text{ cm})$
- A5 (5.8 x 8.3 in. / 15 x 21 cm)
- A6  $(4.1 \times 5.8 \text{ in.} / 11 \times 15 \text{ cm})$
- $\cdot$  B5 (6.9 x 9.8 in. / 18 x 25 cm)

The photo paper tray accepts the following paper sizes:

- $4 \times 6$  in. / 10  $\times$  15 cm
- $4 \times 7$  in. / 10  $\times$  18 cm
- $5 x 7 in. / 13 x 18 cm$
- A6  $(4.1 \times 5.8 \text{ in.} / 11 \times 15 \text{ cm})$

NOTE: Do not load paper smaller than 4 x 6 in. / 10 x 15 cm in either paper tray.

### <span id="page-21-0"></span>**Envelope sizes**

The printer accepts the following envelope sizes (in the main paper tray):

- $C5 (6.7 \times 9 \text{ in.} / 16 \times 23 \text{ cm})$
- $C6$  (4.5 x 6.4 in. / 11 x 16 cm)
- DL  $(4.3 \times 8.7)$  in.  $/ 11 \times 22$  cm)
- US #7¾ (3.9 x 7.5 in. / 10 x 19 cm)
- US #9  $(3.9 \times 8.9 \text{ in.} / 10 \times 23 \text{ cm})$
- US #10 (4.1 x 9.5 in. / 11 x 24 cm)

IMPORTANT: *Do not load envelopes with cutout or clear windows.* 

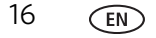

### <span id="page-22-0"></span>**Loading paper**

#### <span id="page-22-1"></span>**Loading plain paper in the main paper tray**

The main paper tray capacity is 100 sheets of plain paper.

To load plain paper:

1. Raise the output tray, and pull out the paper tray.

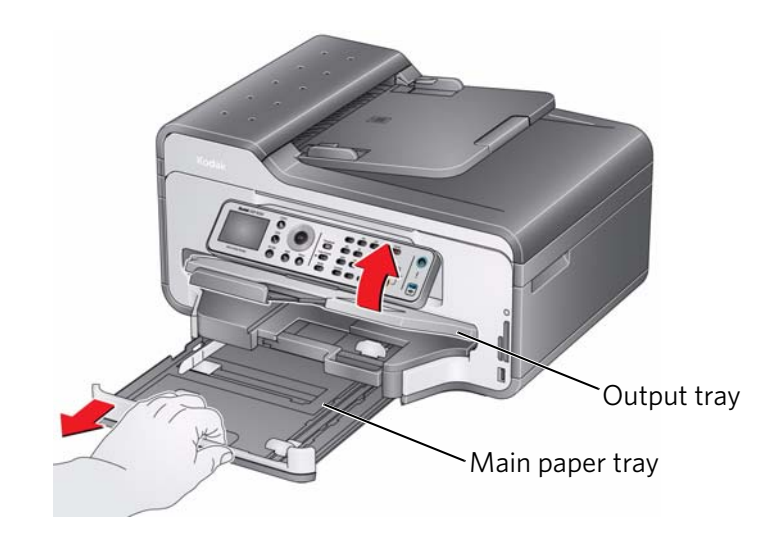

- 2. Move the left paper-edge guide to the far left.
- 3. Move the front paper-edge guide forward.

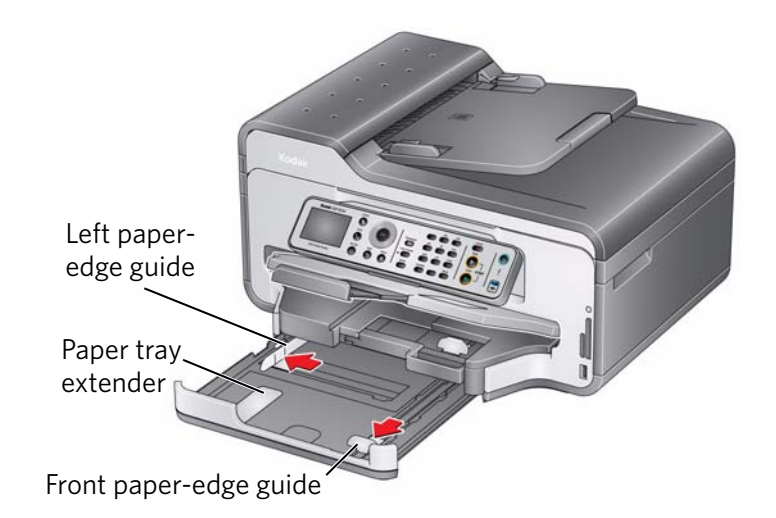

- 4. Fan and stack the paper, then insert it into the tray.
- 5. Move the paper forward until it stops.
- 6. Move both the left and front paper-edge guides until they touch the paper.

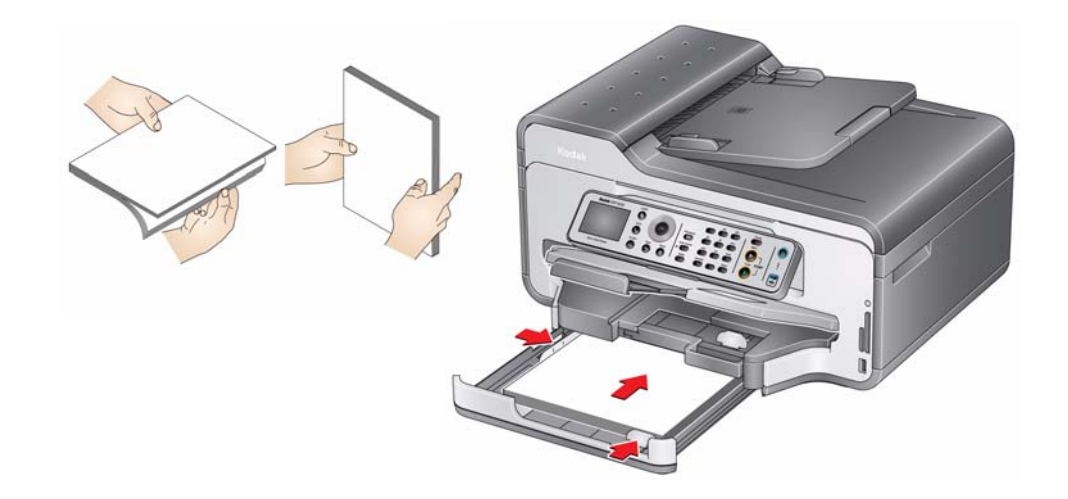

7. Push in the paper tray until it clicks into place, and lower the output tray.

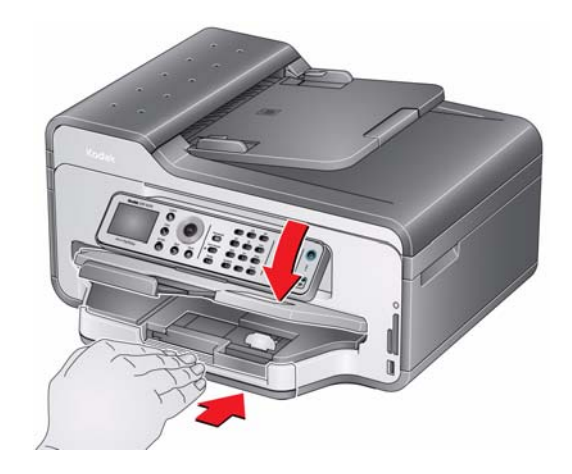

- 8. Pull out the output tray extender until it is fully extended.
- 9. Lift the paper stop.

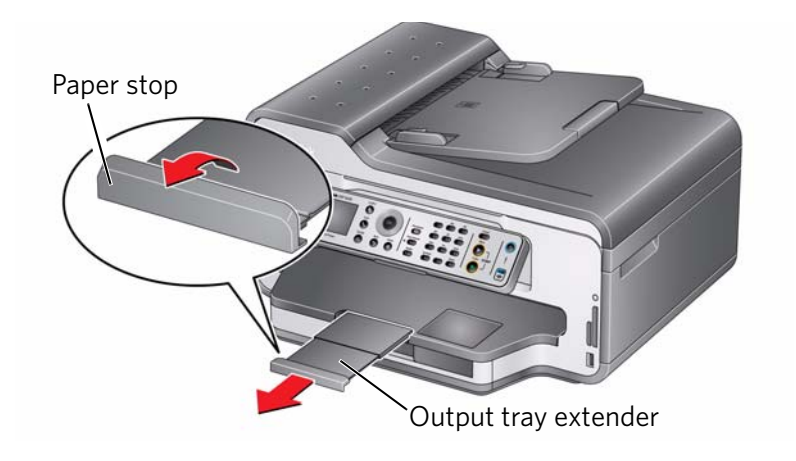

NOTE: You may also load photo paper as small as 4 x 6 in. / 10 x 15 cm in the main paper tray with the **logo side facing up** and the glossy side down.

#### <span id="page-25-0"></span>**Loading legal-size paper in the main paper tray**

The main (bottom) paper tray capacity is 100 sheets of legal-size (8.5 x 14 in. / 22 x 36 cm) paper.

To load legal-size paper:

1. Raise the output tray, and pull out the main paper tray.

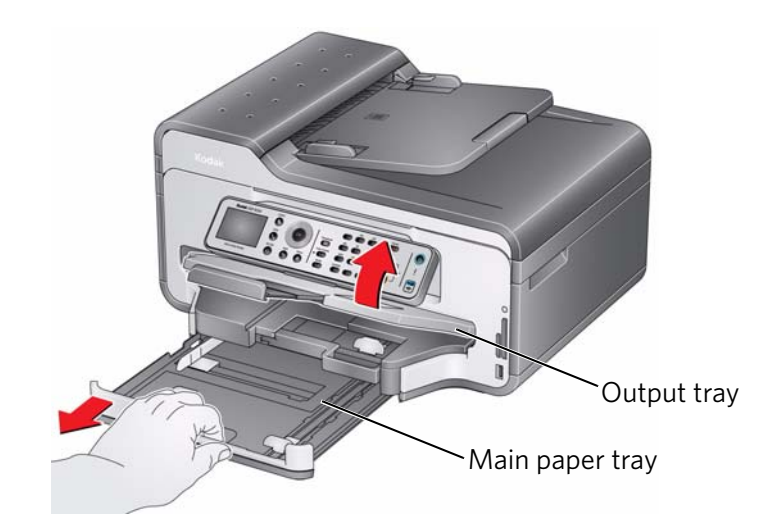

- 2. Move the left paper-edge guide to the far left.
- 3. Move the front paper-edge guide forward.

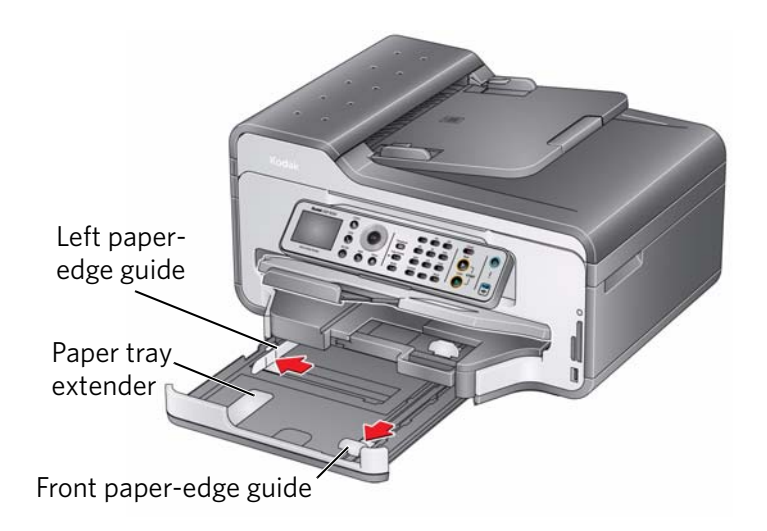

4. Press the paper tray extender, and pull the paper tray forward until it is fully extended.

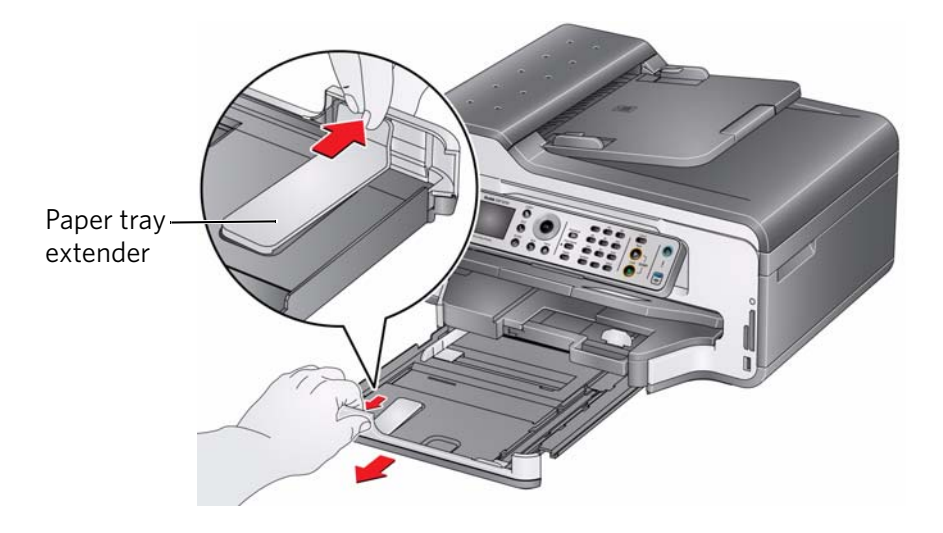

- 5. Fan and stack the paper, then insert it into the tray.
- 6. Move the paper forward until it stops.
- 7. Move both the left and front paper-edge guides until they touch the paper.

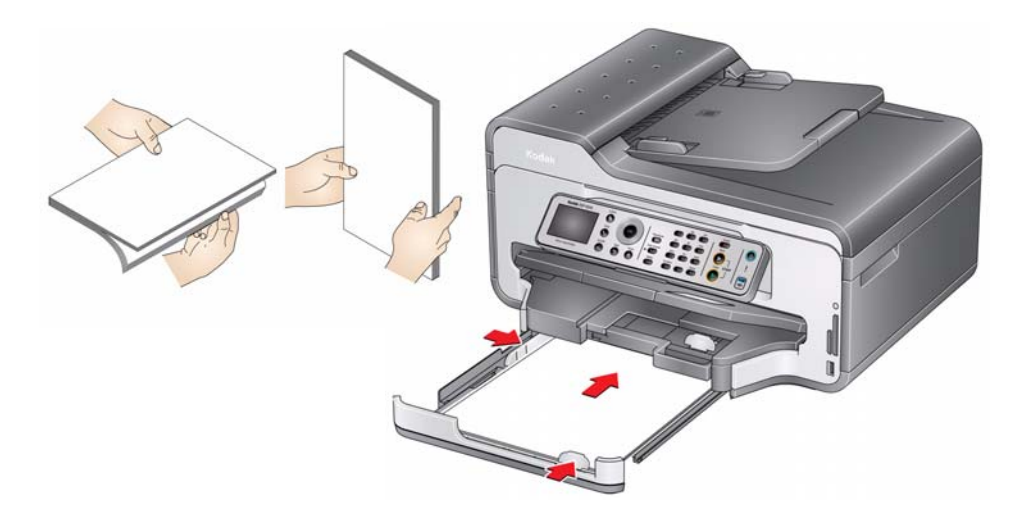

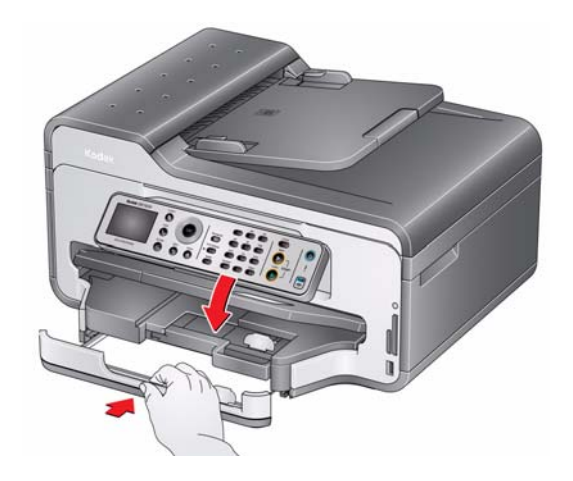

8. Push in the main paper tray until it clicks into place, and lower the output tray.

9. Pull out the output tray extender until it is fully extended, but do not lift the paper stop.

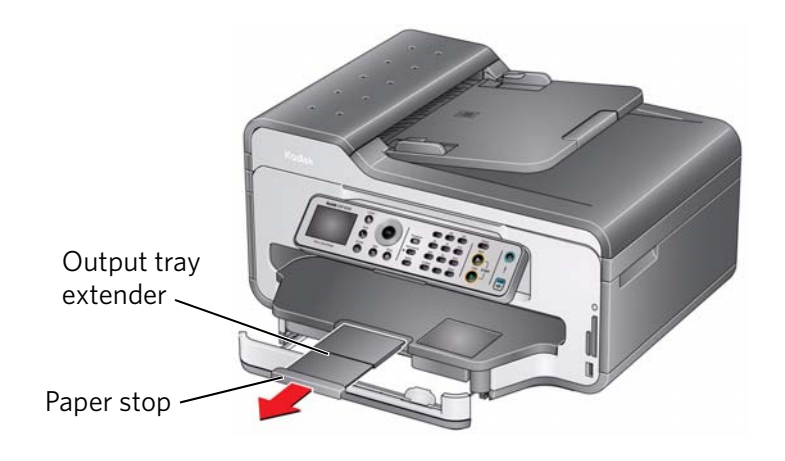

NOTE: To close the paper tray extender, pull out the main paper tray and take out the legal-size paper. Press the paper tray extender and push the tray forward until you hear a click.

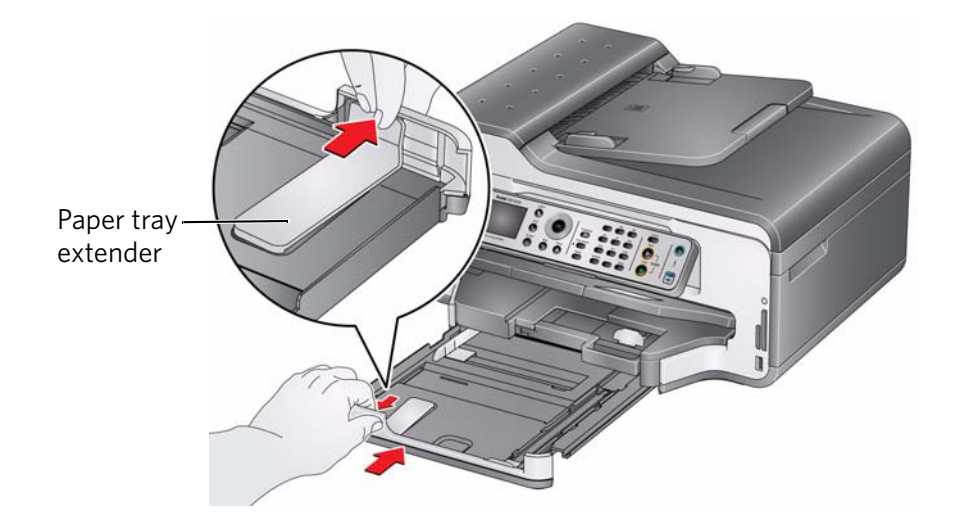

#### <span id="page-28-0"></span>**Loading the photo paper tray**

The photo (top) paper tray capacity is 40 sheets of photo paper. To load photo paper:

1. Raise the output tray, and pull out the photo paper tray.

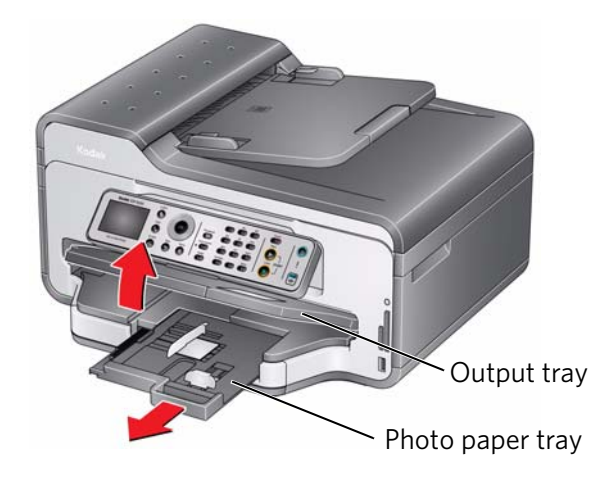

2. Move the left paper-edge guide to the far left.

3. Move the front paper-edge guide forward.

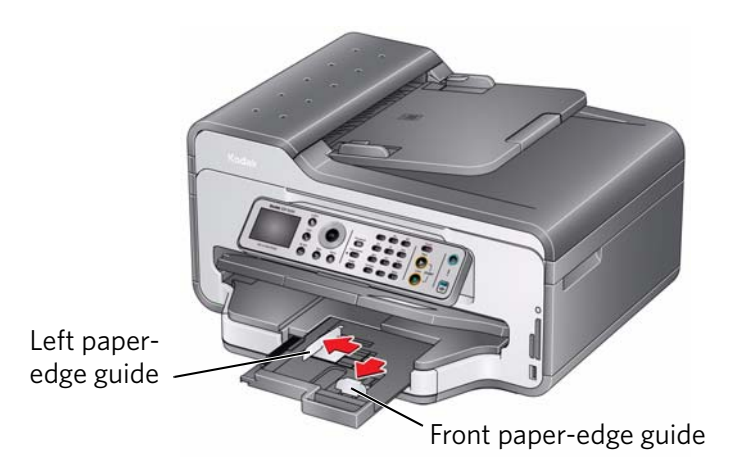

4. Fan and stack the photo paper, then insert it (short side first) into the tray with the **logo side facing up** and the glossy side down.

IMPORTANT: *If the photo paper is loaded the wrong way, the ink on your pictures will be wet and the image quality will be affected.* 

- 5. Move the paper forward until it stops.
- 6. Move both the left and front paper-edge guides until they touch the paper.

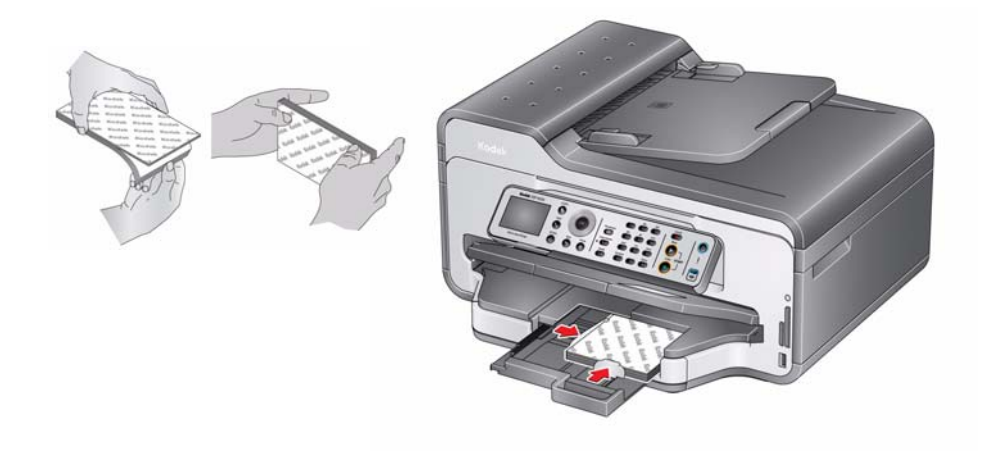

7. Push in the photo paper tray until it clicks into place, and lower the output tray.

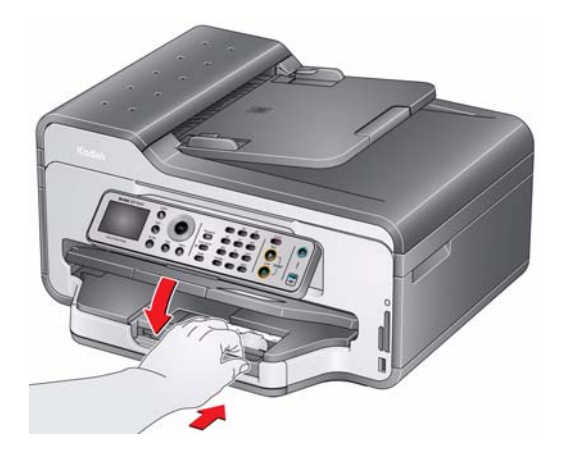

#### <span id="page-30-0"></span>**Loading envelopes**

The main paper tray capacity is 20 envelopes.

IMPORTANT: *Do not load envelopes with cutout or clear windows.* 

To load envelopes:

1. Raise the output tray, and pull out the main paper tray.

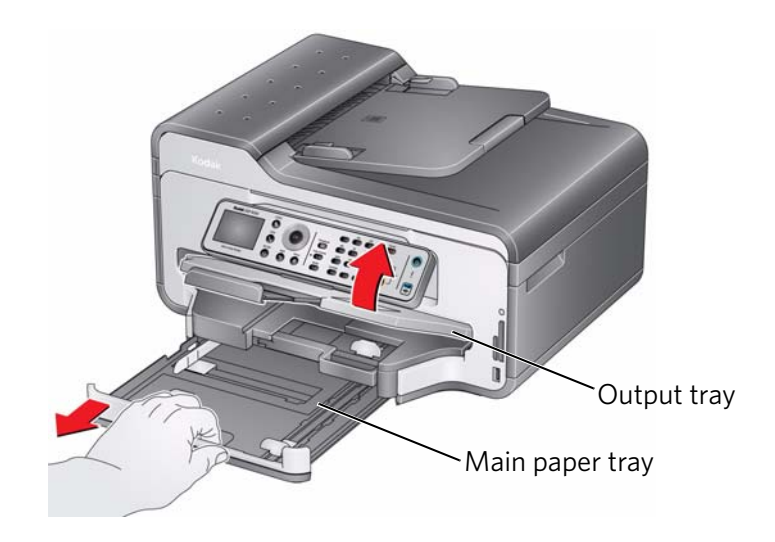

- 2. Remove any paper from the tray.
- 3. Make sure the left paper-edge guide is to the far left.

4. Move the front paper-edge guide forward.

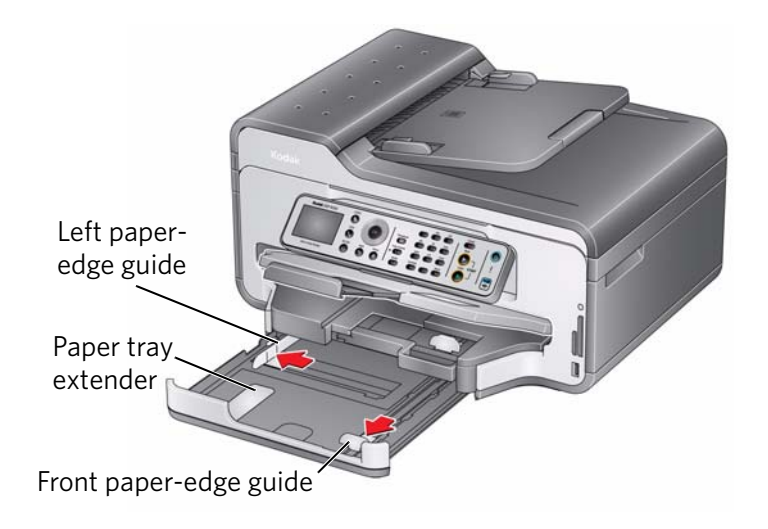

- 5. Insert the envelopes into the tray with the flap up and against the right side of the tray.
- 6. Move the envelopes forward until they stop.
- 7. Move both the left and front paper-edge guides until they touch the envelopes.

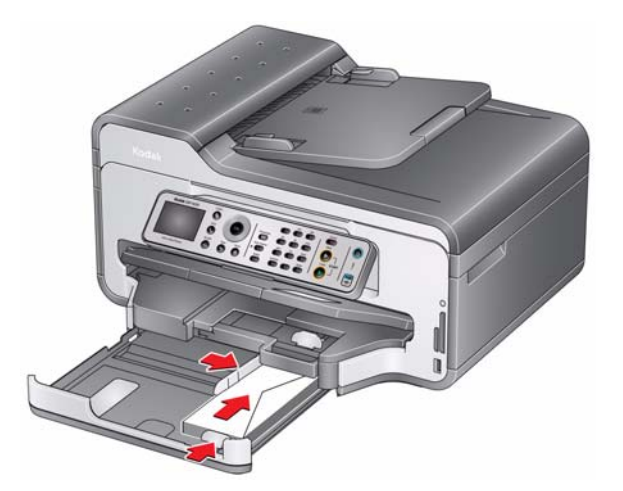

8. Push in the main paper tray until it clicks into place, and lower the output tray.

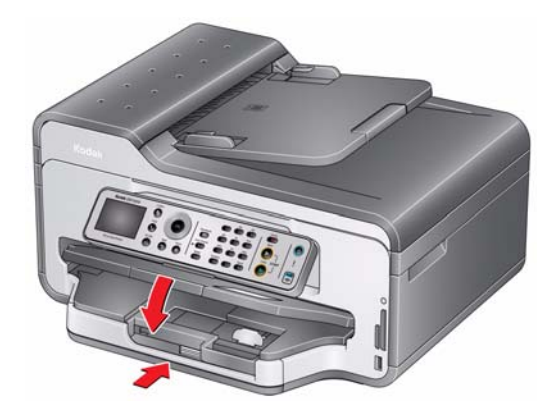

### <span id="page-32-0"></span>**Loading originals**

You can place originals for copying, scanning, or faxing on the scanner glass or in the ADF (automatic document feeder). The ADF automatically feeds the originals into the printer when you begin copying, scanning, or faxing.

NOTE: Keep the scanner glass clean. Any dirt or smudges on the glass will appear as marks on the copy. See [Cleaning the scanner glass and document](#page-71-0)  [backing, page](#page-71-0) 66.

#### <span id="page-32-1"></span>**Using the scanner glass**

To place an original on the scanner glass:

- 1. Remove any originals from the automatic document feeder (ADF).
- 2. Lift the scanner lid, and place the document or picture face down in the right-front corner.

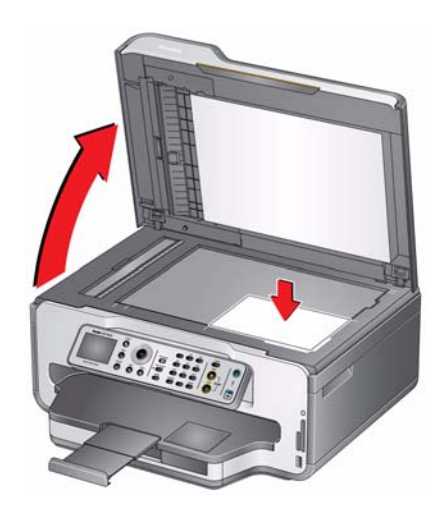

3. Close the scanner lid.

#### <span id="page-33-0"></span>**Using the Automatic Document Feeder (ADF)**

The ADF capacity is 30 originals (20 to 24 lb / 75 to 90 gsm plain paper). The ADF accepts originals from 6.9 x 9.8 in. / 18 x 25 cm to 8.5 x 14 in. / 22 x 36 cm. IMPORTANT: *Do not load photographs in the ADF.*

1. Move the ADF paper-edge guides outward.

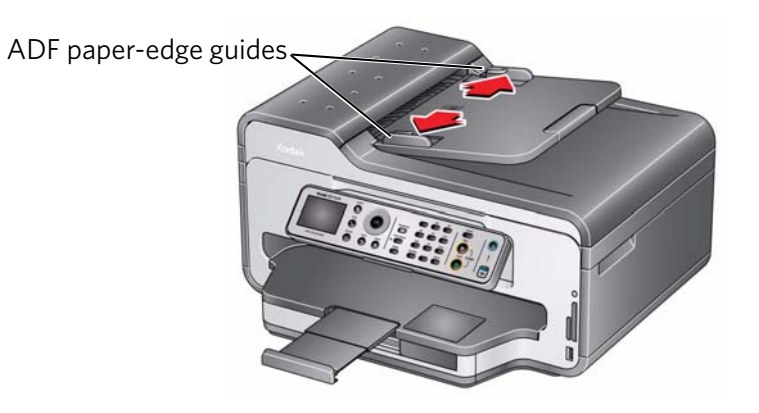

2. Fan and stack the originals, then insert them face up in the ADF. IMPORTANT: *Remove all paper clips and staples from the originals.*

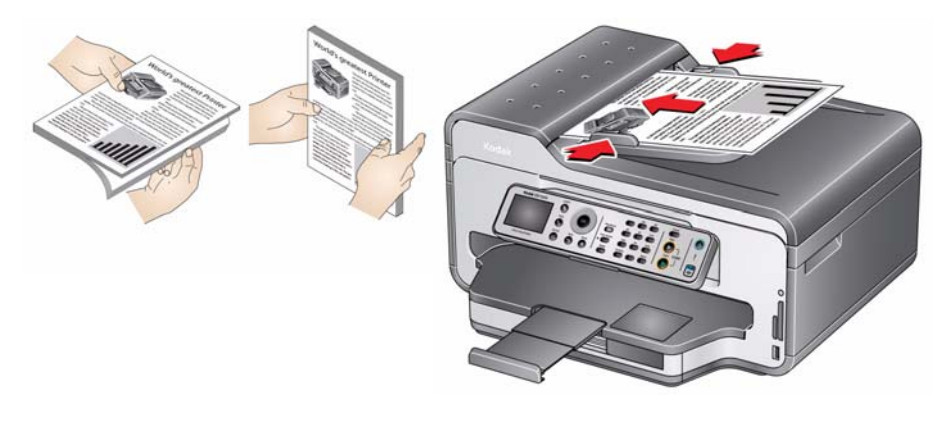

3. Move the ADF paper-edge guides until they touch the paper.

The ADF automatically feeds the originals into the printer when you begin copying, scanning, or faxing.

# <span id="page-34-0"></span>**4 Printing**

Print documents and lab-quality pictures on your printer.

### <span id="page-34-1"></span>**Changing paper trays**

The printer has two paper trays. When you print documents, the printer automatically selects paper from the main (bottom) paper tray. When you print photos, the printer automatically selects paper from the photo (top) paper tray. You may, however, choose the top or bottom tray at any time.

#### **To change paper trays when printing from a computer with WINDOWS OS:**

- 1. Open the document you want to print, then select **File > Print**.
- 2. In the Print dialog box, make sure that **KODAK ESP 9200 Series AiO** is selected, then click **Properties**.
- 3. In the **General** tab under Paper tray, click **then select Bottom Tray** or **Top Tray**.
- 4. Click **OK** to close the Properties dialog box.
- 5. Click **OK** to begin printing.

#### **To change paper trays when printing from a computer with MAC OS:**

- 1. Open the document you want to print, then select **File > Print**.
- 2. In the Print dialog box, make sure that **Eastman Kodak Company ESP 9200 Series AiO** is selected.
- 3. From the **Copies & Pages** drop-down list, select **Printer Options**.
- 4. From the **Paper Tray** drop-down list, select **Top tray** or **Bottom tray**.
- 5. Click **Print**.

#### **To change paper trays when printing from the printer control panel:**

- 1. Press **Home**.
- 2. Press  $\blacktriangledown$  to select **Copy Photo** or **View and Print Photos**.
- 3. Press **v** to select **Tray Selection**, then press **that is about Bottom Tray**. NOTE: Top Tray is the default when printing pictures. You cannot change to the bottom tray from the control panel.

### <span id="page-35-0"></span>**Printing documents**

To print a document from your computer:

- 1. Open the document.
- 2. Select **File** > **Print**.
- 3. In the Print dialog box, select your KODAK Printer.
- 4. Choose the pages to print, number of copies, etc, then click **OK** (on a computer with WINDOWS OS) or **Print** (on a computer with MAC OS).

#### <span id="page-35-1"></span>**Printing two-sided documents**

Print two-sided documents either automatically with the built-in duplexer or by manually rotating and reloading the paper.

#### **Automatic two-sided printing**

The duplexer can print two-sided documents automatically on:

- plain paper
- standard paper sizes
	- letter (8.5 x 11 in. / 22 x 28 cm)
	- A4  $(8.3 \times 11.7 \text{ in.} / 21 \times 30 \text{ cm})$
	- executive (7.3 x 10.5 in. / 18 x 27 cm)
	- B5 (6.9 x 9.8 in. / 18 x 25 cm)
- NOTE: The paper width must be 3.9 to 8.5 in. / 10 to 22 cm. The paper length must be 7 to 11.7 in. / 18 to 30 cm.

The duplexer *cannot* print:

- borderless prints
- poster layout

#### **Automatic two-sided printing from a computer with WINDOWS OS**

To print two-sided documents from a computer with WINDOWS OS using the duplexer:

- 1. Load plain paper into the paper tray.
- 2. Open the document you want to print, then select **File > Print**.
- 3. In the Print dialog box, make sure that **KODAK ESP 9200 Series AiO** is selected, then click **Properties**.
- 4. Select the **Layout** tab.
- 5. Select **Automatically with Duplexer**.
- 6. Under Flip on, select **Long edge** or **Short edge**, then click **OK**.
- 7. Click **OK**.
#### **Automatic two-sided printing from a computer with MAC OS**

To print two-sided documents from a computer with MAC OS using the duplexer:

- 1. Load plain paper into the paper tray.
- 2. Open the document you want to print, then select **File > Print**.
- 3. In the Print dialog box, make sure that **Eastman Kodak Company ESP 9200 Series AiO** is selected.
- 4. In the **Copies & Pages** drop-down list, select **Layout**.
- 5. In the **Two-Sided** drop-down list, select either **Long-Edge binding** or **Short-Edge binding**.
- 6. Click **Print**.

#### **Manual two-sided printing**

You can print two-sided documents on any size paper that the printer accepts (see Paper sizes, page 15) when you rotate the paper manually.

IMPORTANT: *Manual two-sided printing will not work on bar-coded photo paper (the bar code is on the back side). Manual two-sided printing can only be done on media that can absorb ink on both sides, such as plain paper or two-sided photo paper.* 

#### **Manual two-sided printing from a computer with WINDOWS OS**

To print two-sided documents from a computer with WINDOWS OS:

- 1. Load paper into the paper tray.
- 2. Open the document you want to print, then select **File > Print**.
- 3. In the Print dialog box, make sure that **KODAK ESP 9200 Series AiO** is selected, then click **Properties**.
- 4. Select the **Layout** tab.
- 5. Select **Manual (Instructions provided)**, then click **OK**.
- 6. Click **OK**.
- 7. When a message appears on your computer and printer LCD, remove the printed pages from the output tray.
- 8. Rotate the printed pages 180 degrees, and place them into the paper tray (printed side up).
- 9. Press **Start Black** or **Start Color** on the printer.
- NOTE: It does not matter which **Start** button you press; the print job will continue printing in either color or black, depending on the document.

#### **Manual two-sided printing from a computer with MAC OS**

To print two-sided documents from a computer with MAC OS:

- 1. Load paper into the paper tray.
- 2. Open the document you want to print, then select **File > Print**.
- 3. In the Print dialog box, make sure that **Eastman Kodak Company ESP 9200 Series AiO** is selected.
- 4. In the **Copies & Pages** drop-down list, select **Paper Handling**.
- 5. In the **Pages to Print** drop-down list, select **Odd Only**.
- 6. In the **Page Order** drop-down list, select **Reverse**.
- 7. Click **Print**.
- 8. When the odd pages have finished printing, remove the printed pages from the output tray.
- 9. Rotate the printed pages 180 degrees and place them into the paper tray (printed side up).
- 10. Select **File > Print**.
- 11. In the **Copies & Pages** drop-down list, select **Paper Handling**.
- 12. In the **Pages to Print** drop-down list, select **Even Only**.
- 13. In the **Page Order** drop-down list, select **Normal**.
- 14. Click **Print**.

## **Printing forms**

You can print the following preprogrammed forms:

- Graph paper
- Wide ruled
- Narrow ruled
- Grocery list
- Reminder list
- Tic-tac-toe
- Sheet music (portrait)
- Sheet music (landscape)

To print a preprogrammed form:

- 1. Press **Home**.
- 2. Press  $\blacktriangledown$  to select **Printable Forms**, then press OK.
- 3. Press  $\blacktriangleright$  to select a form.
- 4. Press  $\triangleleft$  or  $\triangleright$  to select a quantity (up to 99), then press **OK**.
- 5. Press **Start Black** or **Start Color** on the printer.
- NOTE: It does not matter which **Start** button you press; the form will printing in either color or black, depending on the form.

# **Printing pictures**

You can print pictures with your all-in-one printer from:

- A memory card inserted into a memory card slot
- A storage device (such as a flash drive) or camera connected to the front USB port with a USB cable
- A BLUETOOTH Technology enabled device (with the optional KODAK Wireless 2.0 USB BLUETOOTH Adapter plugged into the front USB port)
- [An iPhone / iPod Touch or BLACKBERRY Device \(may not be available with all](http://www.kodak.com/go/picflick)  [models\). For information, go to w](http://www.kodak.com/go/picflick)ww.kodak.com/go/picflick.

You can also print pictures using Home Center Software from your computer with WINDOWS OS. Home Center Software lets you edit and enhance your pictures quickly. Open Home Center Software, select **Print Pictures**, then follow the on-screen instructions.

On a computer with either MAC OS or WINDOWS OS, you can print pictures from KODAK EASYSHARE Software or any picture-editing or photo-management software.

# **Printing from a memory card or USB-connected device**

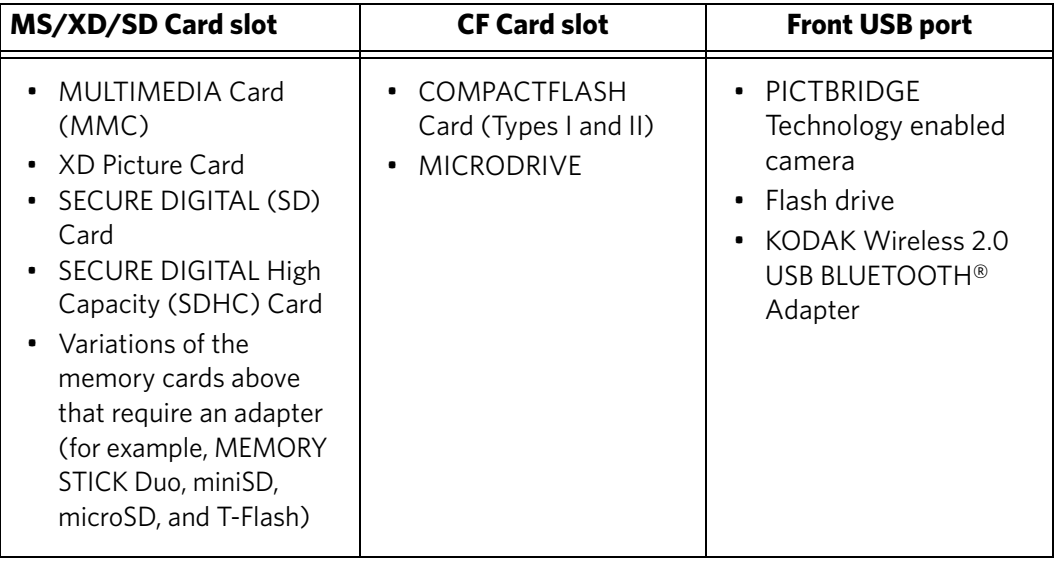

You can print pictures from the following cards or USB-connected devices:

IMPORTANT: *If you use a memory card with an adapter, make sure you insert and remove the adapter and the memory card as a unit; do not remove the memory card while leaving the adapter in the printer.*

#### **Using default settings to print a picture**

To print a picture from a memory card or USB-connected device using the default settings:

1. Insert the memory card into the appropriate slot, or connect the digital camera or portable drive to the front USB port.

IMPORTANT: *Use only one slot or port at a time.* 

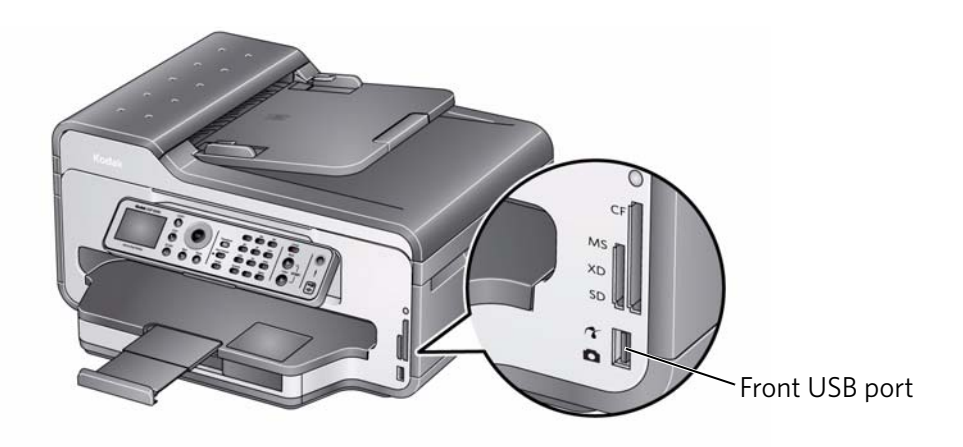

- 2. Press  $\blacklozenge$  or  $\blacktriangleright$  to select the picture you want to print.
- 3. Press **Start Black** to print a black-and-white picture, or **Start Color** to print a color picture.

The printer prints a single  $4 \times 6$  in. / 10  $\times$  15 cm picture.

IMPORTANT: *To prevent loss of data from your memory card, do not remove it from the printer while printing.*

#### **Changing the settings and printing a picture**

You can change the print photos options for an individual picture or group of pictures, or you can change the settings and save them as the default.

To print a picture or pictures using settings other than the default settings:

1. Insert the memory card into the appropriate slot, or connect the digital camera or portable drive to the front USB port.

IMPORTANT: *Use only one slot or port at a time.* 

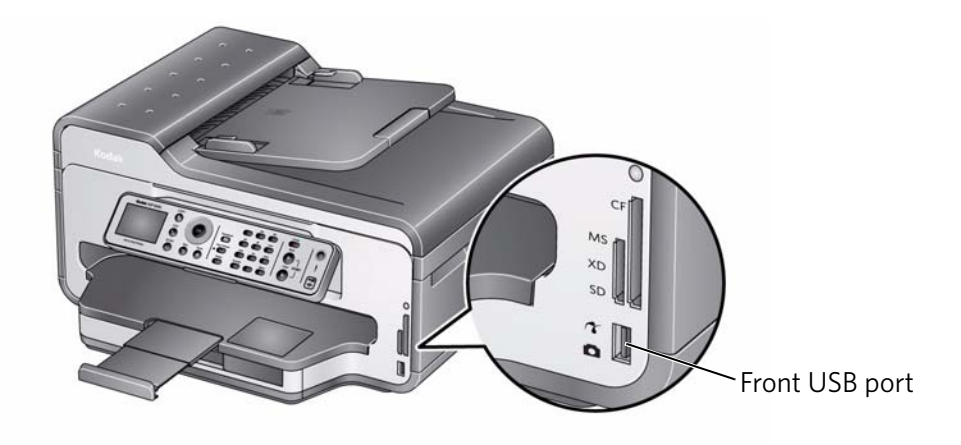

- 2. Press  $\blacktriangleleft$  or  $\blacktriangleright$  to select the picture you want to print, then press **OK**.
- 3. Repeat step 2 for each picture you want to print.
- 4. Press **Home**.
- 5. Press  $\blacktriangledown$  to select **View and Print Photos**, then press OK.
- 6. Press  $\blacktriangleright$  to select an option, then press  $\blacktriangleleft$  or  $\blacktriangleright$  to change the setting.

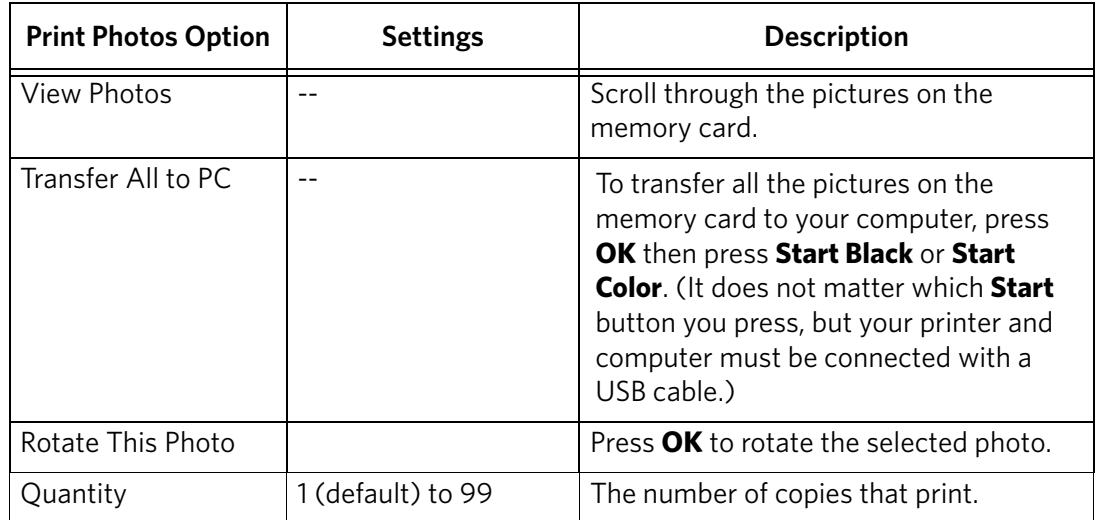

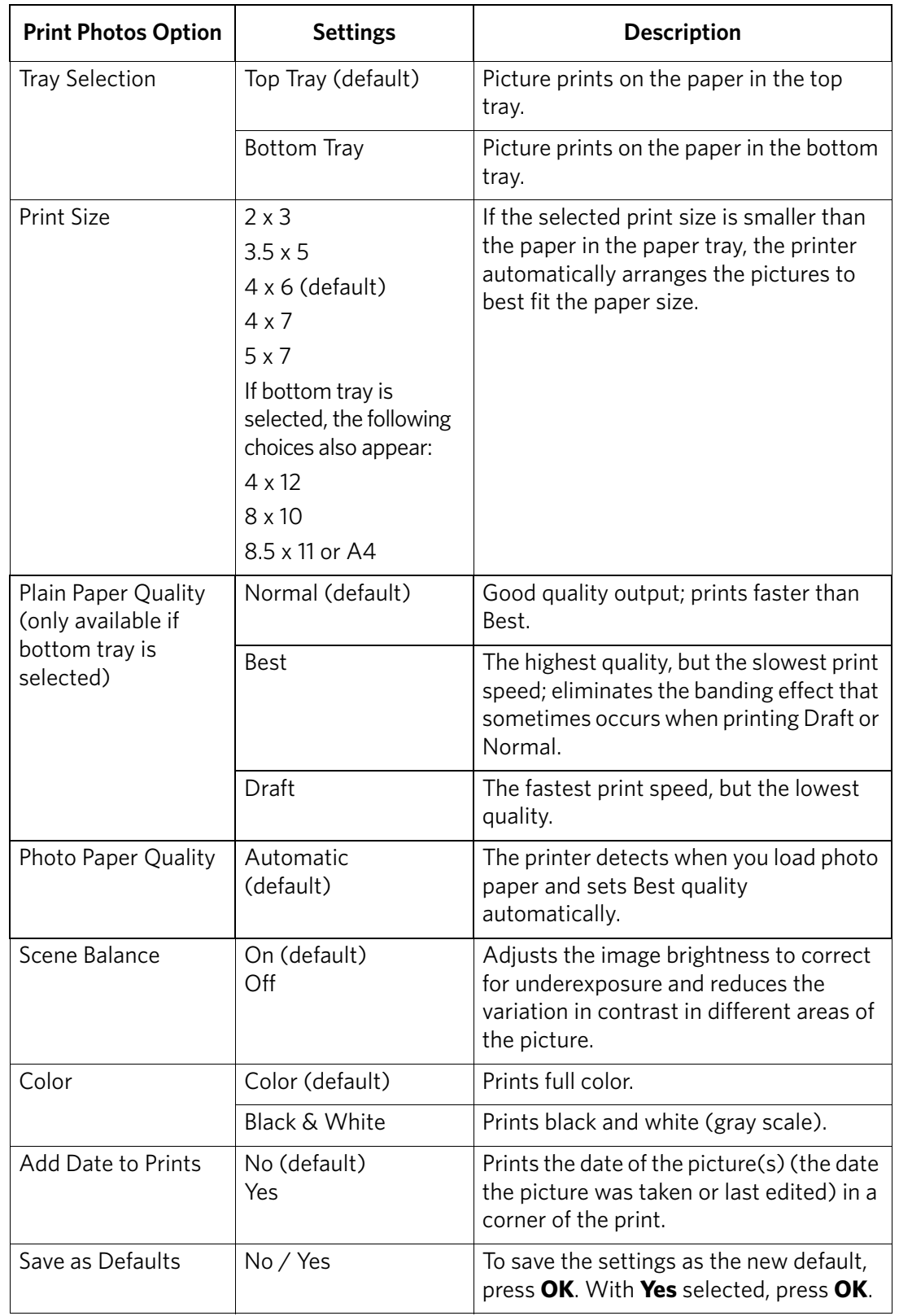

7. When you have finished changing settings, press **Start Black** to print a black-and-white picture, or **Start Color** to print a color picture.

IMPORTANT: *To prevent loss of data from your memory card, camera, or portable drive, do not remove it from the printer while printing.*

#### **Printing tagged pictures**

Some digital cameras let you tag (or "mark") pictures on the memory card for printing. This creates a tag that is recognized by the printer. If you choose to print tagged pictures, they will print according to the default settings on your printer (unless otherwise specified by the tag from the camera).

NOTE: Refer to your camera user guide to determine whether your camera supports tagged (also "marked" or "DPOF") functionality.

To print tagged pictures:

1. Insert the memory card into the appropriate card slot.

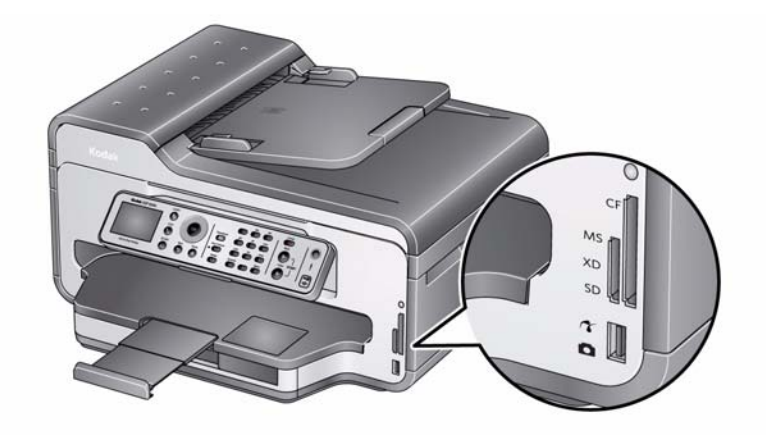

2. When the "Print tagged images?" message appears, press **Start Black** to print a black-and-white picture, or **Start Color** to print a color picture.

#### **Printing panoramic pictures**

To print a panoramic picture, load 4 x 12 in. / 10 x 31 cm paper, or US letter or A4 paper in the main paper tray.

1. Insert the memory card into the appropriate slot, or connect the digital camera or portable drive to the front USB port.

IMPORTANT: *Use only one slot or port at a time.* 

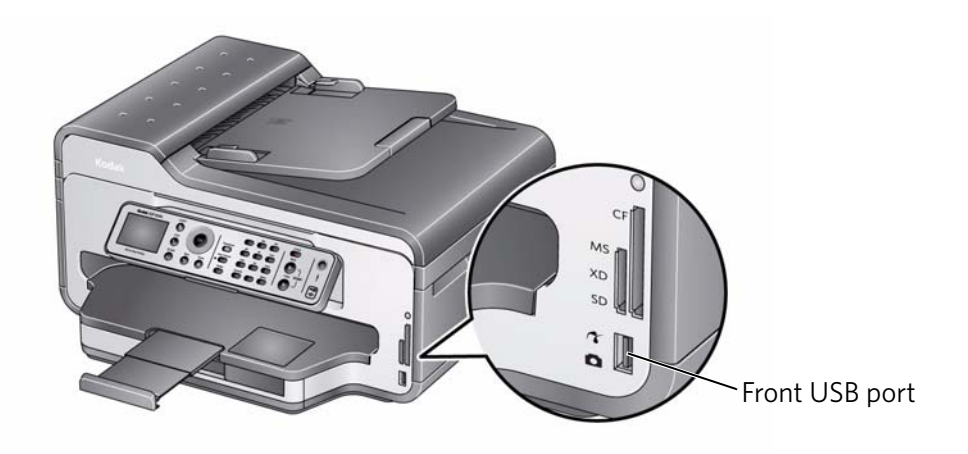

- 2. Press  $\blacktriangleleft$  or  $\blacktriangleright$  to select the picture you want to print, then press **OK**.
- 3. Press **Home**.
- 4. Press  $\blacktriangledown$  to select **View and Print Photos**, then press OK.
- 5. Press  $\blacktriangledown$  to select **Tray Selection**, then press  $\blacktriangleright$  to select **Bottom Tray**.
- 6. Press  $\blacktriangledown$  to select **Print Size**, then press **b** to select **4 x 12**.
- 7. Press **Start Black** to print a black-and-white picture, or **Start Color** to print a color picture.

IMPORTANT: *To prevent loss of data from your memory card, camera, or portable drive, do not remove it from the printer while printing.*

# **Printing pictures from a BLUETOOTH Technology enabled device**

You can print pictures from wireless devices, such as mobile phones, digital cameras, and Personal Digital Assistants (PDAs) using the optional KODAK Wireless 2.0 USB BLUETOOTH Adapter.

NOTE: You can only print JPEG pictures.

To print a JPEG picture from a BLUETOOTH Technology enabled device:

- 1. Insert the KODAK Wireless 2.0 USB BLUETOOTH Adapter into the front USB port.
- 2. "Pair" the printer and the device so they can communicate.
- NOTE: You must "pair" from your device's interface. If your device prompts you for the printer's personal identification number (PIN), enter **1111**.
- 3. Select the picture you want to print, then select **Send** to begin printing.

The printer prints one  $4 \times 6$  in.  $/ 10 \times 15$  cm picture.

NOTE: For additional instructions, see the user manual for your device.

# **Printing pictures or documents from a wireless device**

[Wirelessly print pictures from an iPhone or iPod Touch Device\\* at the touch of a](http://www.kodak.com/go/pickflick)  button. Download the KODAK Pic Flick App from the App Store, or go to www.kodak.com/go/picflick for more information.

You can also print MICROSOFT Word, PowerPoint, and Excel documents with your DOCUMENTS TO GO Software included with your Wi-Fi enabled BLACKBERRY Device. For more information, go to [www.kodak.com/go/blackberry.](http://www.kodak.com/go/blackberry)

\* Compatible with iPhone (with MAC OS 2.2 or later) and iPod Touch Devices (2nd generation).

# **Transferring pictures to a computer**

You can transfer .jpg, .mov, and .wav files from a memory card in the printer to your computer. To transfer these files, the printer **must** be connected to your computer with a USB cable and Home Center Software must be installed on your computer.

NOTE: If you have large video files or a large number of pictures (400 or more), we recommend that you transfer them using a memory card reader attached directly to your computer.

# **Transferring pictures to a computer with WINDOWS OS**

- 1. Insert the memory card into the appropriate card slot.
- 2. Press **Back**.
- 3. Press to select **Transfer All to PC**, then press **OK**.
- 4. Press **Start Black** or **Start Color**.

NOTE: It does not matter which **Start** button you press.

- 5. If your computer is connected to a wireless network and with a USB cable, select the USB-connected printer (no number after the printer name).
- 6. Follow the on-screen instructions on your computer.

# **Transferring pictures to a computer with MAC OS**

- 1. Insert the memory card into the appropriate card slot.
- 2. Press **Back**.
- 3. Press to select **Transfer All to PC**, then press **OK**.
- 4. Press **Start Black** or **Start Color**.

NOTE: It does not matter which **Start** button you press.

- 5. If your computer is connected to a wireless network and with a USB cable, select the USB-connected printer (no number after the printer name).
- 6. Use iPhoto or Image Capture on your computer to complete the transfer.

# **5 Copying**

You can copy documents and photographs with your all-in-one printer. The printer produces high-quality color or black-and-white copies on a variety of paper types (see [Paper types, page](#page-20-0) 15).

# **Loading originals for copying**

To copy documents (up to 30 pages) on plain paper, load the original(s) in the automatic document feeder (ADF).

To copy a photograph, documents on thick paper, or a document that is too small or too large to fit in the ADF, place the original on the scanner glass. (The ADF accepts originals from 6.9 x 9.8 in. / 18 x 25 cm to 8.5 x 14 in. / 22 x 36 cm.)

For more information on loading originals, [see Loading originals, page](#page-32-0) 27.

# **Copying a document**

You can copy a document using the default settings, or you can adjust the quantity, size, quality, and brightness of your copies.

# **Using the default settings to copy a document**

The default settings are either the factory default settings ([see Resetting factory](#page-81-0)  [defaults, page](#page-81-0) 76), or defaults that you have set on the printer ([see Save as Defaults,](#page-47-0)  [page](#page-47-0) 42).

To copy a document using the current default settings:

- 1. Place the original document in the ADF or on the scanner glass.
- 2. Press **Copy**.
- 3. Press **Start Black** to make a black-and-white copy, or press **Start Color** to make a color copy.
- NOTE: If you load the original document in the ADF, the ADF automatically feeds the document into the printer when you begin copying.

# **Adjusting the settings and copying a document**

To copy a document using settings other than the default settings:

- 1. Place the original document in the ADF or on the scanner glass.
- 2. Press **Copy**.

The Copy Document Options menu appears on the LCD.

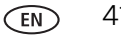

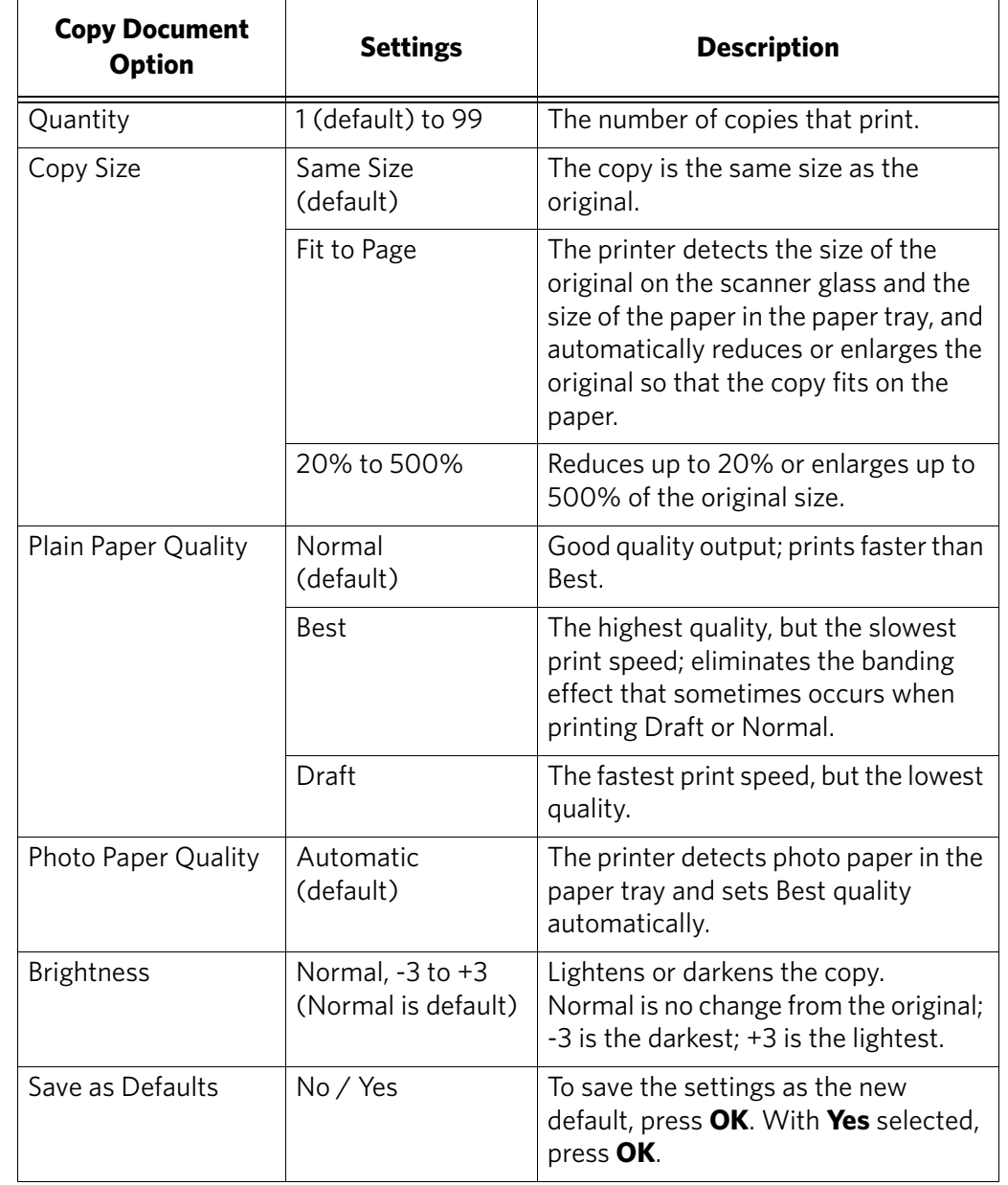

3. Press  $\blacktriangleright$  to select an option, then press  $\blacklozenge$  or  $\blacktriangleright$  to change the setting.

<span id="page-47-0"></span>4. Press **Start Black** to make a black-and-white copy, or press **Start Color** to make a color copy.

## **Changing the number of copies of a document**

To change the number of copies:

- 1. Place the original document in the automatic document feeder (ADF) or on the scanner glass.
- 2. Press **Copy**.

The Copy Document Options menu appears on the LCD.

- 3. Make sure **Quantity** is selected.
- 4. Press  $\blacklozenge$  or  $\blacktriangleright$  to select a number, or use the numeric keypad to enter the number of copies.
- 5. Press **Start Black** to make black-and-white copies, or press **Start Color** to make color copies.

### **Enlarging or reducing a document**

To enlarge or reduce the size of the copy:

- 1. Place the original document in the automatic document feeder (ADF) or on the scanner glass.
- 2. Press **Copy**.

The Copy Document Options menu appears on the LCD.

- 3. Press **v** to select **Copy Size**.
- 4. Press  $\blacklozenge$  or  $\blacktriangleright$  to select an enlargement or reduction.
- 5. Press **Start Black** to make a black-and-white copy, or press **Start Color** to make a color copy.

#### **Darkening or lightening a copy**

To darken or lighten the copy:

- 1. Place the original document in the automatic document feeder (ADF) or on the scanner glass.
- 2. Press **Copy**.

The Copy Document Options menu appears on the LCD.

- 3. Press **v** to select **Brightness**.
- 4. Press  $\blacktriangleleft$  to select a number below zero for a darker copy, or press  $\blacktriangleright$  to select a number above zero for a lighter copy.
- 5. Press **Start Black** to make a black-and-white copy, or press **Start Color** to make a color copy.

# **Copying a photograph**

You can copy a photograph using the default settings, or you can make adjustments to the quantity, size, quality, and brightness of your copies.

# **Using the default settings to copy a photograph**

The default settings are either the factory default settings (see Resetting factory [defaults, page](#page-81-0) 76), or defaults that you have set on the printer ([see Save as Defaults,](#page-50-0)  [page](#page-50-0) 45).

To copy a photograph using the current default settings:

- 1. Place the original photograph face down on the scanner glass.
- 2. Press **Home**.
- 3. Press **v** to select **Copy Photo**.
- 4. Press **Start Black** to make a black-and-white copy, or press **Start Color** to make a color copy.

## **Adjusting the settings and copying a photograph**

To copy a photograph using settings other than the default settings:

- 1. Place the original photograph face down on the scanner glass.
- 2. Press **Home**.
- 3. Press  $\blacktriangledown$  to select **Copy Photo**, then press OK.
- 4. Press  $\blacktriangleright$  to select an option, then press  $\blacktriangleleft$  or  $\blacktriangleright$  to change the setting.

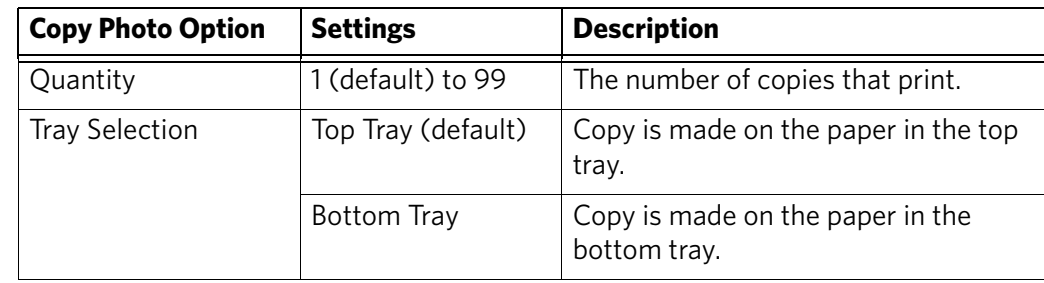

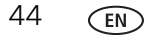

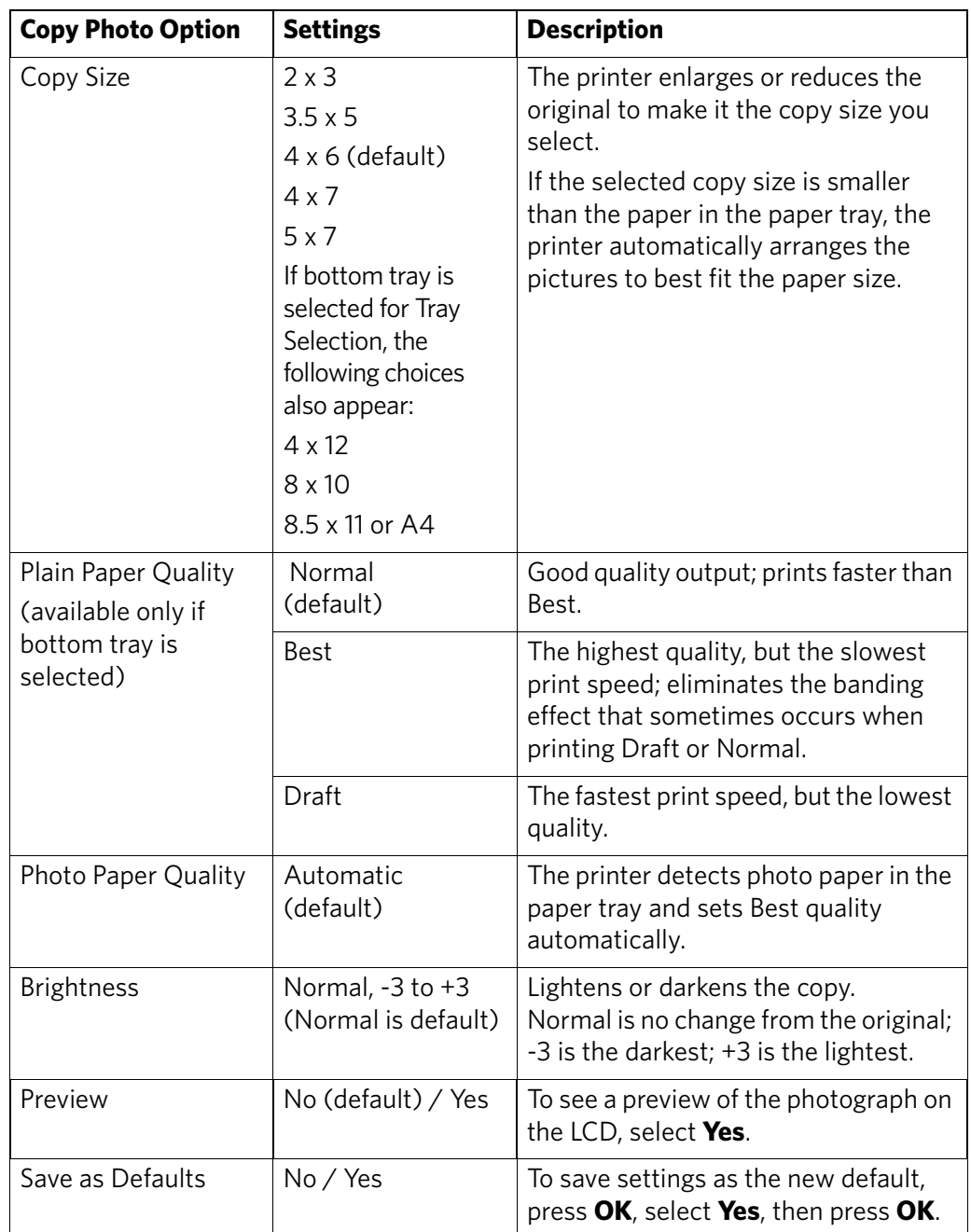

<span id="page-50-0"></span>5. Press **Start Black** to make a black-and-white copy, or press **Start Color** to make a color copy.

# **Changing the number of copies of a photograph**

To change the number of copies:

- 1. Place the original photograph face down on the scanner glass.
- 2. Press **Home**.
- 3. Press to select **Copy Photo**, then press **OK**.
- 4. Make sure **Quantity** is selected.
- 5. Press  $\blacklozenge$  or  $\blacktriangleright$  to select a number, or use the numeric keypad to enter the number of copies.
- 6. Press **Start Black** to make black-and-white copies, or press **Start Color** to make color copies.

## **Enlarging or reducing a photograph**

To enlarge or reduce the size of the copy:

- 1. Place the original photograph face down on the scanner glass.
- 2. Press **Home**.
- 3. Press to select **Copy Photo**, then press **OK**.
- 4. Press **v** to select **Copy Size**.
- 5. Press  $\blacklozenge$  or  $\blacktriangleright$  to select the copy size.
- NOTE: If you select a copy size larger than  $5 \times 7$  in. / 13  $\times$  18 cm, press  $\blacktriangle$  to select **Tray Selection**, then press  $\triangleright$  to select **Bottom Tray**. Make sure that the paper in the bottom tray is the size and type (plain paper, photo paper, etc.) that you want.
- 6. Press **Start Black** to make a black-and-white copy, or press **Start Color** to make a color copy.

## **Darkening or lightening a copy of a photograph**

To darken or lighten the copy of the photograph:

- 1. Place the original photograph face down on the scanner glass.
- 2. Press **Home**.
- 3. Press to select **Copy Photo**, then press **OK**.
- 4. Press **v** to select **Brightness**.
- 5. Press  $\triangleleft$  to select a number below zero for a darker copy, or press  $\triangleright$  to select a number above zero for a lighter copy.
- 6. Press **Start Black** to make a black-and-white copy, or press **Start Color** to make a color copy.

# **6 Scanning**

Scanning digitizes documents and pictures, and sends the digital files to your computer.

When you scan, the digital file can:

- Open in Home Center Software (when connected to a computer with WINDOWS OS)
- Open in a third-party scanner software
- Be saved in a format and location that you determine ([see Changing the scan](#page-52-0)  [settings for scanning from the control panel, page](#page-52-0) 47)

Scanning from a software program on the computer (such as Home Center Software) gives you more options, but you can also scan from the printer control panel.

# **Before you begin scanning**

Make sure that the printer is connected to a computer using a USB cable, Ethernet cable, or wireless network [\(see Networking Your Printer, page](#page-10-0) 5).

# <span id="page-52-0"></span>**Changing the scan settings for scanning from the control panel**

Make sure that Home Center Software is installed on the computer. (If not, go to [www.kodak.com/go/aiodownloads,](http://www.kodak.com/go/aiodownloads) and follow the on-screen instructions to install the KODAK All-in-One Printer Software.) Then change the scan settings in the Home Center Software. The printer uses these settings when you scan from the printer control panel.

- 1. Open Home Center Software.
- 2. Select **Tools and Documentation** (when connected to a computer with WINDOWS OS) or **Tools** (when connected to a computer with MAC OS).
- 3. Select **Printer Scan Settings**.
- 4. Adjust settings for scanning documents and pictures as described below. To adjust settings for scanning documents, select the **Document** tab, then select an option for each setting:

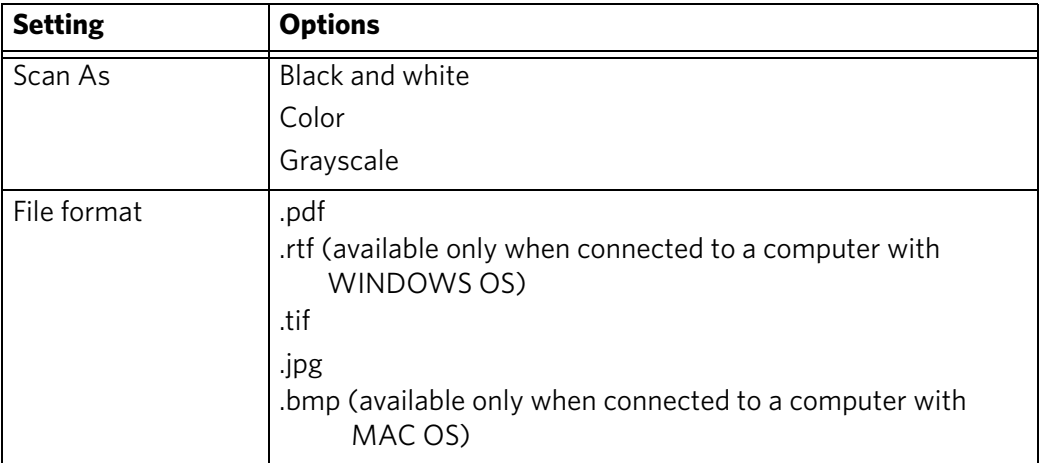

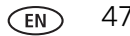

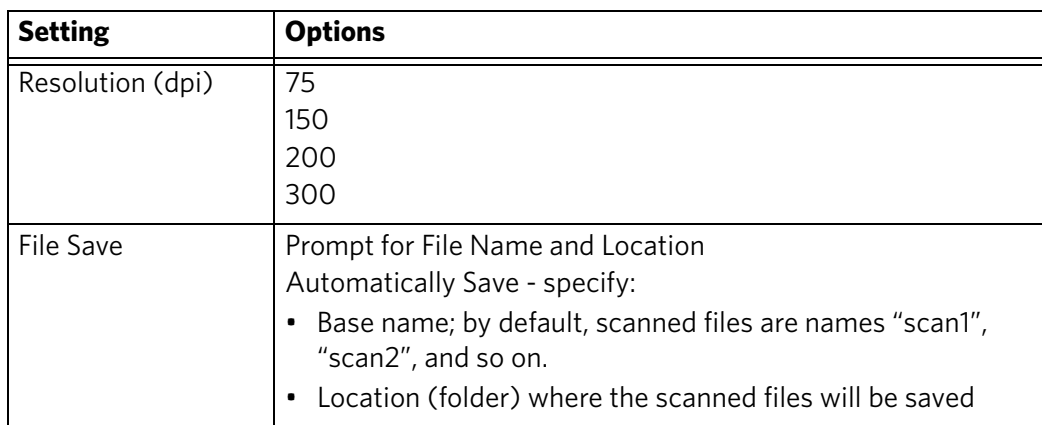

To adjust settings for scanning pictures, select the **Picture** tab, then select an option for each setting:

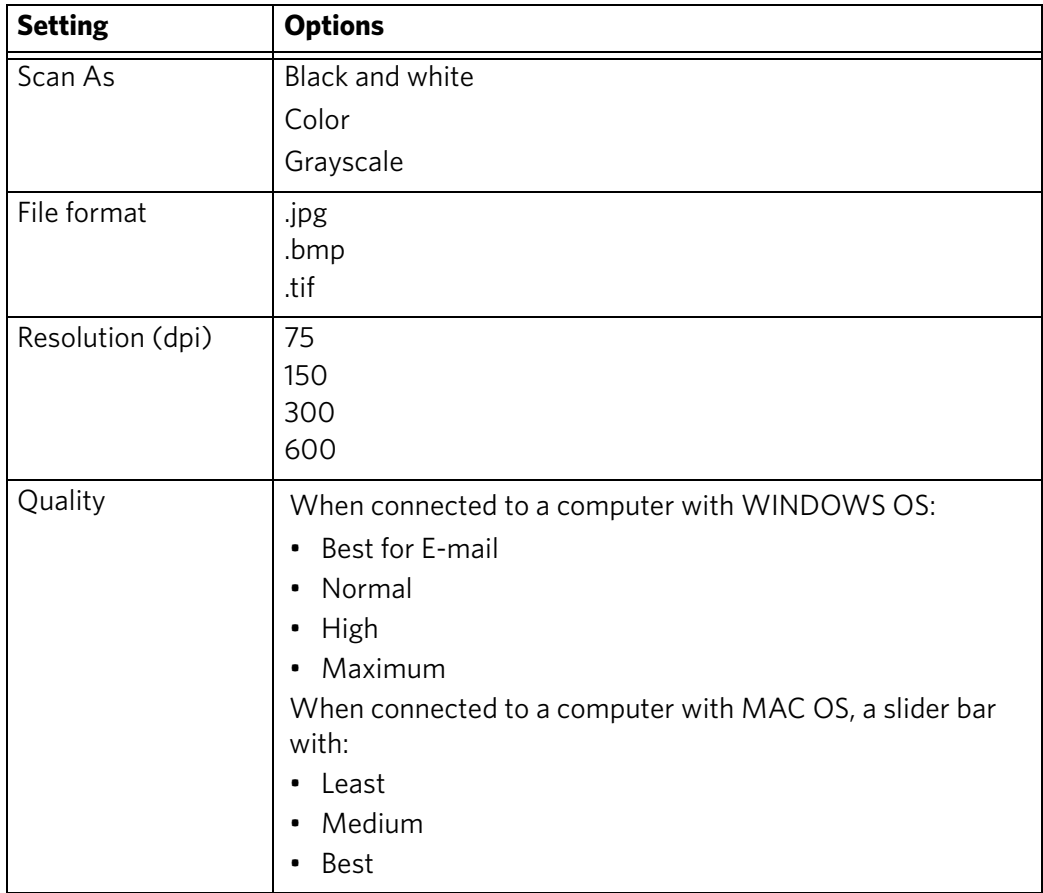

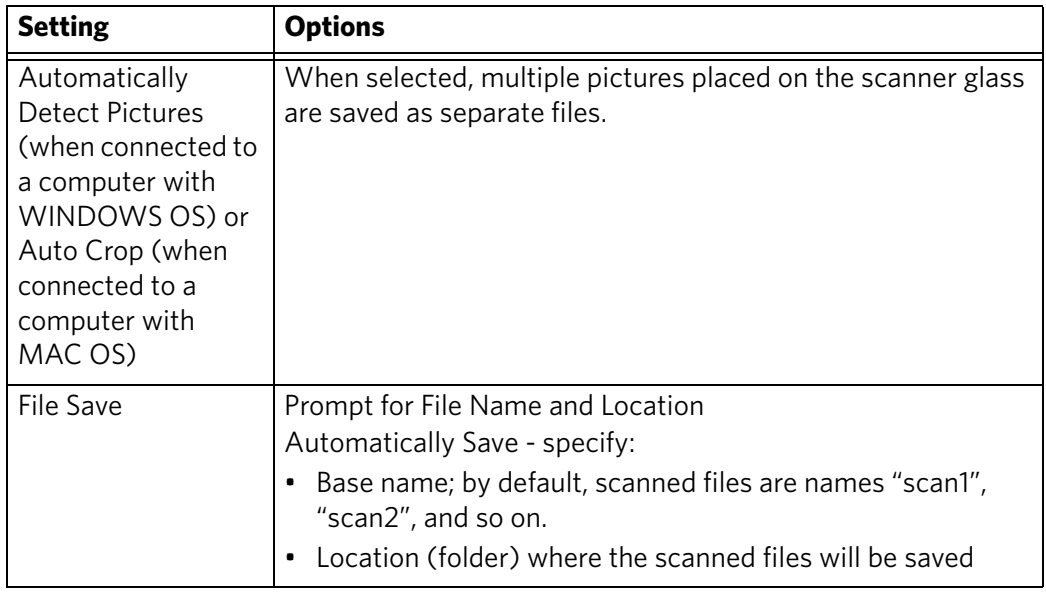

Before saving a scanned file, you can preview it in Home Center Software version 6.0, crop and sharpen the image, and adjust color, if desired. On a computer with WINDOWS OS, see the Home Center Software Help (**?** icon) for instructions.

# **Loading originals for scanning**

To scan documents (up to 30 pages) on plain paper, load the original(s) in the automatic document feeder (ADF). The ADF accepts originals from 6.9 x 9.8 in. / 18 x 25 cm to 8.5 x 14 in. / 22 x 36 cm.

IMPORTANT: *Load only originals on plain paper into the ADF.*

To scan a photograph, originals on thick paper, or a document that is too small or too large to fit in the ADF, place the original on the scanner glass.

For more information on loading originals, [see Loading originals, page](#page-32-0) 27.

# **Scanning from the computer**

To scan a document or a picture:

- 1. Load the original.
- 2. Open Home Center Software, then:
	- On a computer with WINDOWS OS, select **Scan Documents and Pictures**, then follow the on-screen instructions.
	- On a computer with MAC OS and Home Center Software version 6.0, select the **Tools** tab, click **Scan Application**, then follow the on-screen instructions.

## **Scanning multiple pictures simultaneously**

Using Home Center Software, you can scan multiple pictures simultaneously and save them as separate files.

When scanning multiple pictures, leave space between the pictures so that the printer can detect the separate pictures. Any pictures that overlap are interpreted as a single picture.

#### **Scanning multiple pictures when connected to a computer with WINDOWS OS**

To scan multiple pictures simultaneously, and save them as separate files:

- 1. Lift the scanner lid, and place the pictures face down on the glass, leaving space between the pictures.
- 2. Close the lid.
- 3. Open Home Center Software, then select **Tools and Documentation**.
- 4. Click **Printer Scan Settings**, then select the **Picture** tab.
- 5. Select **Automatically Detect Pictures**, if it is not selected, then click **OK**.
- 6. Click the Home icon in the top right corner, then select **Scan Documents and Pictures**.
- 7. Make sure that **Picture** is selected and **Collage Combine all pictures** is cleared, then follow the on-screen instructions.

NOTE: Click the Help icon for additional instructions.

#### **Scanning multiple pictures when connected to a computer with MAC OS**

To scan multiple pictures simultaneously, and save them as separate files:

- 1. Lift the scanner lid, and place the pictures face down on the glass, leaving space between the pictures.
- 2. Close the lid.
- 3. Open Home Center Software version 6.0, then select your printer.
- 4. Select the **Tools** tab.
- 5. Click **Scan Application**.
- 6. Select **Color Picture** or **Black and White Picture**.
- 7. Select **Automatically detect multiple pictures**, if it is not selected.
- 8. Click **Preview** or **Scan All**, then follow the on-screen instructions.

NOTE: Click the Help icon for additional instructions.

# **Scanning from the control panel**

To scan a document or picture(s) from the control panel:

- 1. Load the original.
- 2. Press **Scan**.

The Scan Options menu appears on the LCD.

3. Press  $\blacktriangleright$  to select an option, then press  $\blacklozenge$  or  $\blacktriangleright$  to change the setting.

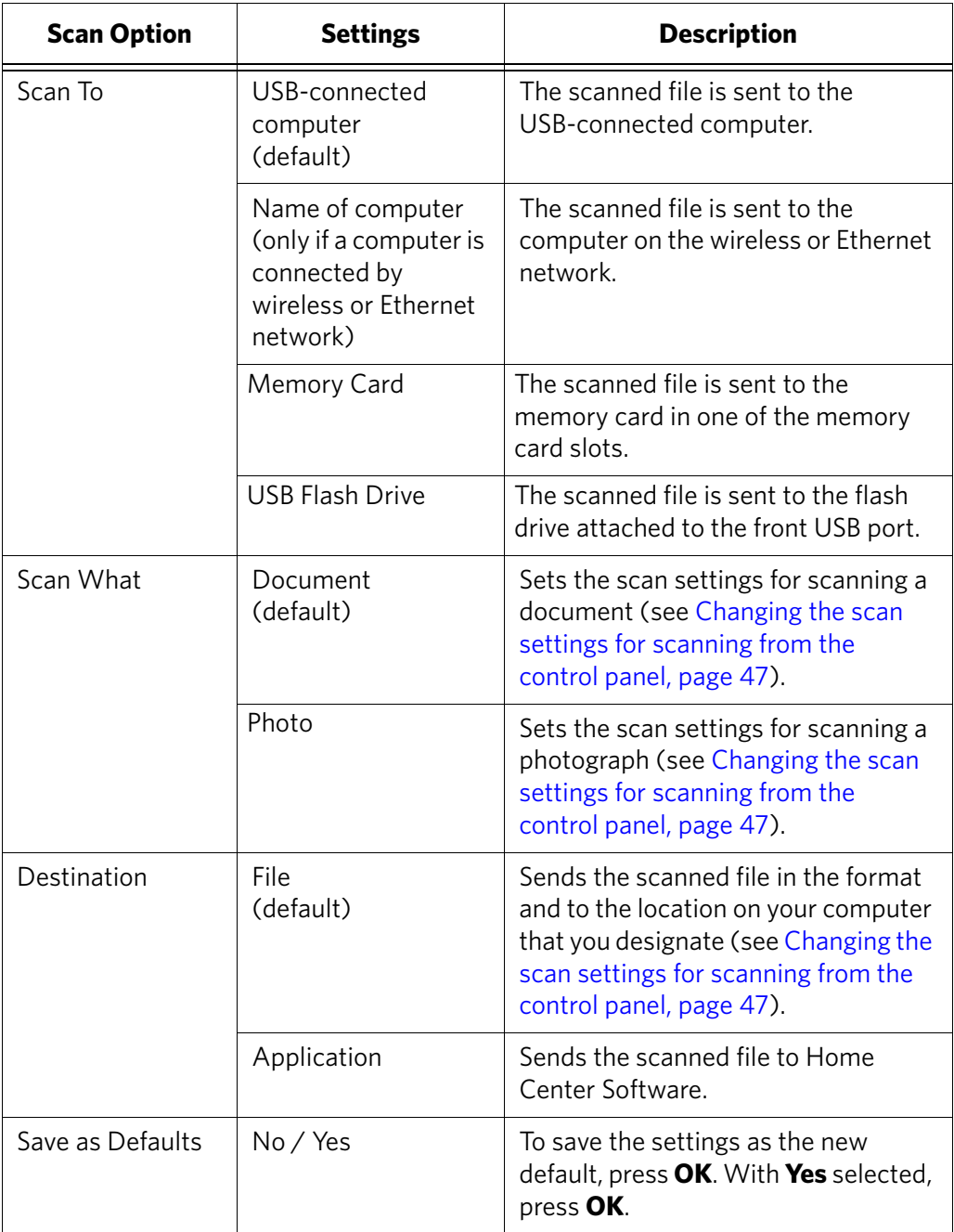

4. Press **Start Black** to make a black-and-white scan, or press **Start Color** to make a color scan.

The scanned file appears at the destination you specified.

# **7 Faxing**

Your printer can send and receive faxes in either black-and-white or color.

# **Before you begin faxing**

Before you can send or receive faxes, you must connect your printer and set up the fax options on the printer.

# **Connecting the printer for faxing**

- 1. Make sure that the selected Country/Region matches your location. This setting determines how your faxes are sent and received.
	- a. Press **Home**.
	- b. Press to select **Printer Settings**, then press **OK**.
	- c. Press  $\blacktriangleright$  to select Country/Region, then press OK
	- d. Press  $\blacktriangledown$  to select your country or region, then press **OK**.
- 2. Determine the type of telephone service you have, and connect your printer accordingly.

IMPORTANT: *Use the phone cord that was provided with the printer. If you use any other phone cord, you may not be able to send or receive faxes successfully.*

- **Standard telephone service** telephone service that uses dedicated telephone wiring to transmit only phone signals
- **Cable telephone service** telephone service that is delivered by a cable television service
- **Internet telephone service** (Voice-Over-Internet-Protocol or VOIP) telephone service delivered by an Internet provider

If you have Standard, Cable, or Internet telephone service, connect one end of the phone cord into the LINE IN port on the back of the printer and the other end into the wall phone jack.

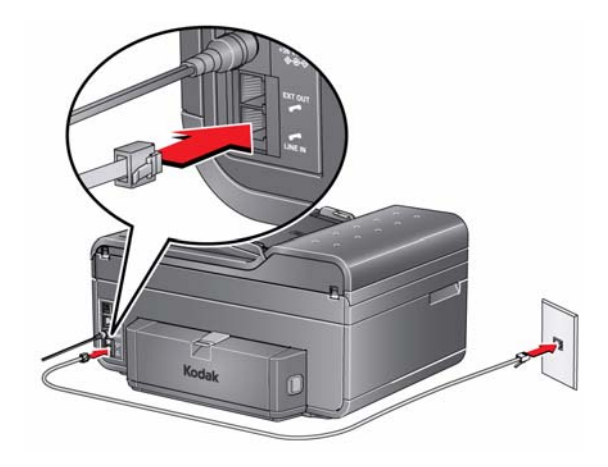

• **Digital subscriber line (DSL)** — telephone service that uses the wires of a local telephone network to transmit digital data over cables

Connect one end of the phone cord into the LINE IN port on the back of the printer and the other end into the DSL filter (available from your DSL provider), which is connected to the wall phone jack.

NOTE: You must use a DSL filter to transmit fax signals properly to your printer.

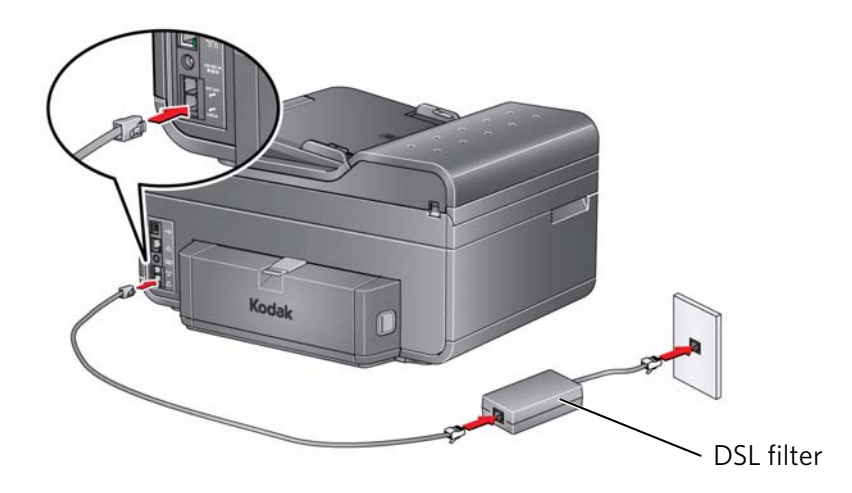

- 3. Determine whether your phone line is shared or dedicated.
	- A **dedicated phone line** is one that has only this printer and no other devices connected to it. If you have a dedicated line, connect your printer as shown for step 2 above.
	- A **shared phone line** is one that has several devices connected to it, such as a phone and/or answering machine as well as the printer. If you have a shared line, connect your printer in one of the following ways, based on the devices you have connected to the same phone line.

#### **If you share the line with an answering machine or telephone**:

- a. Connect one end of the phone cord that came with the printer into the LINE IN port on the back of the printer.
- b. Connect the other end of the phone cord into either a wall phone jack or a DSL filter, depending on the type of telephone service you use (see step 2 above).
- c. Connect one end of the phone cord for your answering machine into the LINE EX port on the back of the printer.
- d. Connect the other end of the phone cord into the answering machine or telephone.

NOTE: If you have an answering machine, set the number of rings to answer on the printer to a *higher number* than the rings to answer for the answering machine ([see Rings to Answer, page](#page-61-0) 56).

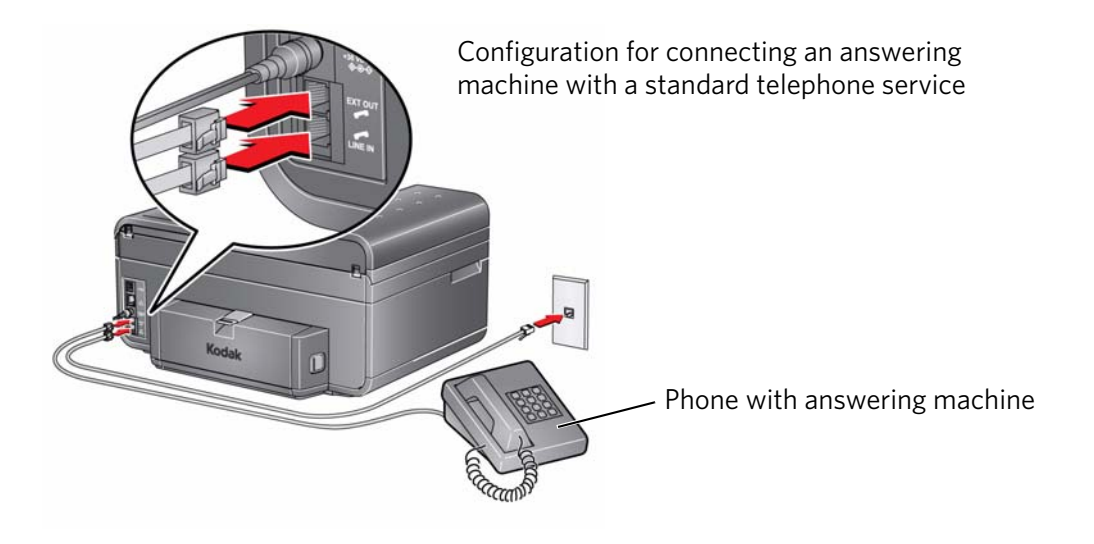

#### **If you have an answering service**:

If you have an answering service that uses a computerized system for recording messages remotely for the same phone line that you use for your all-in-one printer, then you can set up a distinctive ring to receive faxes automatically ([see Distinctive Ring, page](#page-62-0) 57).

If you do not set up a distinctive ring, you can still receive faxes manually ([see](#page-69-0)  [Receiving a fax manually, page](#page-69-0) 64).

#### **Setting fax options**

Before sending or receiving faxes, set up the fax options.

To set up fax options:

- 1. Press **Home**.
- 2. Press  $\blacktriangledown$  to select **Fax Settings**, then press **OK**.
- 3. Press  $\blacktriangleright$  or  $\blacktriangle$  to select an option, then press  $\blacktriangle$  or  $\blacktriangleright$  to change the setting.

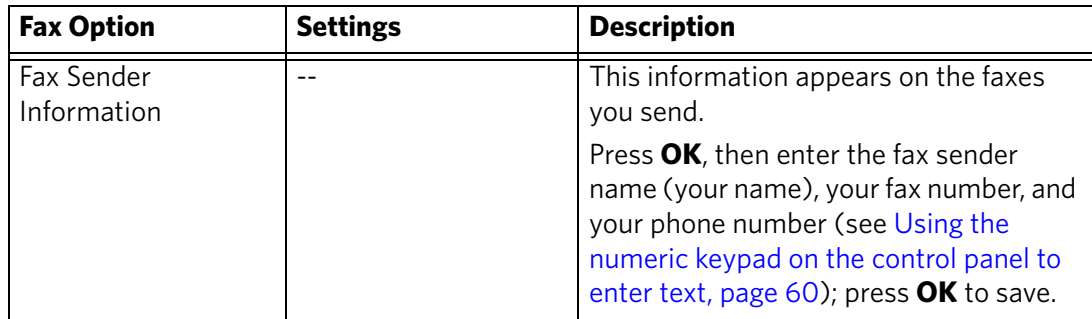

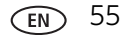

<span id="page-61-0"></span>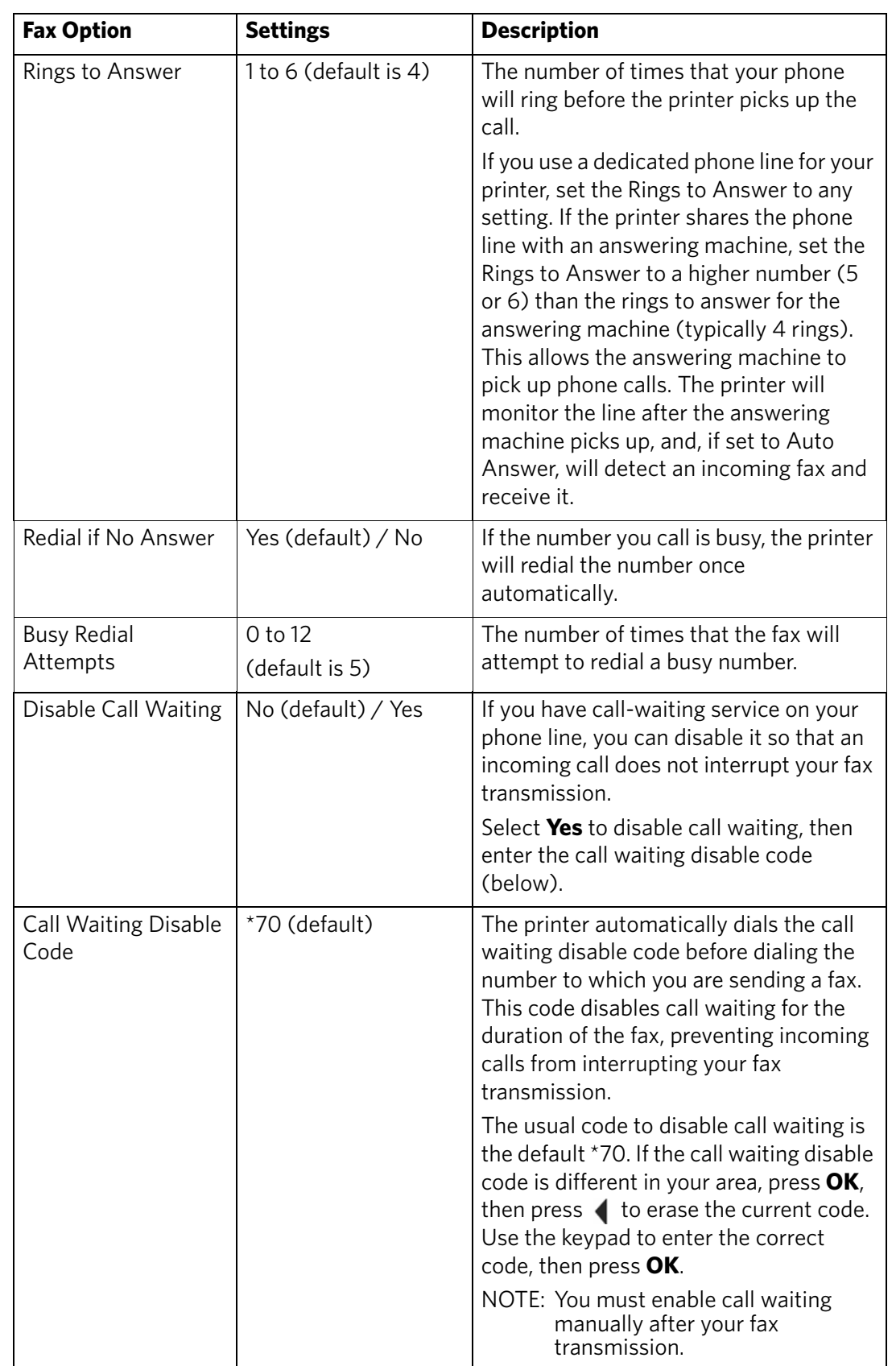

<span id="page-62-0"></span>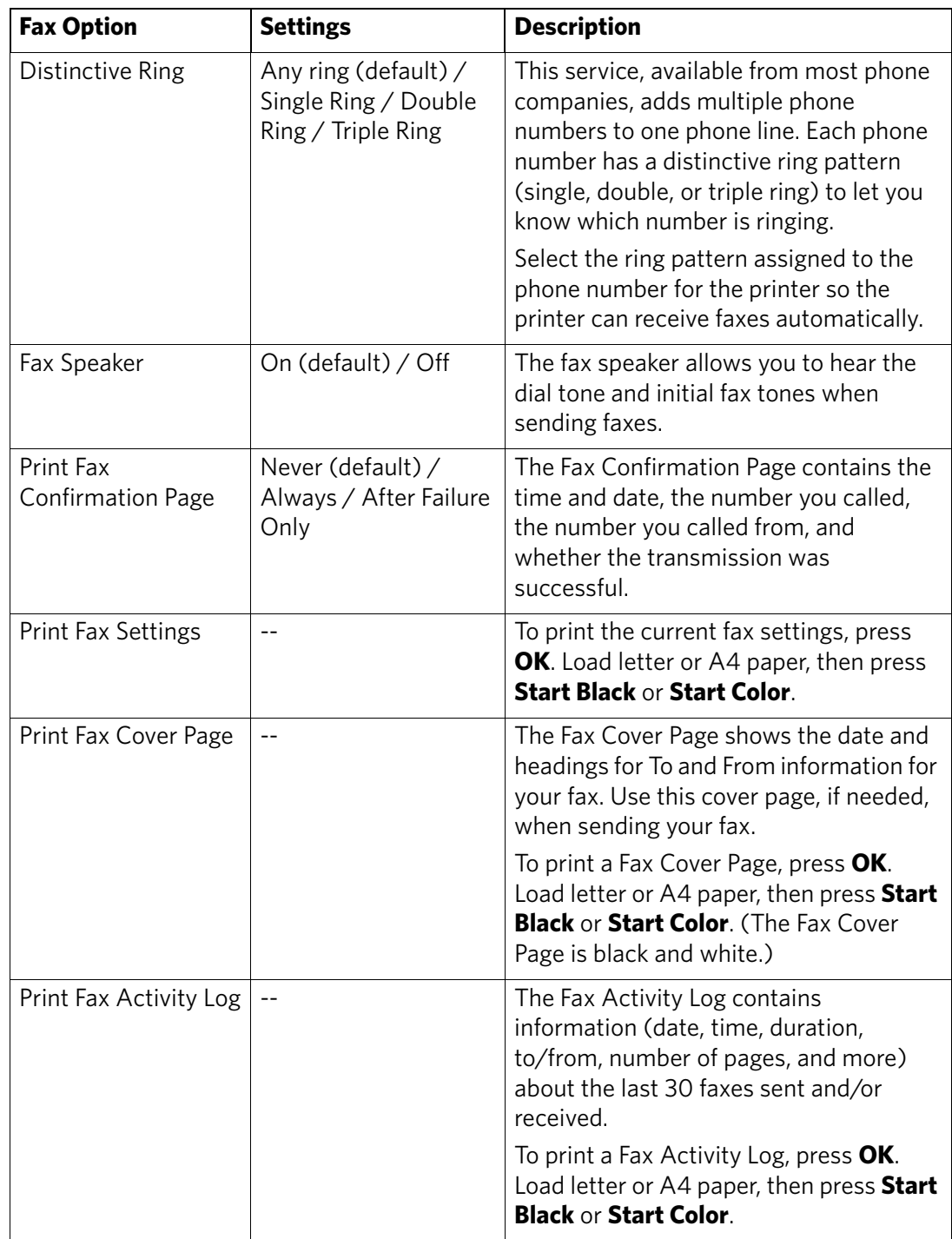

<span id="page-63-0"></span>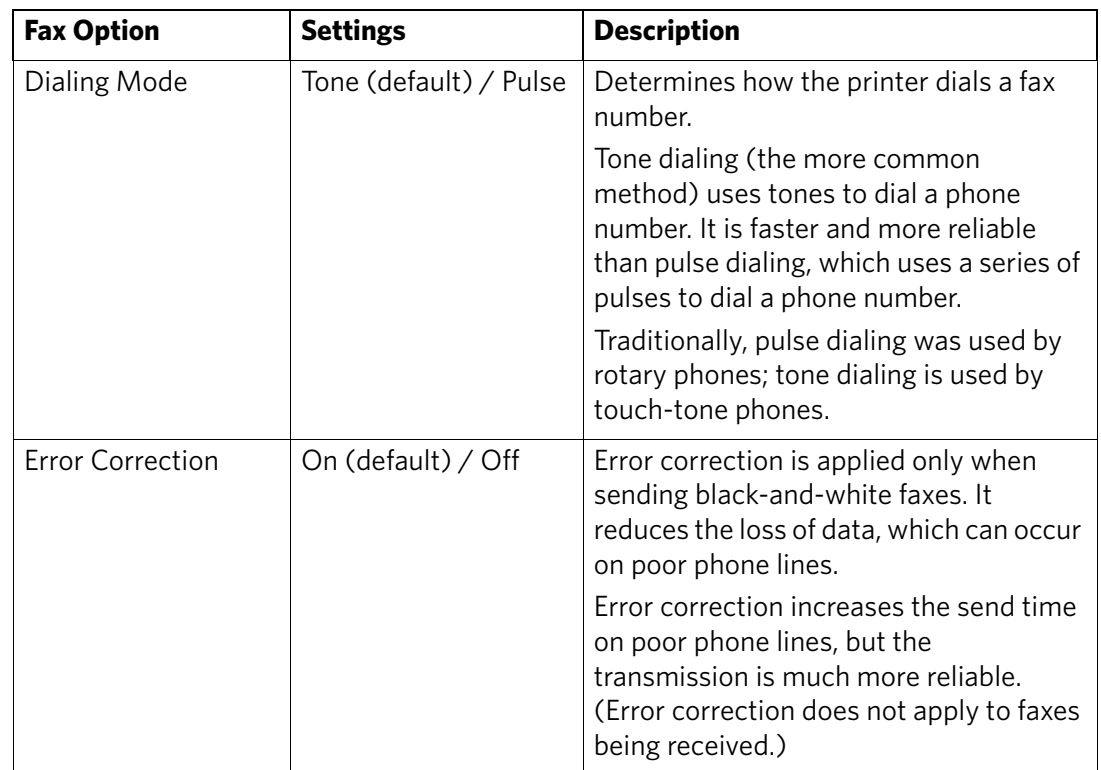

#### **Setting the answer mode (auto answer or manual)**

The default setting is for Auto Answer to be on. When Auto Answer is on, the printer picks up all incoming faxes automatically. The green Auto Answer LED is lit when Auto Answer is on.

To answer calls manually, turn off Auto Answer by pressing the **Auto Answer** button so that the green LED is off. (See [Receiving a fax manually, page](#page-69-0) 64.)

## **Working with the phonebook**

You can enter up to 60 fax numbers in the phonebook.

You can create and manage the phonebook from the printer LCD, or if connected to a computer with WINDOWS OS, you can use Home Center Software.

#### **Using symbols in phonebook entries**

The following symbols are used in phonebook entries:

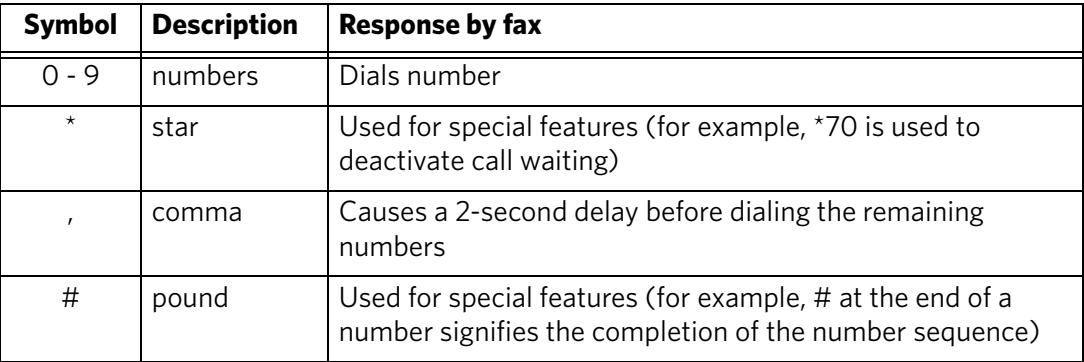

#### **Adding a new phonebook entry**

To add a new phonebook entry:

- 1. Press **Phonebook**.
- 2. Make sure **Edit Phonebook** is selected, then press **OK**.
- 3. Make sure **Add New Entry** is selected, then press **OK**.
- 4. Make sure **Number** is selected, then press **OK**.
- 5. Use the numeric keypad on the control panel to enter a fax number, then press **OK**.
- 6. With **Name** selected, press **OK**.

The alphanumeric keyboard appears on the LCD.

- 7. Enter a name using either the alphanumeric keyboard (see Using the [alphanumeric keyboard on the LCD, page](#page-66-0) 61) or the numeric keypad ([see Using](#page-65-0)  [the numeric keypad on the control panel to enter text, page](#page-65-0) 60).
- 8. When you are finished entering a name, press **v** and **b** to select **DONE** on the LCD, then press **OK**.
- 9. Optional: Assign a Quick Dial number.

Set up your ten most frequently used fax numbers as Quick Dial numbers. You will be able to dial them quickly, and they will be displayed at the top of your phonebook.

- a. Press to select **Quick Dial**, then press **OK**.
- b. Using the numeric keypad on the control panel, enter a number from 0 to 9, then press **OK**.
- 10. Press  $\blacktriangledown$  to select **DONE**, then press **OK**.

#### **Editing a phonebook entry**

To edit a phonebook entry:

- 1. Press **Phonebook**.
- 2. Make sure **Edit Phonebook** is selected, then press **OK**.
- 3. Press to select **Edit Entry**, then press **OK**.
- 4. Press  $\blacktriangledown$  to select the entry you want to edit, then press  $OK$ .
- 5. Press  $\blacktriangleright$  to select the field you want to edit, then press  $OK$ .
- 6. Use the alphanumeric keyboard [\(see Using the alphanumeric keyboard on the](#page-66-0)  [LCD, page](#page-66-0) 61) or the numeric keypad ([see Using the numeric keypad on the](#page-65-0)  [control panel to enter text, page](#page-65-0) 60) to make your change(s).
- 7. Press  $\blacktriangledown$  to select **DONE**, then press **OK**.

#### **Deleting a phonebook entry**

To delete a phonebook entry:

- 1. Press **Phonebook**.
- 2. Make sure **Edit Phonebook** is selected, then press **OK**.
- 3. Press to select **Delete Entry**, then press **OK**.
- 4. Press  $\blacktriangleright$  to select the entry you want to delete, then press **OK**.
- 5. To delete the entry, press **OK**.

The entry is deleted from the phonebook.

6. Repeat steps 4 – 5 to delete more entries; when you are finished, press **Back** or **Cancel**.

#### <span id="page-65-0"></span>**Using the numeric keypad on the control panel to enter text**

The number keys on the numeric keypad represent a number and several characters. For example, the number **2** key also represents the letters A, B, C and a, b, and c. You must press the **2** key multiple times to enter a corresponding letter. For example, to enter the letter "B", press the **2** key three times; to enter the small letter "b", press the **2** key six times.

If you need to use the same key for more than one letter in a row (for example, to type "Cab"), you need to pause between letters. To type "Cab", press the **2** key four times to enter "C", then pause 10 seconds; press the **2** key five times to enter "a", then pause 10 seconds; and press the **2** key six times to enter "b".

Note that the Symbols (\*) key and the Space (#) key also cycle through several different symbols when you press the key multiple times.

To make a correction to your entry, use the **BKSP** (backspace) key on the alphanumeric keyboard on the LCD ([see Using the alphanumeric keyboard on the](#page-66-0)   $LCD)$ .

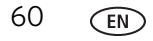

#### <span id="page-66-0"></span>**Using the alphanumeric keyboard on the LCD**

When you need to enter letters, a keyboard appears on the LCD. You may use this keyboard to enter numbers and symbols as well as text.

To use the alphanumeric keyboard:

- To change from uppercase to lowercase, select **abc/123**, then press **OK**.
- To change from lowercase to uppercase, select **ABC/123**, then press **OK**.
- To enter punctuation or symbols, select **!@#**, then press **OK**
- To erase a character you entered, select **BKSP**, then press **OK**.

On the control panel, press  $\blacktriangle, \blacktriangledown, \blacktriangle$  or  $\blacktriangleright$  to select the letters and numbers, using the correct uppercase and lowercase letters. Press **OK** after each character. When you are done, select **DONE**, then press **OK**.

# **Preparing a fax for transmission**

Before you send a fax, prepare a cover page (if needed), load the original(s), and change the resolution and brightness (if needed).

### **Printing a fax cover page**

If you need a fax cover page, you can print one with your printer, then manually complete the information (person to whom you are sending, fax number, your name, etc).

To print a fax cover page:

- 1. Press **Home**.
- 2. Press  $\blacktriangledown$  to select **Fax Settings**, then press OK.
- 3. Press  $\blacktriangledown$  to select **Print Fax Cover page**, then press **OK**.
- 4. Load letter or A4 paper, then press **Start Black** or **Start Color** to begin printing.
- NOTE: It does not matter which Start button you press; the fax cover prints in black only.

#### **Loading originals**

To fax documents (up to 30 pages) that are on plain paper, load the original(s) in the automatic document feeder (ADF).

To fax a photograph, originals on thick paper, or a document that is too small or too large to fit in the ADF, place the original on the scanner glass. (The ADF accepts originals from 6.9 x 9.8 in. / 18 x 25 cm to 8.5 x 14 in. / 22 x 36 cm.)

NOTE: You can fax only one page at a time from the scanner glass.

For more information on loading originals, [see Loading originals, page](#page-32-0) 27.

## **Changing resolution and brightness**

Before sending your fax, change the resolution and brightness settings, as needed, based on your original.

To modify settings before sending your fax:

- 1. Press **Fax**.
- 2. With **Fax Options** selected, press **OK**.
- 3. Press **v** to select **Resolution**.

The resolution setting determines the amount of detail that is transmitted. Select:

- **Standard** (default) for most documents
- **Fine** for documents with fine print
- **Photo** for photographs
- 4. Press **v** to select **Brightness**.

Adjust the brightness setting according to how light or dark your original is. Select:

- **Normal** (default) for most documents
- **+1** to **+3** to lighten dark originals
- **-1** to **-3** to darken light originals
- NOTE: If you do not want to save these settings, send your fax. The settings will apply only to the current transmission. If you want to save these settings as defaults:
	- a. Press to select **Save as Defaults**, then press **OK**.
	- b. Select **Yes**, then press **OK**.

# **Sending a fax**

You can send your fax in several ways. You can use:

- the phonebook
- Quick Dial
- the numeric keypad
- the Redial button

## **Using the phonebook to send a fax**

To send a fax to a number in the phonebook:

- 1. Press **Phonebook**.
- 2. Press  $\blacktriangleright$  to select the desired number.
- 3. Press **Start Black** to send a black-and-white fax or **Start Color** to send a color fax.

## **Using Quick Dial to send a fax**

To send a fax using Quick Dial:

- 1. Press **Phonebook**.
- 2. Press the number on the keypad that corresponds to the desired Quick Dial entry.
- 3. Press **Start Black** to send a black-and-white fax or **Start Color** to send a color fax.

## **Using the numeric keypad to send a fax**

To send a fax from the numeric keypad:

- 1. Press **Fax**.
- 2. Enter a fax number using the numeric keypad.
- 3. Press **Start Black** to send a black-and-white fax or **Start Color** to send a color fax.

## **Using the Redial button to send a fax**

To send a fax to one of the last numbers dialed:

- 1. Press **Redial**.
- 2. Press  $\blacktriangleright$  to select an entry.
- 3. Press **Start Black** to send a black-and-white fax or **Start Color** to send a color fax.

If there is no number to redial, the phonebook opens.

# **Receiving a fax**

You can set up your printer to receive faxes automatically or manually. Even if your printer is set up to receive faxes automatically, you can still receive them manually at any time.

## **Receiving a fax automatically**

To receive faxes automatically:

- 1. Load letter (8.5 x 11 in. / 22 x 28 cm) or A4 (8.3 x 11.7 in. / 21 x 30 cm) plain paper into the paper tray ([see Loading plain paper in the main paper tray,](#page-22-0)  [page](#page-22-0) 17).
- 2. Make sure the Auto Answer LED is on. (If not, press **Auto Answer** to turn it on.)

The printer will receive all incoming faxes automatically.

# <span id="page-69-0"></span>**Receiving a fax manually**

If Auto Answer is turned off for your printer, you can receive incoming faxes manually.

NOTE: You can receive any incoming fax manually, even if Auto Answer is turned on.

To receive a fax manually:

- When you hear the phone ring, press **Start Black** or **Start Color**.
	- NOTE: Pressing either Start button triggers the printer to receive the fax. It does not matter which Start button you press; whether a fax is color or black and white is determined by the sender.

If your printer is connected to the same phone line as another telephone and you are using tone dialing (see [Dialing Mode, page](#page-63-0) 58), you may receive an incoming fax manually from another phone. When you hear the distinctive ring of your fax line or know that the incoming call is a fax:

• Pick up any phone and dial **234** (the remote access code).

# **8 Maintaining Your Printer**

Your printer requires little maintenance. However, Kodak recommends cleaning the scanner glass and lid regularly to remove dust and fingerprints, which affect the quality and accuracy of scanning.

Except while cleaning the printer, keep the printer plugged into an AC power outlet. If you use a power strip, don't turn off the power strip. (The printer does not necessarily have to be turned on, but should be plugged in.)

Keep the printhead and ink cartridges in the printer at all times to help prevent damage to the printhead.

For recycling and/or disposal information, contact your local authorities. In the US, go to the Electronics Industry Alliance at [www.eia.org](http://www.eia.org) or go to [www.kodak.com/go/recycle.](http://www.kodak.com/go/recycle)

# **General care and cleaning**

### **A** CAUTION:

**Always disconnect the power to the printer before cleaning it. Do not use harsh or abrasive cleaners on any part of the printer.**

- Place the printer on a solid surface with no papers or loose items as anything under the printer can jam the paper tray or block the paper path.
- Keep the surrounding area vacuumed and litter-free.
- To clean the printer, wipe the outside with a clean, dry cloth.
- Protect the printer from tobacco smoke, dust, and liquid spills.
- Do not place objects on the printer.
- Keep the printer supplies away from direct sunlight and out of high-temperature environments.
- Do not allow chemicals to come into contact with the printer.

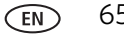

# **Cleaning the scanner glass and document backing**

The scanner glass can get smudged and minor debris can accumulate on the white document backing under the scanner lid. Periodically clean the scanner glass and document backing.

**A** CAUTION: **Do not use harsh or abrasive cleaners on any part of the printer. Do not spray liquid directly on the glass. Do not use paper-based wipes on the document backing as they can scratch it.**

To clean the scanner glass and document backing under the scanner lid:

1. Unplug the printer and lift the scanner lid.

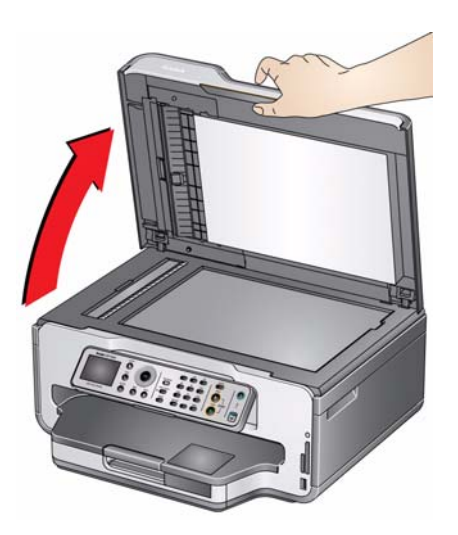

2. Wipe the glass with a soft cloth or sponge, slightly moistened with a nonabrasive glass cleaner.

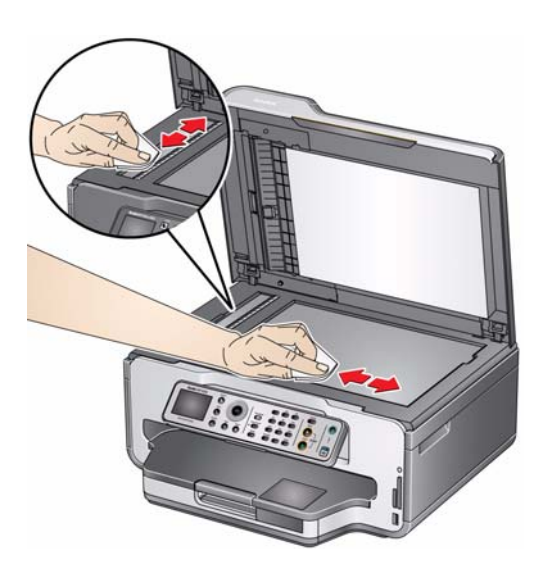

66 *www.kodak.com/go/aiosupport*
- 3. Dry the glass with a lint-free cloth.
- 4. Gently clean the document backing with a soft cloth or sponge, slightly moistened with mild soap and warm water.

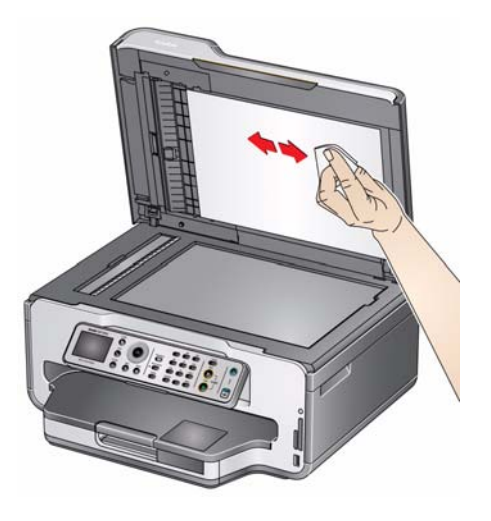

- 5. Dry the document backing with a chamois or lint-free cloth.
- NOTE: If the document backing needs further cleaning, use isopropyl (rubbing) alcohol on a soft cloth, then wipe thoroughly with a cloth moistened with water to remove any residual alcohol.
- 6. When you finish cleaning, plug in the printer.

## **Replacing ink cartridges**

<span id="page-73-0"></span>Your printer uses both black and color ink cartridges. You can check the approximate ink levels on the LCD (see [Checking ink levels, page](#page-81-0) 76) or in Home Center Software. When an ink cartridge is out of ink, the printer LCD displays a message stating that the black or color ink cartridge needs replacing.

IMPORTANT: *Do not use non-Kodak brand or refilled ink cartridges.*

To replace an ink cartridge:

- 1. Make sure your printer is on.
- 2. Lift the printer access door, and wait for the carriage to move to the access position.

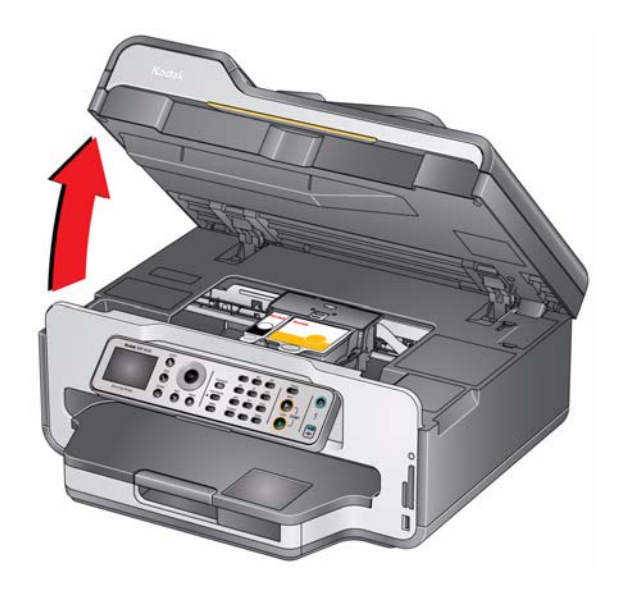

The ink cartridges are located in the printhead.

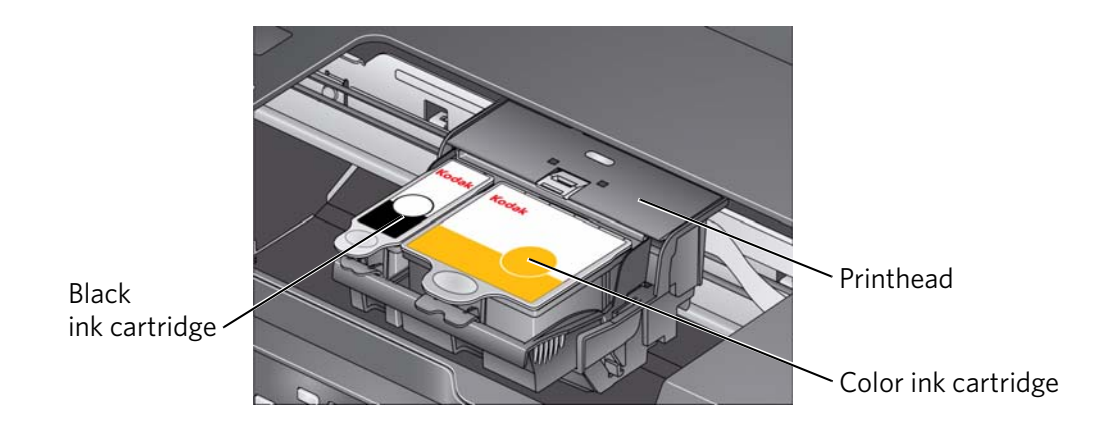

68 *www.kodak.com/go/aiosupport*

3. Pinch the tab on the ink cartridge and lift it out of the printhead.

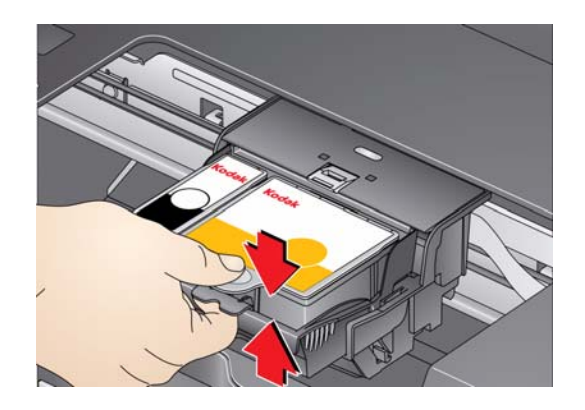

4. Remove the new ink cartridge from its bag.

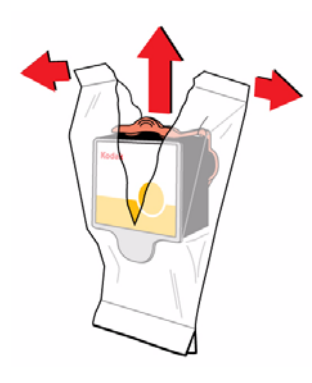

IMPORTANT: *To prevent the printhead from drying out, insert the ink cartridge into the printhead immediately.*

5. Remove the protective cap from the cartridge.

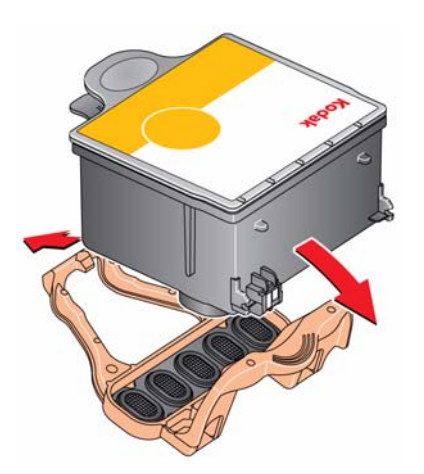

6. Insert the ink cartridge into the printhead.

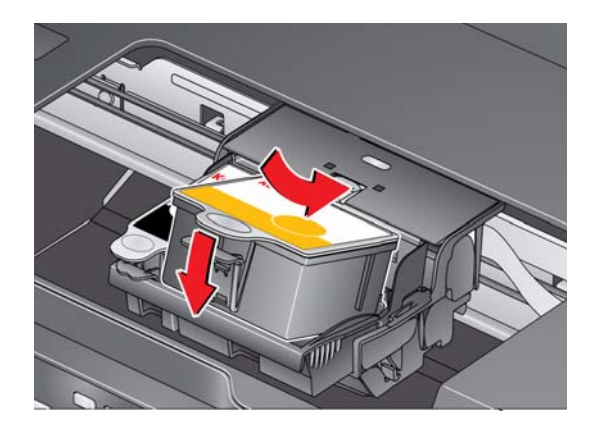

7. Press down on the ink cartridge tab until you hear a click.

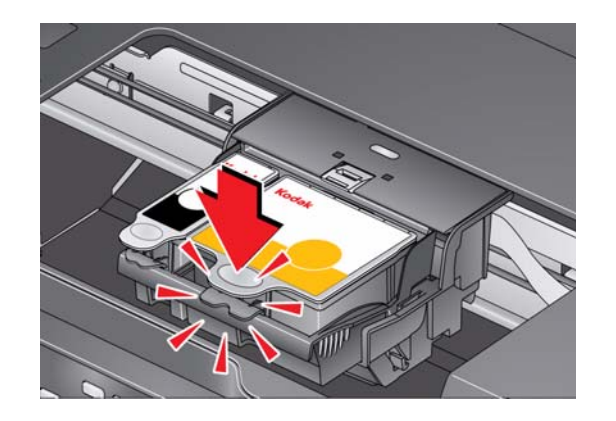

<span id="page-75-0"></span>8. Close the printer access door.

## **Replacing the printhead**

<span id="page-76-0"></span>IMPORTANT: *Replacing the printhead is not a regular maintenance procedure. Replace the printhead only if you receive a new printhead from Kodak.*

To replace the printhead:

- 1. Make sure your printer is on.
- 2. Lift the printer access door, and wait for the carriage to move to the access position.

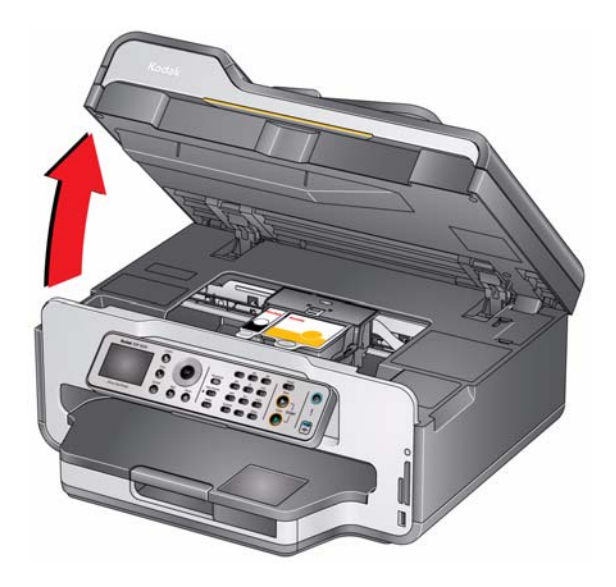

3. Remove both ink cartridges and set them aside.

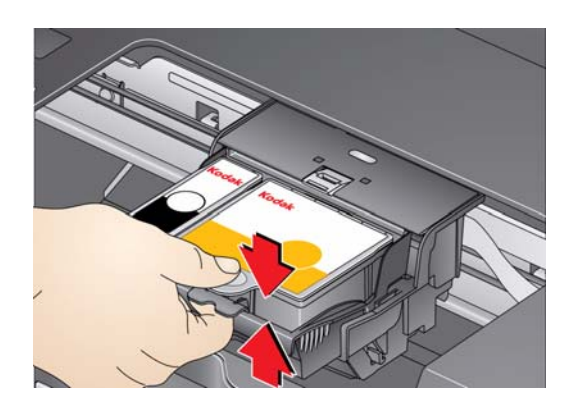

4. Unlatch the used printhead by lifting the button in the center of the carriage.

5. Lift the used printhead out of the carriage.

<span id="page-77-0"></span>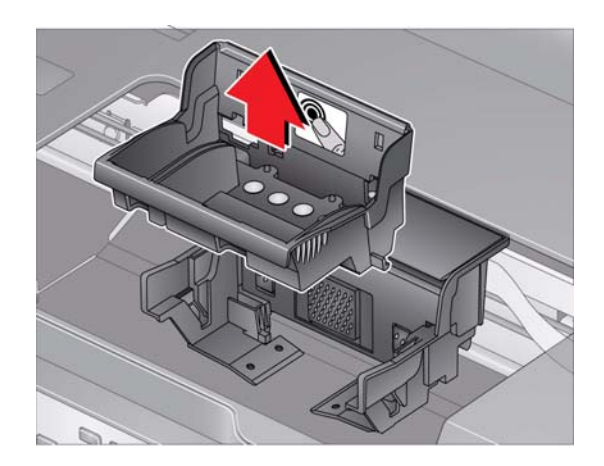

6. Remove the new printhead from its bag.

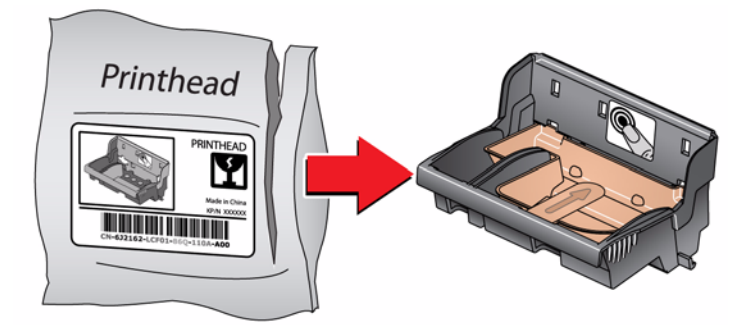

**A** CAUTION: **Do not touch the gold contacts on the printhead, as doing so may damage it.**

7. Remove the two plastic protective caps.

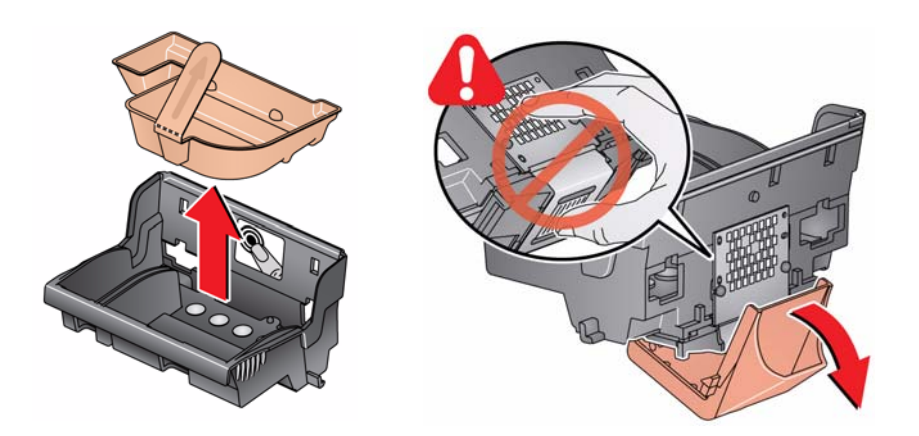

8. Place the new printhead into the carriage.

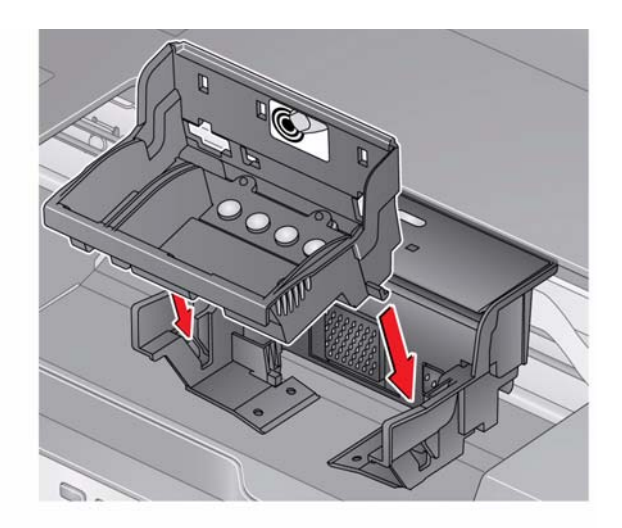

9. Push firmly against the target label of the printhead until you hear a loud snap.

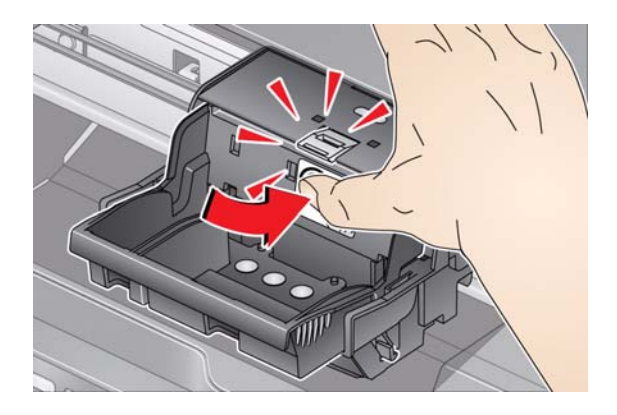

10. Insert the black ink cartridge into the printhead.

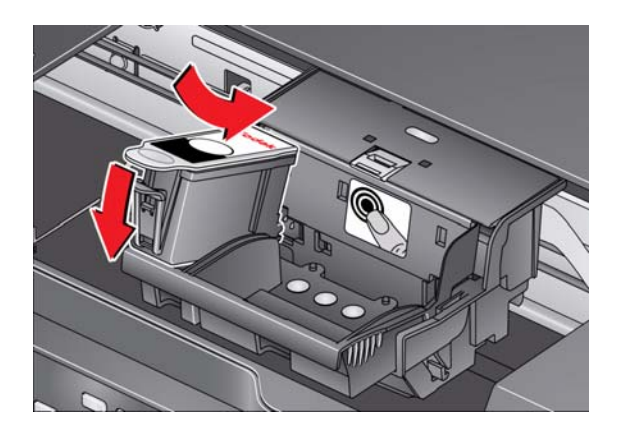

11. Press down on the ink cartridge tab until you hear a click.

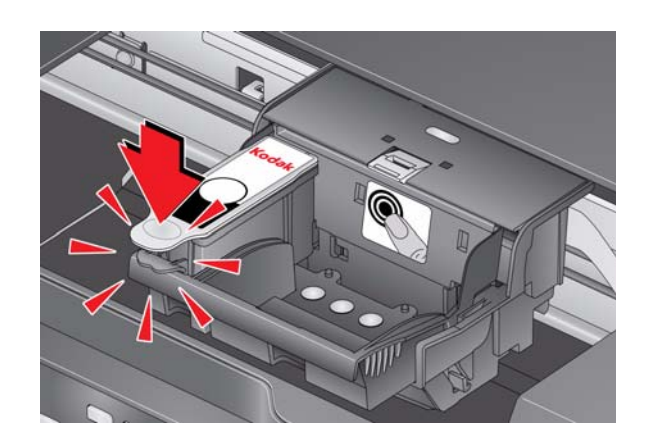

12. Repeat steps 10 - 11 for the color ink cartridge.

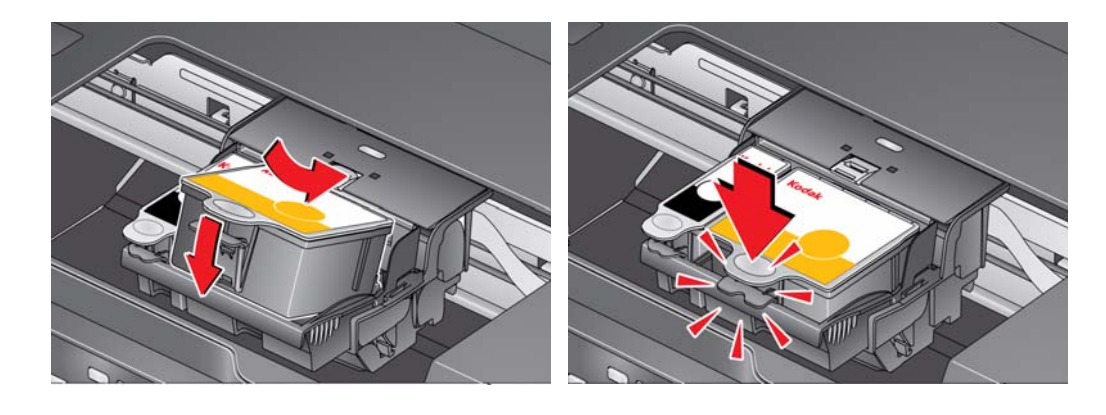

<span id="page-79-0"></span>13. Close the printer access door. The printer detects the new printhead. Follow the instructions on the LCD to calibrate your printer.

## <span id="page-80-0"></span>**Updating the software and printer firmware**

Using the latest software and firmware helps ensure optimal performance of your printer.

NOTE: Firmware is the software that runs on your printer.

When you open Home Center Software on a computer with WINDOWS OS, the software automatically checks for software and firmware updates. On a computer with MAC OS, you must check manually for updates.

Use the following procedure to update manually.

#### **Updating if your printer is connected to a computer with WINDOWS OS**

#### **To update the software**:

- 1. Make sure that your computer is connected to the Internet.
- 2. Open Home Center Software.
- 3. Click **Tools and Documentation**.
- 4. Under Web Links, click **Check for Software Updates** to check whether software updates are available.
- 5. If there are updates, click **Next** and follow the on-screen instructions.

#### **To update the printer firmware**:

- 1. Make sure that your computer is connected to the Internet.
- 2. Connect the printer to the computer with a USB cable, Ethernet cable, or wirelessly (if not currently connected).
- 3. Open Home Center Software.
- 4. Make sure that the all-in-one printer name and "connected" appear in the bottom left corner of the Home Center Software window.
- 5. Click **Tools and Documentation**.
- 6. Under Web Links, click **Check for Printer (Firmware) Updates**.
- 7. If there are updates, click **Next** and follow the on-screen instructions.

IMPORTANT: *Do not turn off or unplug your printer or your computer during the update.* 

#### **Updating if your printer is connected to a computer with MAC OS**

#### **To update the software**:

- 1. Make sure that your computer is connected to the Internet.
- 2. Open Home Center Software.
- 3. On the File menu, select **Check for Updates**.
- 4. If there are software updates, follow the on-screen instructions for updating your software.

#### **To update the firmware**:

- <span id="page-81-4"></span>1. Go to [www.kodak.com/go/esp9250downloads](http://www.kodak.com/go/esp9250downloads).
- 2. Connect the printer to the computer with a USB cable, Ethernet cable, or wirelessly (if not currently connected).
- 3. Select your operating system from the drop-down list.
- 4. Click **Select** in the Firmware box.

5. Read the instructions, click **Download**, then follow the on-screen instructions. IMPORTANT: *Do not turn off or unplug your printer or your computer during the update.* 

## **Monitoring and adjusting printer performance**

From the control panel, you can perform tasks to help keep the printer functioning well.

#### <span id="page-81-2"></span><span id="page-81-0"></span>**Checking ink levels**

To check the ink levels:

- 1. Press **Home**.
- 2. Press  $\blacktriangledown$  to select **Maintenance**, then press **OK**.
- 3. With **Check Ink Levels** selected, press **OK**.

The LCD shows approximate levels of ink in the cartridges so you know when it's time to order replacement cartridges.

#### <span id="page-81-1"></span>**Resetting factory defaults**

To reset defaults to the factory default settings:

- 1. Press **Home**.
- 2. Press  $\blacktriangledown$  to select **Printer Settings**.
- 3. Press to select **Reset All Settings**, then press **OK**.
- <span id="page-81-3"></span>4. When you see the message, "This will reset printer settings to factory defaults," press **OK**.
- NOTE: Resetting factory defaults does not change the date and time, language, country/region, or network settings.

# <span id="page-82-0"></span>**9 Troubleshooting**

## **Basic troubleshooting**

Some problems can be resolved quickly by power cycling the printer: Turn off your printer. Wait five seconds. Turn on the printer.

Use the following information to help troubleshoot problems with your printer.

<span id="page-82-2"></span><span id="page-82-1"></span>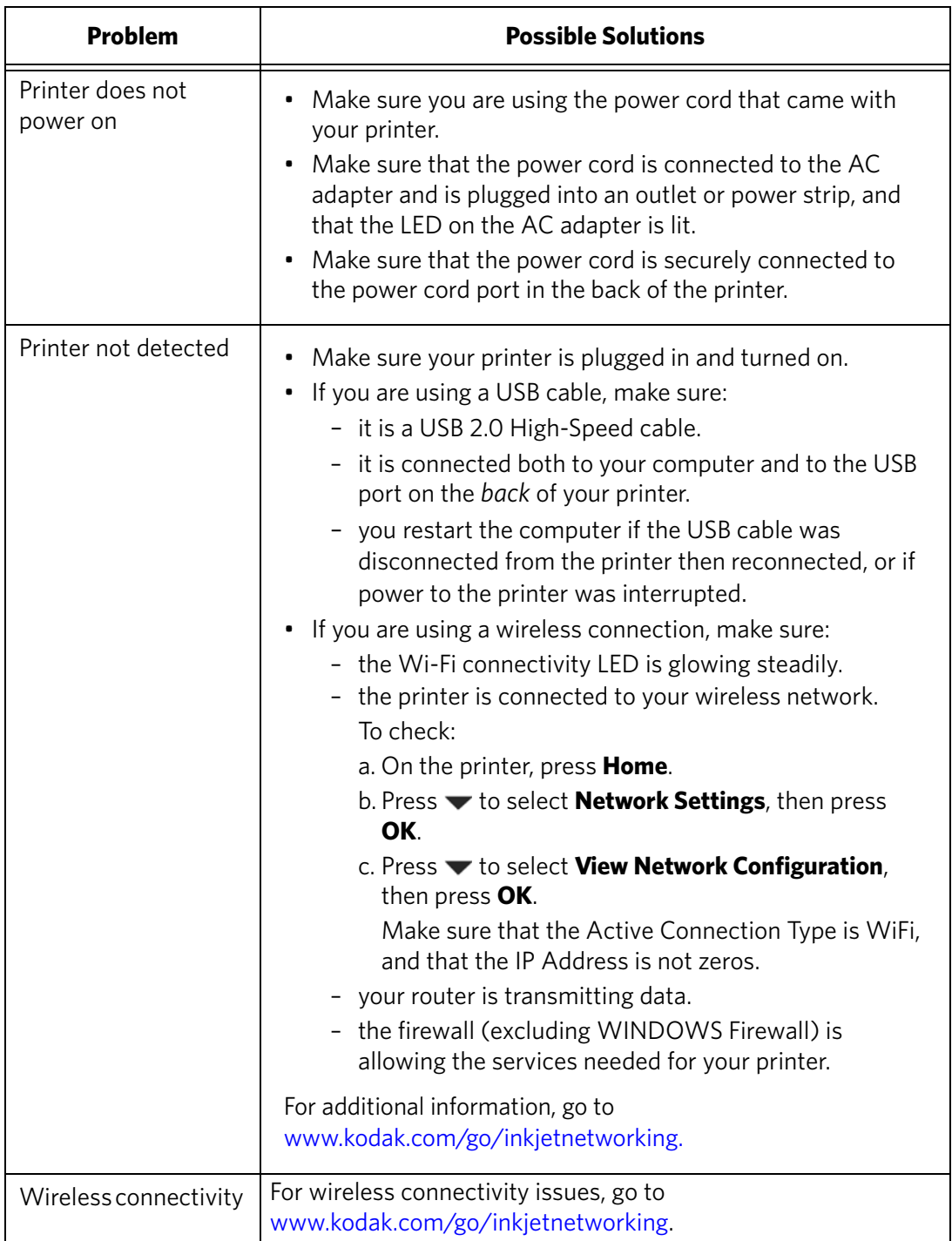

<span id="page-82-4"></span><span id="page-82-3"></span>

<span id="page-83-3"></span><span id="page-83-2"></span><span id="page-83-1"></span><span id="page-83-0"></span>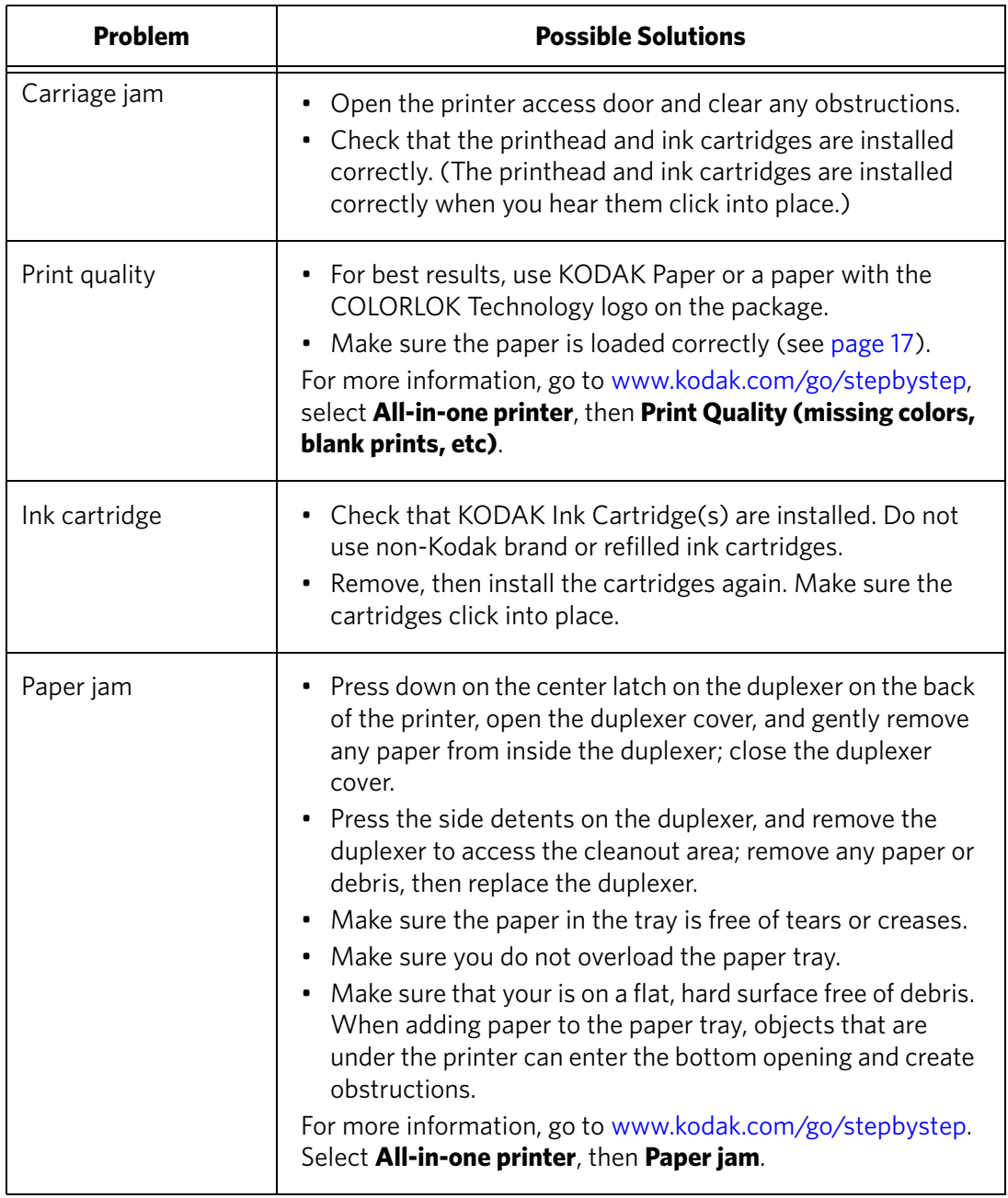

<span id="page-84-1"></span>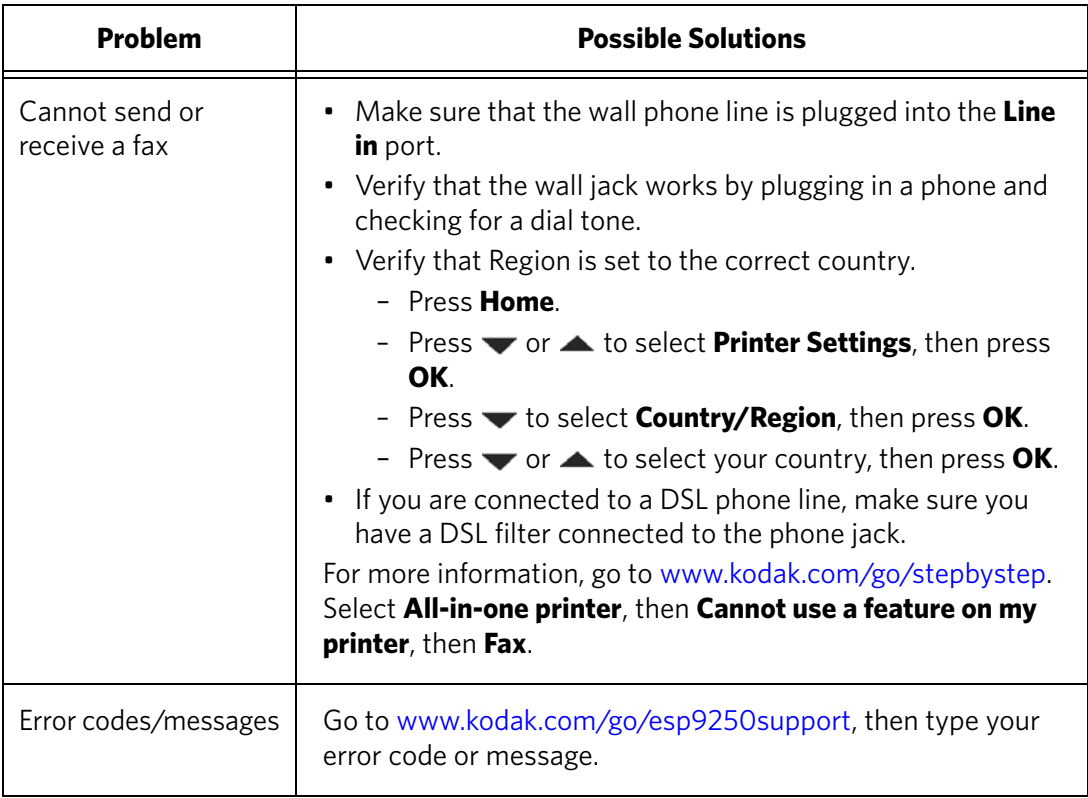

## <span id="page-84-2"></span>**Getting help on the Web**

<span id="page-84-0"></span>For more troubleshooting information:

<span id="page-84-7"></span><span id="page-84-6"></span><span id="page-84-5"></span><span id="page-84-4"></span><span id="page-84-3"></span>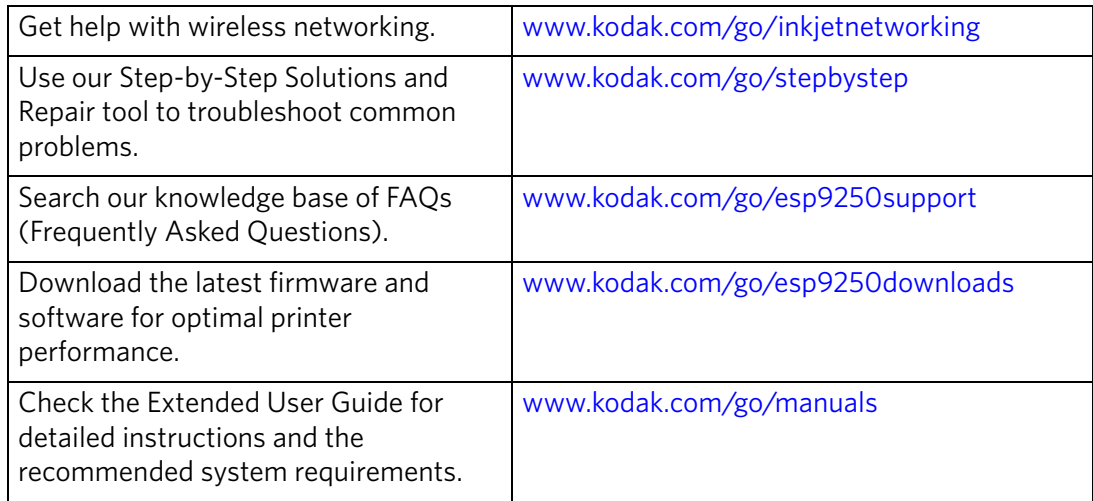

<span id="page-85-2"></span>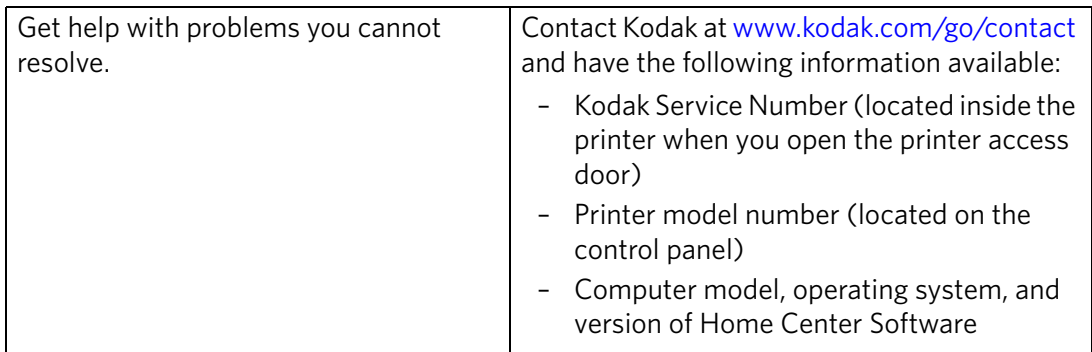

## **Status lights**

There are three status lights on the printer: the power status light (on the on/off button) indicates power, the Wi-Fi status light indicates Wi-Fi status, and the attention light blinks when an error occurs.

#### <span id="page-85-0"></span>**Power status light**

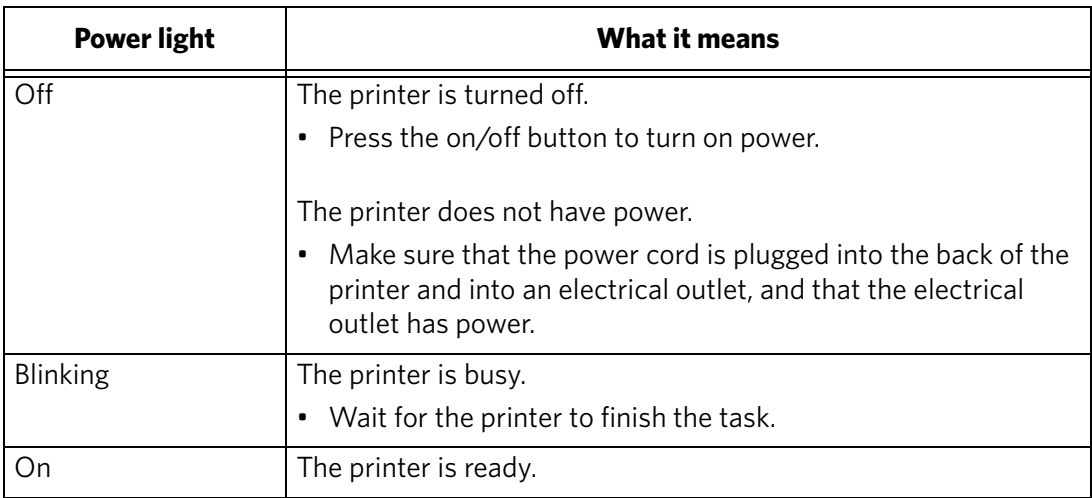

#### <span id="page-85-1"></span>**Wi-Fi status light**

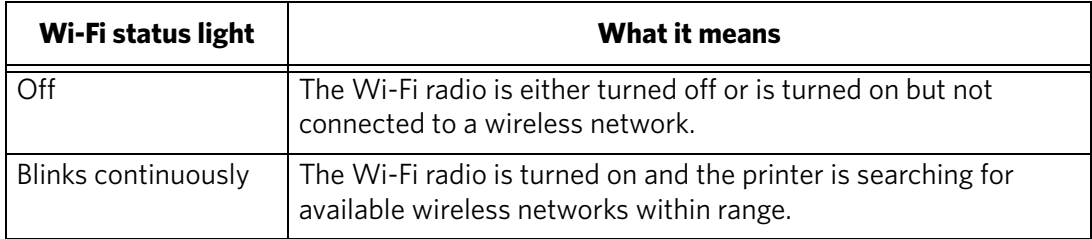

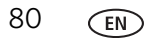

<span id="page-86-0"></span>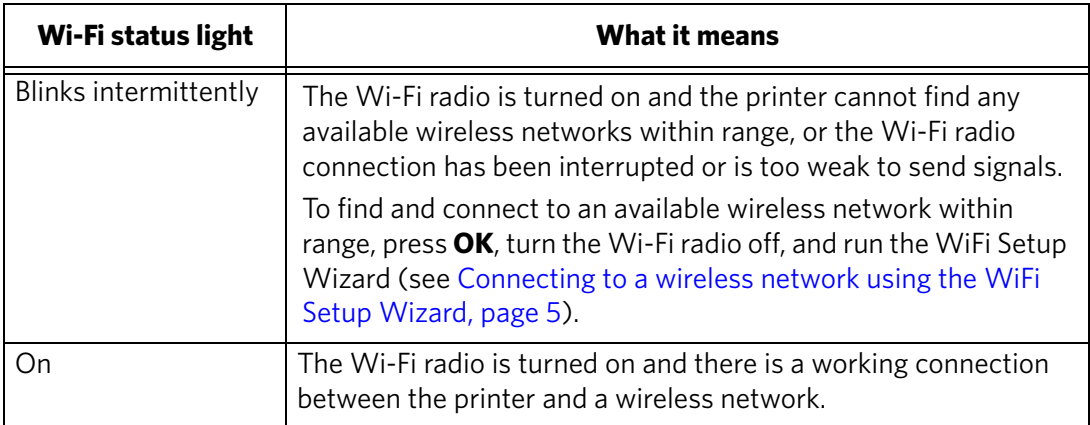

# **10 Product and Safety Specifications**

<span id="page-87-5"></span>The following specifications are subject to change without notice.

## **Features and Specifications**

#### **Print performance**

<span id="page-87-4"></span>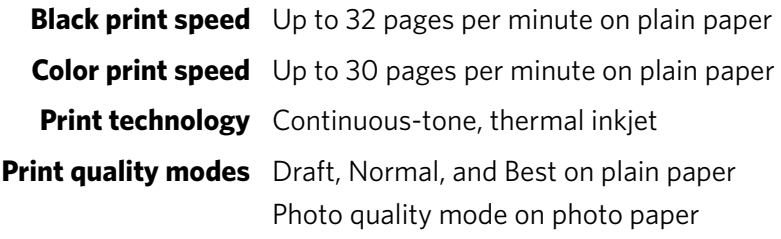

#### **Photo printing features**

<span id="page-87-3"></span><span id="page-87-2"></span><span id="page-87-1"></span><span id="page-87-0"></span>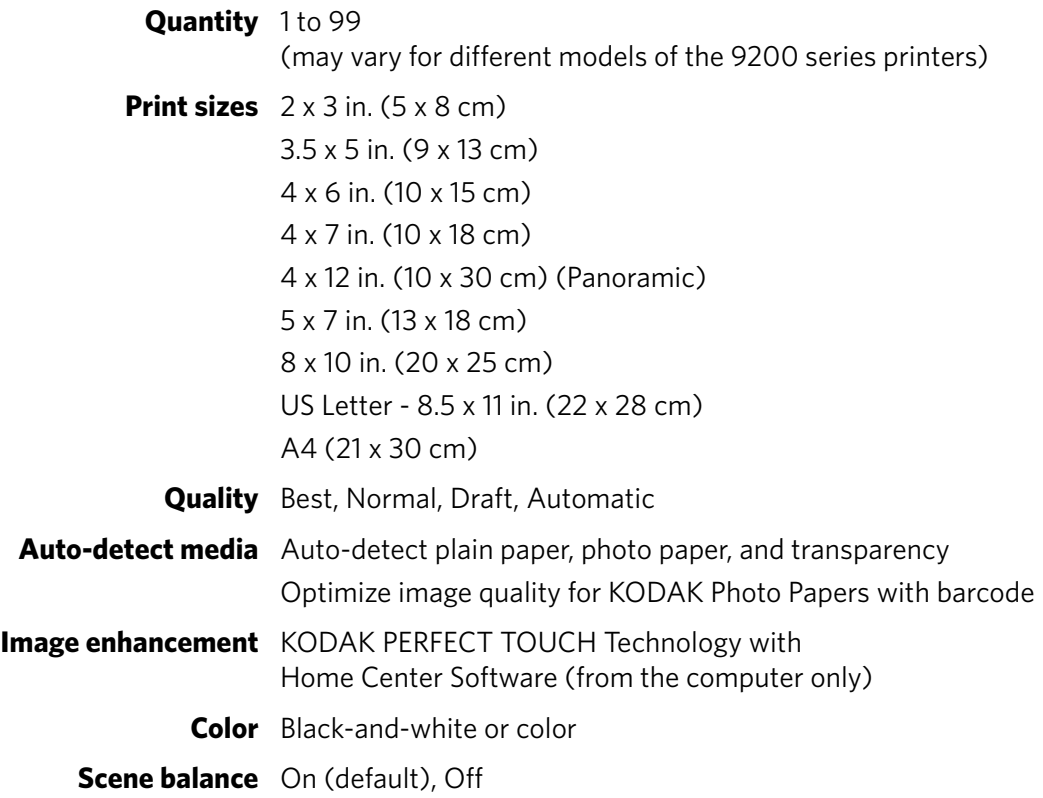

## <span id="page-88-1"></span>**Copy document features**

<span id="page-88-0"></span>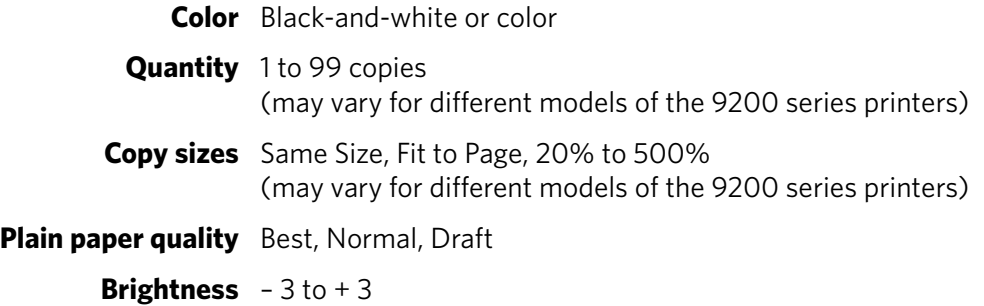

## **Copy photo features**

<span id="page-88-3"></span><span id="page-88-2"></span>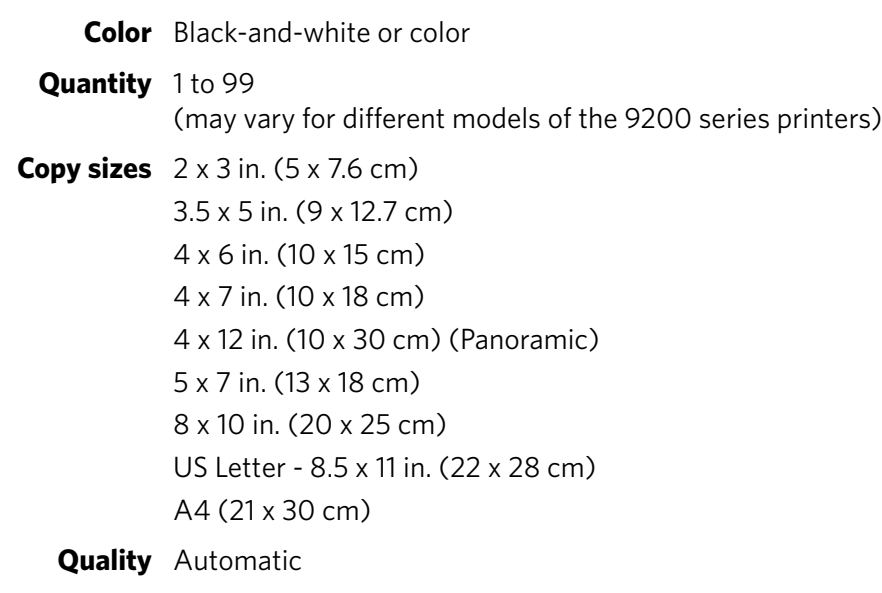

#### <span id="page-88-4"></span>**Brightness** – 3 to + 3

## **Scanning features**

<span id="page-88-6"></span><span id="page-88-5"></span>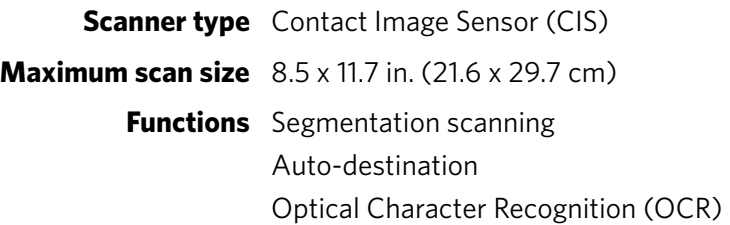

#### **Bottom (main) input paper tray**

<span id="page-89-2"></span>**Paper capacity** 100 sheets of 20 lb plain paper 20 envelopes **Paper size** 4 x 6 in. to 8.5 x 14 in. (10 x 15 cm to 21.6 x 36 cm)

#### **Top (photo) input paper tray**

<span id="page-89-3"></span>**Paper capacity** 40 sheets of photo paper, up to 12 mil (290 gsm) **Paper size** 4 x 6 in. (10 x 15 cm), 4 x 7 in. (10 x 18 cm), and 5 x 7 in. (13 x 18 cm)

#### <span id="page-89-1"></span>**Output paper tray**

**Paper capacity** 50 sheets of 20 lb plain paper

#### **Ink cartridges**

<span id="page-89-4"></span>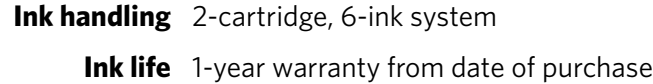

#### **Connectivity**

<span id="page-89-0"></span>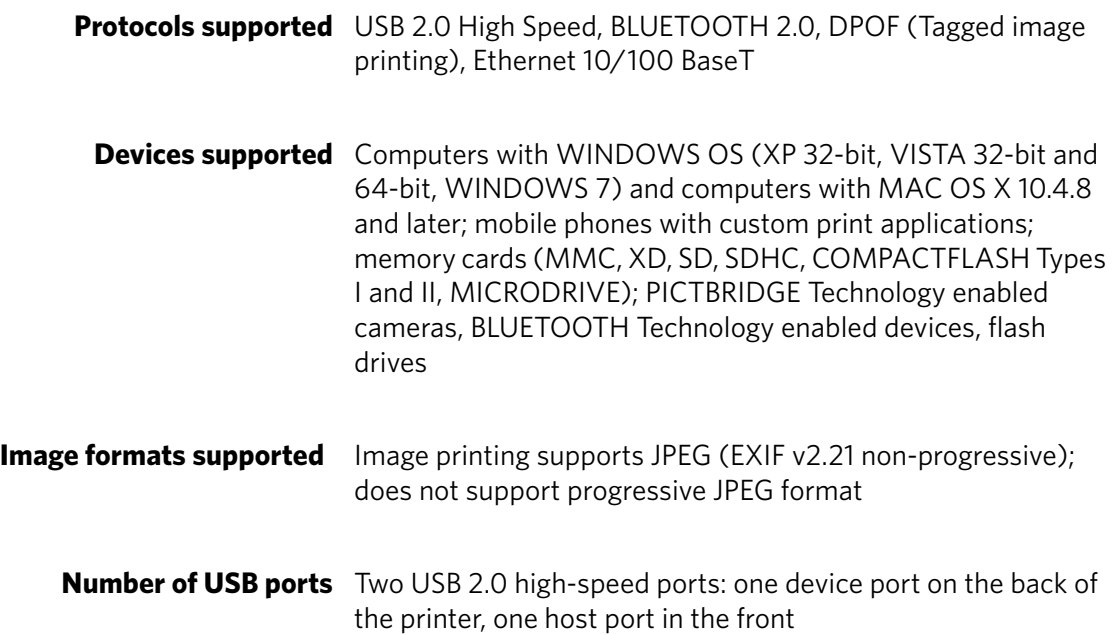

<span id="page-90-5"></span>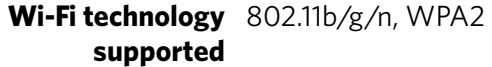

## **Software support**

<span id="page-90-0"></span>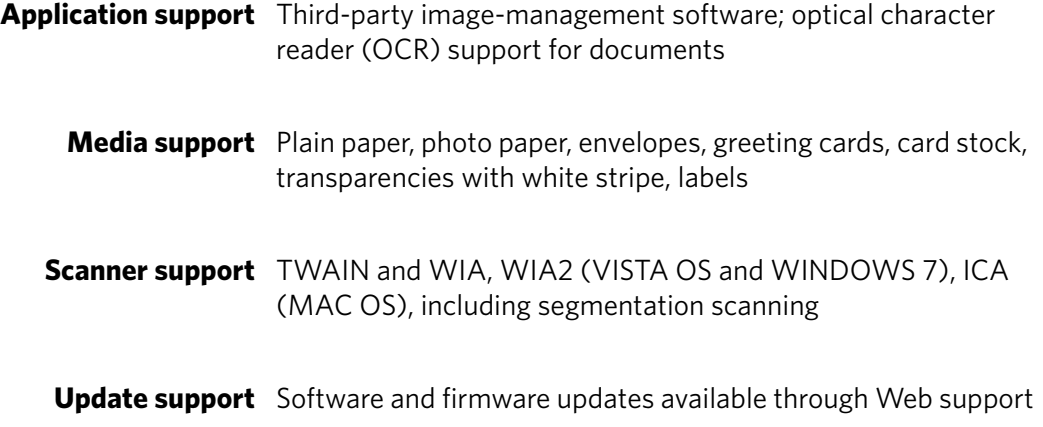

## **Physical specifications**

<span id="page-90-4"></span>**Warranty**

<span id="page-90-3"></span><span id="page-90-2"></span><span id="page-90-1"></span>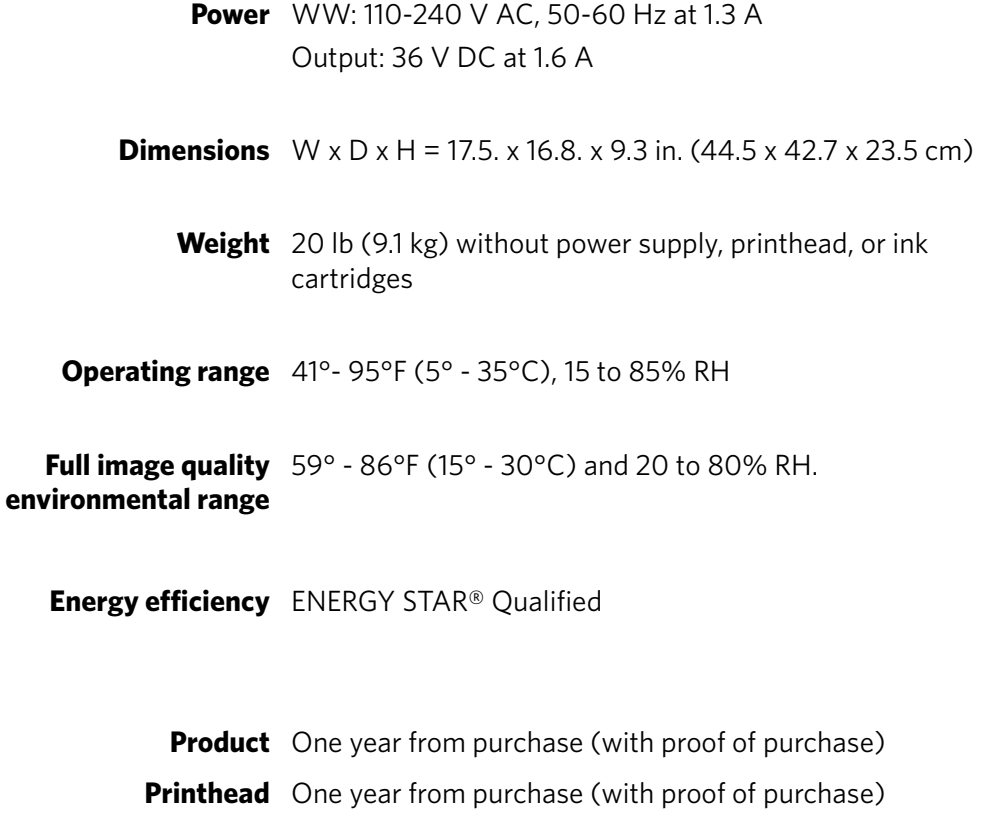

## <span id="page-91-1"></span>**System requirements**

#### <span id="page-91-0"></span>**Computer with WINDOWS OS**

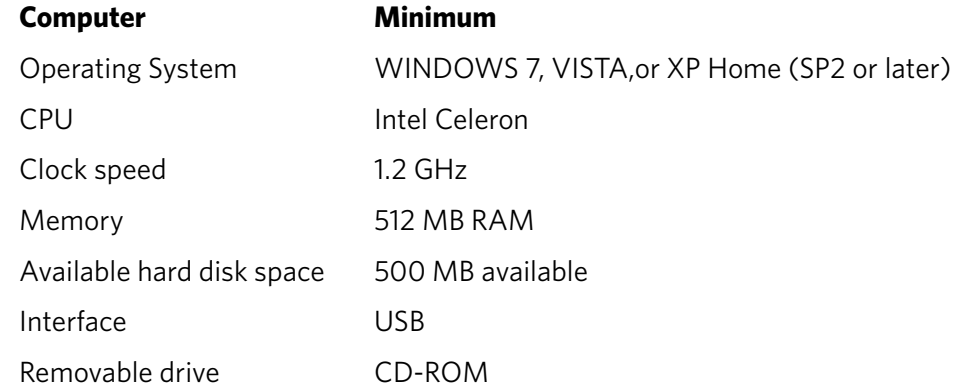

#### **Computer with MAC OS**

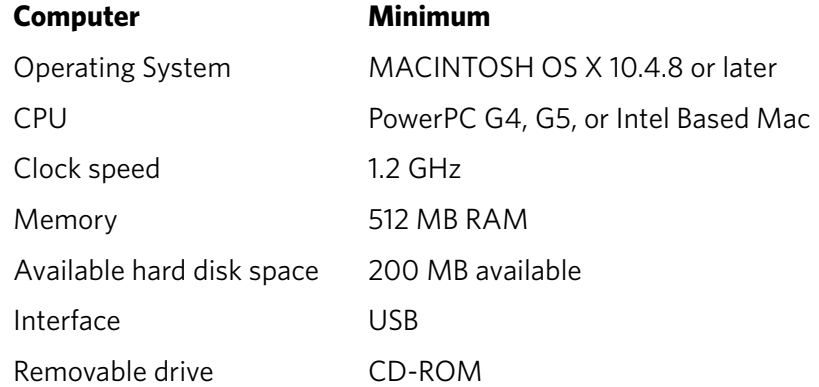

#### <span id="page-92-4"></span>**Paper types supported**

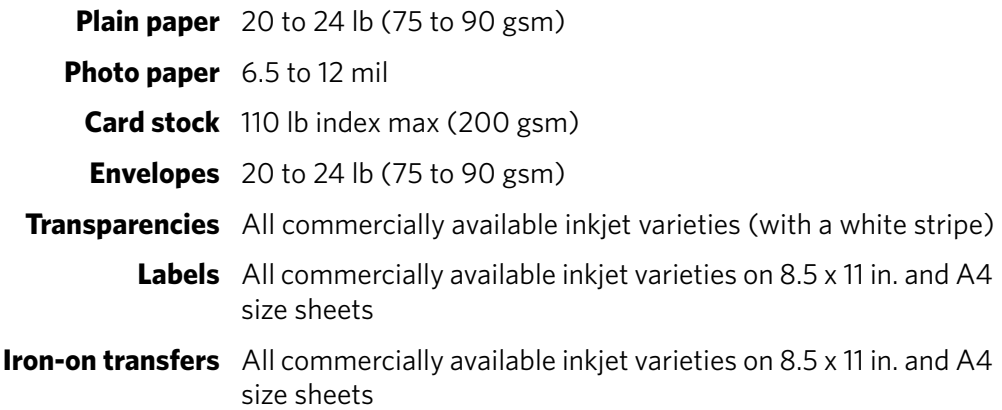

#### <span id="page-92-5"></span>**Paper sizes supported**

<span id="page-92-0"></span>**Plain paper** A4 (8.3 x 11.7 in. / 21 x 30 cm) A5 (5.8 x 8.3 in. / 15 x 21 cm) A6 (4.1 x 5.8 in. / 11 x 15 cm) B5 (6.9 x 9.8 in. / 18 x 25 cm) US Executive (7.3 x 10.5 in. / 18 x 27 cm) US Letter (8.5 x 11 in. / 22 x 28 cm) US Legal (8.5 x 14 in. / 22 x 36 cm) Custom sizes from 4–8.5 in. / 10–22 cm wide and 6–14 in. / 15–36 cm long

- <span id="page-92-3"></span>**Labels** A4 (8.3 x 11.7 in. / 21 x 30 cm) US Letter (8.5 x 11 in. / 22 x 28 cm)
- <span id="page-92-1"></span>**Index card stock**  $4 \times 6$  in. index cards (10 x 15 cm) 5 x 7 in. index cards (13 x 18 cm)
- <span id="page-92-2"></span>**Transparencies and** A4 (8.3 x 11.7 in. / 21 x 30 cm) **iron-on transfers** US Letter (8.5 x 11 in.) (22 x 28 cm)

<span id="page-93-0"></span>**Envelopes** C5 (6.4 x 9 in. / 16 x 23 cm) C6 (4.5 x 6.4 in. / 11 x 16 cm) DL (designated long) (4.3 x 8.7 in. / 11 x 22 cm) US #10 (4.1 x 9.5 in / 11 x 24 cm) US #7¾ (3.9 x 7.5 in. / 10 x 19 cm) US #9 (3.9 x 8.9 in. / 10 x 23 cm)

<span id="page-93-2"></span><span id="page-93-1"></span>**Photos**  $4 \times 6$  in. (10 x 15 cm) 4 x 7 in. (10 x 18 cm) 4 x 12 in. (10 x 31 cm) 5 x 7 in. (13 x 18 cm) 8 x 10 in. (20 x 25 cm) US Letter (8.5 x 11 in. / 22 x 28 cm) A4 (8.3 x 11.7 in. / 21 x 30 cm)

## <span id="page-94-0"></span>**Safety information**

KODAK ESP 9200 Series All-in-One Printers are Class 1 LED Products.

- Always follow all warnings and instructions marked on the product.
- Use only the power source indicated on the product regulatory label.
- Use only the power cord that comes with the product (or an approved power cord greater or equal to H05W-F, 2G, 0.75mm<sup>2</sup>). Using another power cord may cause fire and/or shock. Do not use the included power cord with any other equipment.
- Always turn this product off by using the On/Off button. Wait until the On/Off button stops flashing before removing the power plug from the outlet.
- Do not allow the power cord to become damaged or frayed.
- If you need to use an extension cord with this product, make sure that the ampere rating of the product does not exceed the ampere rating of the extension cord.
- Place the product on a flat, stable surface that extends beyond the product's base in all directions. This product will not operate properly if tilted or at an angle.
- When storing or transporting this product, do not tilt or stand it on its side. Never turn this product upside down (ink can leak out of the product).
- Avoid placing this product in an environment that is subject to rapid changes in temperature or humidity, mechanical shocks, vibration, or dust. Do not place near radiators, heating vents, or in direct sunlight.
- Leave enough room around this product for sufficient ventilation.
- Do not block this product's covers or openings, or insert any objects through slots.
- Do not use aerosol products inside or around this product.
- Do not spill any liquid on this product.
- Do not attempt to repair or service this product.
- <span id="page-94-1"></span>• If the power cord or plug is damaged, if any liquid has been spilled onto the product, if the product has been dropped or the case damaged, if the product does not operate normally or exhibits a major change in performance level, unplug this product and contact Kodak at [www.kodak.com/go/contact](http://www.kodak.com/go/contact).

For Service Personnel:

**A** CAUTION:

**Risk of explosion if battery is replaced by an incorrect type. Dispose of used batteries according to local instructions.**

#### **LCD screen safety**

- Use only a dry, soft cloth to clean the LCD screen. Do not use any liquid or chemical cleaners.
- If the LCD screen is damaged, contact Kodak immediately. If any of the solution from the display gets on your hands, wash them thoroughly with soap and water.

#### **Ink cartridge safety**

- Keep all ink cartridges out of the reach of children.
- If ink gets on your skin, wash with soap and water. If ink gets into your eyes, flush immediately with water. If any discomfort or change in vision persists after washing, seek medical attention immediately.
- <span id="page-95-2"></span><span id="page-95-1"></span>• For MSDS information on inks, go to [www.kodak.com/go/MSDS.](http://www.kodak.com/go/MSDS)

## <span id="page-95-0"></span>**Regulatory compliance**

#### **FCC statement**

The United States Federal Communications Commission (in CFR 47 Part 15.105) has specified that the following notice be brought to the attention of the users of this product:

- NOTE: This equipment has been tested and found to comply with the limits for a Class B digital device, pursuant to part 15 of the FCC Rules. These limits are designed to provide reasonable protection against harmful interference in a residential installation. This equipment generates, uses, and can radiate radio frequency energy and, if not installed and used in accordance with the instructions, may cause harmful interference to radio communications. However, there is no guarantee that interference will not occur in a particular installation. If this equipment does cause harmful interference to radio or television reception, which can be determined by turning the equipment off and on, the user is encouraged to try to correct the interference by one or more of the following measures:
	- Reorient or relocate the receiving antenna.
	- Increase the separation between the equipment and receiver
	- Connect the product into an outlet on a circuit different from that to which the receiver is connected.
	- Consult the dealer or an experienced radio/TV technician for help.

#### **A** CAUTION:

**Pursuant to Part 15.21 of the FCC Rules, any changes or modifications to this product not expressly approved by Eastman Kodak Company might cause harmful interference and void the FCC authorization to operate this product.**

**The radiated energy from this product is well below the FCC radio frequency exposure limits. Nevertheless, the product shall be used in such a manner** 

**that the potential for human contact during normal operation is minimized. This product and any attached external antenna, if supported, shall be placed in such a manner to minimize the potential for human contact during normal operation. In order to avoid the possibility of exceeding the FCC exposure limits, human proximity shall not be less than 20 cm (8 inches) during normal operation.**

#### <span id="page-96-0"></span>**Canadian statements**

This product meets the applicable Industry Canada technical specifications.

Operation is subject to the following two conditions: (1) this device may not cause interference, and (2) this device must accept any interference, including interference that may cause undesired operation of the device.

This Class B digital apparatus complies with Canadian ICES-003.

#### **Industry Canada (IC) Radiation Exposure Statement**

This equipment complies with IC radiation exposure limits set forth for an uncontrolled environment. This equipment should be installed and operated with a minimum distance of 20 cm between the radiator and your person.

#### <span id="page-96-1"></span>**European compliance statement**

# $C \in$

Hereby, Eastman Kodak Company declares that this KODAK all-in-one wireless printer is in compliance with the essential requirements and other relevant provisions of Directive 1999/5/EC.

#### <span id="page-96-2"></span>**German compliance statement**

#### **A** CAUTION:

**This device is not intended for use in the direct field of view at visual display workplaces. To avoid incommoding reflections at visual display workplaces this device must not be placed in the direct field of view.**

#### **A** CAUTION:

**Das Gerät ist nicht für die Benutzung im unmittelbaren Gesichtsfeld am Bildschirmarbeitsplatz vorgesehen. Um störende Reflexionen am Bildschirmarbeitsplatz zu vermeiden, darf dieses Produkt nicht im unmittelbaren Gesichtsfeld platziert verden.**

Noise emissions for this equipment do not exceed 70 dB(A).

This equipment is not intended for use in the work place in accordance with BildscharbV regulations.

"Das Gerät ist nicht für die Benutzung am Bildschirmarbeitsplatz gemäß BildscharbV vorgesehen."

#### <span id="page-97-1"></span>**REACH Article 33 declarations**

<span id="page-97-4"></span>Go to [www.kodak.com/go/REACH](http://www.kodak.com/go/reach) for information about the presence of substances included on the candidate list according to article 59(1) of Regulation (EC) No. 1907/2006 (REACH).

#### **Power supply information**

Certified External Power Supply that can be used with this product: Hipro HP-A0601R3, or Flextronics VP-09500084-000.

#### <span id="page-97-2"></span>**Waste electrical and electronic equipment labeling**

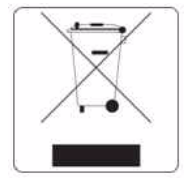

In the European Union, do not discard this product as unsorted municipal waste. Contact your local authorities or go to www.kodak.com/go/recycle for recycling program information.

## <span id="page-97-0"></span>**ENERGY STAR® Qualified**

To conserve energy, this printer will enter a low power (sleep) mode after being idle for a default delay time of 1 hour. You can increase the delay time to low power (in 0.5 hour increments) up to 4 hours. Increasing the delay time may result in reduced energy savings.

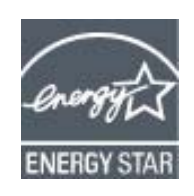

<span id="page-97-3"></span>ENERGY STAR and the ENERGY STAR mark are registered U.S. service marks. As an ENERGY STAR partner, Kodak has determined that this product meets ENERGY STAR Guidelines for energy efficiency. For more information on the ENERGY STAR program, see [www.energystar.gov.](http://www.energystar.gov)

## <span id="page-98-0"></span>**Warranty Information**

#### **Limited Warranty**

Kodak warrants Kodak consumer electronic products and accessories ("Products"), excluding batteries, to be free from malfunctions and defects in both materials and workmanship for one year from the date of purchase. Retain the original dated sales receipt. Proof of the date of purchase will be required with any request for warranty repair.

#### **Limited Warranty Coverage**

Warranty service is only available from within the country where the Products were originally purchased. You may be required to send Products, at your expense, to the authorized service facility for the country where the Products were purchased. Kodak will repair or replace Products if they fail to function properly during the warranty period, subject to any conditions and/or limitations stated herein. Warranty service will include all labor as well as any necessary adjustments and/or replacement parts. If Kodak is unable to repair or replace a Product, Kodak will, at its option, refund the purchase price paid for the Product provided the Product has been returned to Kodak together with proof of the purchase price paid. Repair, replacement, or refund of the purchase price are the sole remedies under this warranty. If replacement parts are used in making repairs, those parts may be remanufactured or may contain remanufactured materials. If it is necessary to replace the entire Product, it may be replaced with a remanufactured Product. Remanufactured Products, parts and materials are warranted for the remaining warranty term of the original Product, or 90 days after the date of repair or replacement, whichever is longer.

#### **Limitations**

This warranty does not cover circumstances beyond Kodak's control. This warranty does not apply when failure is due to shipping damage, accident, alteration, modification, unauthorized service, misuse, abuse, use with incompatible accessories or attachments (such as third party ink or ink tanks), failure to follow Kodak's operation, maintenance or repacking instructions, failure to use items supplied by Kodak (such as adapters and cables), or claims made after the duration of this warranty. KODAK MAKES NO OTHER EXPRESS OR IMPLIED WARRANTY FOR THIS PRODUCT, AND DISCLAIMS THE IMPLIED WARRANTIES AND CONDITIONS OF MERCHANTABILITY AND FITNESS FOR A PARTICULAR PURPOSE. In the event that the exclusion of any implied warranty is ineffective under the law, the duration of the implied warranty will be one year from the purchase date or such longer period as required by law. The option of repair, replacement, or refund is Kodak's only obligation. Kodak will not be responsible for any special, consequential or incidental damages resulting from the sale, purchase, or use of this product regardless of the cause. Liability for any special consequential or incidental damages (including but not limited to loss of revenue or profit, downtime costs, loss of the use of the equipment, cost of substitute equipment, facilities or services or claims of your customers for such damages resulting from

the purchase, use or failure of the Product), regardless of cause, or for breach of any written or implied warranty is expressly disclaimed.

#### **Your Rights**

Some states or jurisdictions do not allow exclusion or limitation of incidental or consequential damages, so the above limitation or exclusion may not apply to you. Some states or jurisdictions do not allow limitations on how long an implied warranty lasts, so the above limitation may not apply to you. This warranty gives you specific rights, and you may have other rights which vary from state to state or by jurisdiction. Your statutory rights are not affected.

#### **Outside the United States and Canada**

<span id="page-99-1"></span>In countries other than the United States and Canada, the terms and conditions of this warranty may be different. Unless a specific Kodak warranty is communicated to the purchaser in writing by a Kodak company, no warranty or liability exists beyond any minimum requirements imposed by law, even though defect, damage, or loss may be by negligence or other act.

## <span id="page-99-0"></span>**Declaration of Conformity**

[See](http://www.kodak.com/go/declarationofconformity) www.kodak.com/go/declarationofconformity.

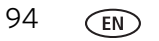

# **Index**

### **A**

[ADF \(automatic document feeder\)](#page-33-0) capacity, 28 [loading,](#page-33-1) 28 [location on printer,](#page-6-0) 1 [paper-edge guides,](#page-6-1) 1 [attention light,](#page-8-0) 3 [auto answer button,](#page-7-0) 2 [auto answer, setting for faxing,](#page-63-0) 58 [automatic document feeder.](#page-6-0) *See* ADF

#### **B**

[back button,](#page-7-1) 2 black-and-white [copies,](#page-47-0) 42, [45](#page-50-0) [fax, sending,](#page-67-0) 62 [scanning,](#page-57-0) 52 BLUETOOTH Technology enabled device [printing pictures from,](#page-44-0) 39 [bottom tray,](#page-6-2) 1, 44 [button sounds, changing,](#page-9-0) 4 [buttons, on control panel,](#page-7-2) 2

#### **C**

[call waiting, disabling,](#page-61-0) 56 [cancel button,](#page-8-1) 3 card slot [CF,](#page-6-3) 1 [MS/XD/SD,](#page-6-4) 1 [CF card slot,](#page-6-3) 1 cleaning [document backing,](#page-71-0) 66 printer, 65 [scanner glass,](#page-71-0) 66 [cleanout area,](#page-6-5) 1 color [copies,](#page-47-0) 42, [45](#page-50-0) [fax, sending,](#page-67-0) 62 [scanning,](#page-57-0) 52 [components, printer,](#page-6-6) 1 [computer requirements,](#page-91-0) 86 [configuring printer settings,](#page-9-1) 4 [connecting to Ethernet network,](#page-16-0) 11 [from USB,](#page-18-0) 13—14 [connecting to wireless network,](#page-10-1) 5—[10](#page-15-0) [additional printer,](#page-15-1) 10 [from USB,](#page-17-0) 12—[13](#page-18-1) [printer on additional computers,](#page-15-2) 10 connection to printer, changing [USB to Ethernet,](#page-19-1) 14 [USB to wireless,](#page-17-1) [12—](#page-7-3)[13](#page-18-2) [control panel,](#page-6-7) 1, 2 [numeric keypad,](#page-8-2) 3, [60](#page-65-0)

[copy button,](#page-7-4) 2 [copying,](#page-46-0) 41[—46](#page-51-0) [documents,](#page-46-1) 41—[43](#page-48-0) [adjusting settings,](#page-46-2) 41—[42](#page-47-1) [black-and-white,](#page-47-0) 42 [brightness,](#page-47-2) 42, [43](#page-48-1) [color,](#page-47-0) 42 [copy sizes,](#page-88-0) 83 [darkening,](#page-47-2) 42, [43](#page-48-2) [enlarging,](#page-47-3) 42, [43](#page-48-3) [features,](#page-88-1) 83 [fit to page,](#page-47-4) 42 [lightening,](#page-47-2) 42, [43](#page-48-2) [number of copies,](#page-47-5) 42, [43](#page-48-4) [quality,](#page-47-6) 42 [quantity,](#page-47-5) 42, [43](#page-48-4) [reducing,](#page-47-3) 42, [43](#page-48-3) [using default settings,](#page-46-3) 41 [loading originals,](#page-46-4) 41 [photos,](#page-49-1) 44—[46](#page-51-0) [adjusting settings,](#page-49-2) 44—[45](#page-50-1) [black-and-white,](#page-50-0) 45 [brightness,](#page-50-2) 45, [46](#page-51-1) [color,](#page-50-0) 45 [copy sizes,](#page-88-2) 83 [darkening,](#page-50-3) 45, [46](#page-51-2) [enlarging,](#page-50-4) 45, [46](#page-51-3) [features,](#page-88-3) 83 [lightening,](#page-50-3) 45, [46](#page-51-4) [number of copies,](#page-49-3) 44, [46](#page-51-5) [previewing on LCD,](#page-50-5) 45 quality, 45 [quantity,](#page-49-3) 44, [46](#page-51-5) [reducing,](#page-50-4) 45, [46](#page-51-3) [sizes,](#page-50-7) 45 [using default settings,](#page-49-4) 44 [country/region, setting,](#page-9-2) 4 [cover page, fax,](#page-66-0) 61

#### **D**

darkening copies [documents,](#page-47-2) 42, [43](#page-48-2) [photos,](#page-50-3) 45, [46](#page-51-6) date and time [setting,](#page-9-3) 4 [synchronizing to computer,](#page-9-4) 4 [declaration of conformity,](#page-99-0) 94 defaults [resetting,](#page-9-5) 4, [76](#page-81-1) save copy settings as [documents,](#page-47-7) 42 [photos,](#page-50-8) 45 [save scan settings as,](#page-56-0) 51

[digital print order format, 4](#page-9-6) [distinctive ring,](#page-62-0) 57 [document backing, cleaning,](#page-71-0) 66 documents [paper sizes,](#page-92-0) 87 [printing,](#page-35-0) 30[—32](#page-37-0) [printing from wireless device,](#page-44-1) 39 [double-sided printing,](#page-35-1) 30 DPOF, 37 [DPOF printing,](#page-9-6) 4 [duplex printing,](#page-35-1) 30 [duplexer,](#page-6-8) 1

#### **E**

[EASYSHARE Software,](#page-38-0) 33 [ENERGY STAR qualification,](#page-97-0) 92 enlarging copies [documents,](#page-47-3) 42, [43](#page-48-3) [photos,](#page-50-4) 45, [46](#page-51-3) envelopes [loading,](#page-30-0) 25 [sizes,](#page-21-0) 16, [88](#page-93-0) Ethernet network [changing from USB,](#page-18-0) 13—[14](#page-19-0) [connecting printer to,](#page-16-0) 11 [MAC OS computer, connecting,](#page-19-2) 14 [requirements for connecting,](#page-16-1) 11 [WINDOWS OS computer, connecting,](#page-19-1) 14 Ethernet port, 1 [ext out phone port,](#page-6-10) 1 [extender, output paper tray,](#page-6-11) 1

#### **F**

[fax button,](#page-7-5) 2 [faxing,](#page-58-0) 53—[64](#page-69-0) [activity log,](#page-62-1) 57 [answering machine setup,](#page-59-0) 54 [answering service setup,](#page-60-0) 55 [brightness and resolution,](#page-67-1) 62 call waiting [disable code,](#page-61-1) 56 [disabling,](#page-61-0) 56 [confirmation page,](#page-62-2) 57 [cover page,](#page-62-3) 57, [61](#page-66-0) [darkening,](#page-67-2) 62 [dedicated phone line setup,](#page-59-1) 54 dialing mode [pulse,](#page-63-1) 58 [tone,](#page-63-1) 58 [distinctive ring,](#page-62-0) 57 [error correction mode,](#page-63-2) 58 [lightening,](#page-67-3) 62 [loading originals,](#page-66-1) 61

[phonebook,](#page-64-0) 59 [adding entries,](#page-64-1) 59 [deleting entries,](#page-65-1) 60 [editing entries,](#page-65-2) 60 [preparing transmission,](#page-66-2) 61 [printing fax settings,](#page-62-4) 57 [receiving,](#page-68-0) 63—[64](#page-69-0) [automatically,](#page-68-1) 63 [manually,](#page-69-1) 64 [resolution and brightness,](#page-67-1) 62 [rings to answer,](#page-61-2) 56 [sending,](#page-67-4) 62—[63](#page-68-2) [using numeric keypad,](#page-68-3) 63 [using phonebook,](#page-67-0) 62 [using quick dial,](#page-68-4) 63 [using redial button,](#page-68-5) 63 set up, 53 [setting answer mode,](#page-63-0) 58 [setting options,](#page-60-1) 55[—58](#page-63-3) [shared phone line setup,](#page-59-2) 54 [firmware, updating,](#page-80-0) 75 [front paper-edge guides,](#page-6-12) 1

#### **G**

[glass, scanner,](#page-6-13) 1 [cleaning,](#page-71-0) 66 [graph paper, printing,](#page-37-1) 32 [grocery list, printing,](#page-37-2) 32

#### **H**

[home button,](#page-7-6) 2 [Home Center Software,](#page-8-3) 3 [hostname, printer,](#page-14-0) 9

#### **I**

[Image Capture software,](#page-45-0) 40 [image formats supported,](#page-89-0) 84 [index card stock, sizes,](#page-92-1) 87 [ink cartridges,](#page-6-14) 1 [replacing,](#page-73-0) 68[—70](#page-75-0) [ink levels,](#page-81-2) 76 [IP address,](#page-13-0) 8 [IP address, viewing,](#page-14-1) 9 [iPhoto software,](#page-45-1) 40 [iron-on transfers, sizes,](#page-92-2) 87

#### **K**

[keyboard on LCD, using,](#page-13-1) 8, [61](#page-66-3) [KODAK EASYSHARE Software,](#page-38-0) 33 [KODAK Home Center Software.](#page-8-3) *See* Home Center Software [KODAK Pic Flick App,](#page-44-2) 39

#### **L**

[label sizes,](#page-92-3) 87 [language, setting,](#page-9-7) 4 LCD, 2 [LED, Wi-Fi connectivity,](#page-8-4) 3 [left paper-edge guide,](#page-6-15) 1 legal-size paper [capacity,](#page-25-0) 20 [loading,](#page-25-0) 20 light [attention,](#page-8-0) 3 [power status,](#page-85-0) 80 [Wi-Fi status,](#page-8-4) 3, [80](#page-85-1) lightening copies [documents,](#page-47-2) 42, [43](#page-48-2) [photos,](#page-50-3) 45, [46](#page-51-6) [line in phone port,](#page-6-16) 1 loading originals [for copying,](#page-46-4) 41 [for faxing,](#page-66-1) 61 [for scanning,](#page-54-0) 49 [on scanner glass,](#page-32-0) 27 [using ADF,](#page-33-1) 28 loading paper [envelopes,](#page-30-0) 25 [legal-size paper,](#page-25-0) 20 [photo paper,](#page-28-0) 23 [loading paper in tray](#page-22-1) plain, 17

#### **M**

[MAC address, viewing,](#page-14-2) 9 MAC OS computer connecting printer [Ethernet,](#page-19-2) 14 [wireless,](#page-18-3) 13 [main paper tray,](#page-6-2) 1, [44](#page-49-0) capacity [legal-size paper,](#page-25-0) 20 [media supported,](#page-92-4) 87 [memory cards,](#page-38-1) 33 [MS/XD/SD card slot,](#page-6-4) 1

#### **N**

[narrow-ruled paper, printing,](#page-37-3) 32 [navigation buttons,](#page-7-8) 2 network configuration [printing,](#page-15-3) 10 [viewing,](#page-14-3) 9 [network subnet, viewing,](#page-14-4) 9

network, Ethernet [connecting printer to,](#page-16-0) 11 [requirements for connecting,](#page-16-1) 11 network, wireless [connecting to,](#page-10-1) 5—[10](#page-15-0) [non-WPS router,](#page-10-2) 5 [WPS router,](#page-12-0) 7 [installing printer on,](#page-15-2) 10 [IP address,](#page-13-0) 8 [numeric keypad,](#page-8-2) 3 [numeric keypad on control panel, using,](#page-65-0) 60

#### **O**

[OK button,](#page-7-9) 2 [on/off button,](#page-8-5) 3 originals, loading [for copying,](#page-46-4) 41 [for faxing,](#page-66-1) 61 [for scanning,](#page-54-0) 49 [on scanner glass,](#page-32-0) 27 [using ADF,](#page-33-1) 28 [output tray,](#page-6-17) 1 [capacity,](#page-89-1) 84 [output tray extender,](#page-6-11) 1

#### **P**

[panel, control,](#page-6-7) 1, [2](#page-7-3) [panoramic pictures, printing,](#page-43-0) 38 [paper,](#page-20-0) 15—27 loading [envelopes,](#page-30-0) 25 [legal-size paper,](#page-25-0) 20 [photo paper,](#page-28-0) 23 loading in tray [plain paper,](#page-22-1) 17 [sizes,](#page-20-1) 15, [87](#page-92-5) [types,](#page-20-2) 15, [87](#page-92-4) paper jam [cleanout area,](#page-6-5) 1 [paper stop,](#page-6-18) 1, [19](#page-24-0) paper tray [bottom,](#page-6-2) 1, [44](#page-49-0) [capacity,](#page-89-2) 84 [plain paper,](#page-22-2) 17 [extender for legal paper,](#page-6-19) 1 [main,](#page-6-2) 1, 44 [photo,](#page-6-20) 1, [44](#page-49-5) [capacity,](#page-89-3) 84 [selecting,](#page-49-6) 44 [top,](#page-6-20) 1, [44](#page-49-5) [capacity,](#page-89-3) 84

paper tray, main capacity [envelopes,](#page-30-1) 25 [legal-size paper,](#page-25-0) 20 loading [envelopes,](#page-30-0) 25 [legal-size paper,](#page-25-0) 20 [paper tray, output,](#page-6-17) 1 [capacity,](#page-89-1) 84 paper tray, photo [capacity,](#page-28-1) 23 [loading,](#page-28-1) 23 paper trays [switching,](#page-34-0) 29 [paper-edge guide](#page-6-15) left, 1 [paper-edge guides](#page-6-1) ADF, 1 [front,](#page-6-12) 1 phone port [ext out,](#page-6-10) 1 [line in,](#page-6-16) 1 phonebook [adding new entries,](#page-64-1) 59 [button,](#page-7-10) 2 [deleting entries,](#page-65-1) 60 [editing entries,](#page-65-2) 60 photo paper [capacity,](#page-28-1) 23 [loading,](#page-28-1) 23 [photo paper sizes,](#page-93-1) 88 [photo paper tray,](#page-6-20) 1, [44](#page-49-5) photo printing [image enhancement,](#page-87-0) 82 [print sizes,](#page-87-1) 82 [quality,](#page-87-2) 82 [scene balance,](#page-87-3) 82 [Pic Flick App,](#page-44-2) 39 pictures [printing,](#page-38-2) 33—[39](#page-44-3) [DPOF,](#page-42-1) 37 [from BLUETOOTH Technology enabled](#page-44-0)  device, 39 [from wireless device,](#page-44-1) 39 [panoramic,](#page-43-0) 38 [tagged,](#page-42-1) 37 [transferring to computer,](#page-45-2) 40 plain paper [capacity,](#page-22-2) 17 [loading,](#page-22-1) 17

port [Ethernet,](#page-6-9) 1 [ext out phone,](#page-6-10) 1 [line in phone,](#page-6-16) 1 [power cord,](#page-6-21) 1 [USB,](#page-6-22) 1 [power button,](#page-8-5) 3 [power cord connection port,](#page-6-21) 1 [power status light,](#page-85-0) 80 printer [access door,](#page-6-23) 1 [cleaning instructions,](#page-70-0) 65 [components,](#page-6-6) 1 [defaults, resetting,](#page-9-5) 4, [76](#page-81-1) [hostname,](#page-14-0) 9 [maintaining,](#page-70-1) 65[—76](#page-81-3) [settings, configuring,](#page-9-1) 4 supplies [recycling,](#page-70-2) 65 printer connection, changing [USB to Ethernet,](#page-19-1) 14 [USB to wireless,](#page-17-2) 12 [printhead,](#page-6-24) 1 [removing,](#page-77-0) 72 [replacing,](#page-76-0) 71[—74](#page-79-0) [printing,](#page-34-1) 29—[40](#page-45-3) [documents,](#page-35-0) 30—[32](#page-37-0) [forms,](#page-37-4) 32 [graph paper,](#page-37-1) 32 [grocery list,](#page-37-2) 32 [narrow-ruled paper,](#page-37-3) 32 [photos,](#page-40-0) 35—36 [pictures,](#page-38-2) 33—[39](#page-44-3) [DPOF,](#page-42-1) 37 [from BLUETOOTH Technology enabled](#page-44-0)  device, 39 [from memory card,](#page-38-1) 33 [from USB-connected device,](#page-38-1) 33 [panoramic,](#page-43-0) 38 [tagged,](#page-42-1) 37 [reminder list,](#page-37-5) 32 [sheet music,](#page-37-6) 32 [speed,](#page-87-4) 82 [tagged pictures,](#page-9-6) 4 [tic-tac-toe,](#page-37-7) 32 two-sided documents [automatically,](#page-35-2) 30 [manually,](#page-36-0) 31 [wide-ruled paper,](#page-37-8) 32

#### **Q**

[quick dial,](#page-64-2) 59

#### **R**

[receiving fax,](#page-68-0) 63[—64](#page-69-0) [automatically,](#page-68-1) 63 [manually,](#page-69-1) 64 [recycling printer or supplies,](#page-70-2) 65 [redial button,](#page-7-11) 2 reducing copies [documents,](#page-47-3) 42, [43](#page-48-3) [photos,](#page-50-4) 45, [46](#page-51-3) [regulatory compliance,](#page-95-0) 90 [Canadian,](#page-96-0) 91 [European,](#page-96-1) 91 [German,](#page-96-2) 91 [REACH Article 33 declarations,](#page-97-1) 92 [waste labeling, European Union,](#page-97-2) 92 [reminder list, printing,](#page-37-5) 32 [removing printhead,](#page-77-0) 72 [replacing ink cartridges,](#page-73-0) 68—[70](#page-75-0) [resolution, scanning,](#page-53-0) 48 [rings to answer,](#page-61-2) 56

#### **S**

[safety information,](#page-94-0) 89[—90](#page-95-1) [scan button,](#page-7-12) 2 [scanner glass,](#page-6-13) 1 [cleaning,](#page-71-0) 66 [scanner lid,](#page-6-25) 1 [scanner type,](#page-88-4) 83 [scanning,](#page-52-0) 47—[52](#page-57-1) [automatically detect pictures,](#page-54-1) 49 features, 83 file format [document,](#page-52-1) 47 [picture,](#page-53-1) 48 [from computer,](#page-54-2) 49—[50](#page-55-0) [from control panel,](#page-56-1) 51 [loading originals,](#page-54-0) 49 [maximum scan size,](#page-88-6) 83 [multiple pictures simultaneously,](#page-55-1) 50 resolution, 48 [selecting quality,](#page-53-2) 48 [setting options,](#page-56-2) 51 [setting options,](#page-40-0) 35—[36](#page-41-0) settings [copy documents,](#page-46-2) 41—[42](#page-47-1) [copy photos,](#page-49-2) [44—](#page-63-3)[45](#page-50-1) fax, [55—](#page-60-1)58 printing [photos,](#page-40-0) 35[—36](#page-41-0) [scanning,](#page-56-2) 51

[sheet music, printing,](#page-37-6) 32 software [Home Center](#page-8-3) [support,](#page-90-0) 85 [updating,](#page-80-0) 75 [sounds, changing,](#page-9-0) 4 [specifications,](#page-87-5) 82—[88](#page-93-2) [physical dimensions,](#page-90-1) 85 power, 85 [weight,](#page-90-3) 85 start button [black,](#page-8-6) 3 [color,](#page-8-7) 3 [system requirements,](#page-91-1) 86

#### **T**

[telephone service](#page-58-2) cable, 53 [digital subscriber line \(DSL\),](#page-59-3) 54 [Internet \(VOIP\),](#page-58-3) 53 [standard,](#page-58-4) 53 [tic-tac-toe, printing,](#page-37-7) 32 [time to low power, setting,](#page-9-8) 4 [time, setting,](#page-9-3) 4 [top paper tray,](#page-6-20) 1 [top tray,](#page-49-5) 44 [transferring pictures to computer,](#page-45-2) 40 [transparency sizes,](#page-92-2) 87 tray [selecting,](#page-49-6) 44 tray, paper capacity [plain paper,](#page-22-2) 17 trays [switching,](#page-34-0) 29 [troubleshooting,](#page-82-0) 77—[81](#page-86-0) [carriage jam,](#page-83-0) 78 [error message,](#page-84-0) 79 [faxing,](#page-84-1) 79 [help on the web,](#page-84-2) 79 [ink cartridge,](#page-83-1) 78 [paper jam,](#page-83-2) 78 [power,](#page-82-1) 77 [print quality,](#page-83-3) 78 [printer not detected,](#page-82-2) 77 [wireless connectivity,](#page-82-3) 77 [two-sided printing,](#page-35-1) 30

#### **U**

updating [printer firmware,](#page-80-0) 75 [software,](#page-80-0) 75

USB connection, changing [to Ethernet,](#page-18-0) 13[—14](#page-19-0) [to wireless,](#page-17-1) 12—[13](#page-18-1) [USB port,](#page-6-26) 1 [front,](#page-6-22) 1

#### **W**

[warranty,](#page-90-4) 85, [93—](#page-98-0)[94](#page-99-1) ink, 84 Web support [BLACKBERRY Device software,](#page-38-3) 33, [39](#page-44-4) [contact information,](#page-85-2) 80, [89](#page-94-1) [downloads,](#page-84-3) 79 [Electronics Industry Alliance,](#page-70-3) 65 [ENERGY STAR program,](#page-97-3) 92 [firmware update,](#page-81-4) 76 [interactive troubleshooting,](#page-84-4) 79 [iPhone software,](#page-44-2) 39 [iPod Touch Device software,](#page-44-2) 39 [Material Safety Data Sheets \(MSDS\),](#page-95-2) 90 [networking,](#page-11-0) 6, [8,](#page-13-2) [12,](#page-17-3) [77,](#page-82-4) 79 [Pic Flick App,](#page-44-2) 39 [printer support,](#page-84-6) 79 [REACH Article 33 declarations,](#page-97-4) 92 recycling, 65 [system requirements,](#page-84-7) 79 [WEP key,](#page-11-1) 6 [wide-ruled paper, printing,](#page-37-8) 32 Wi-Fi [connectivity LED,](#page-8-4) 3 [status light,](#page-85-1) 80 [technology supported,](#page-90-5) 85 WiFi [Setup wizard,](#page-10-3) 5 [window for photo paper,](#page-6-11) 1 WINDOWS OS computer connecting printer [Ethernet,](#page-19-1) 14 [wireless,](#page-17-2) 12 [wireless device, printing from,](#page-44-1) 39

wireless network configuration [printing,](#page-15-3) 10 [viewing,](#page-14-3) 9 connecting [additional printer,](#page-15-1) 10 [printer on additional computers,](#page-15-2) 10 [connecting to,](#page-10-1) 5—10 [from USB,](#page-17-2) 12 [non-WPS router,](#page-10-2) 5 [using WiFi Setup wizard,](#page-10-3) 5 [WPS router,](#page-12-0) 7 [IP address,](#page-13-0) 8 [settings, configuring,](#page-10-4) 5 [WPA/WPA2 passphrase,](#page-11-2) 6 [WPS router,](#page-12-0) 7